# **Analizator wilgoci** HB43-S

<span id="page-0-0"></span>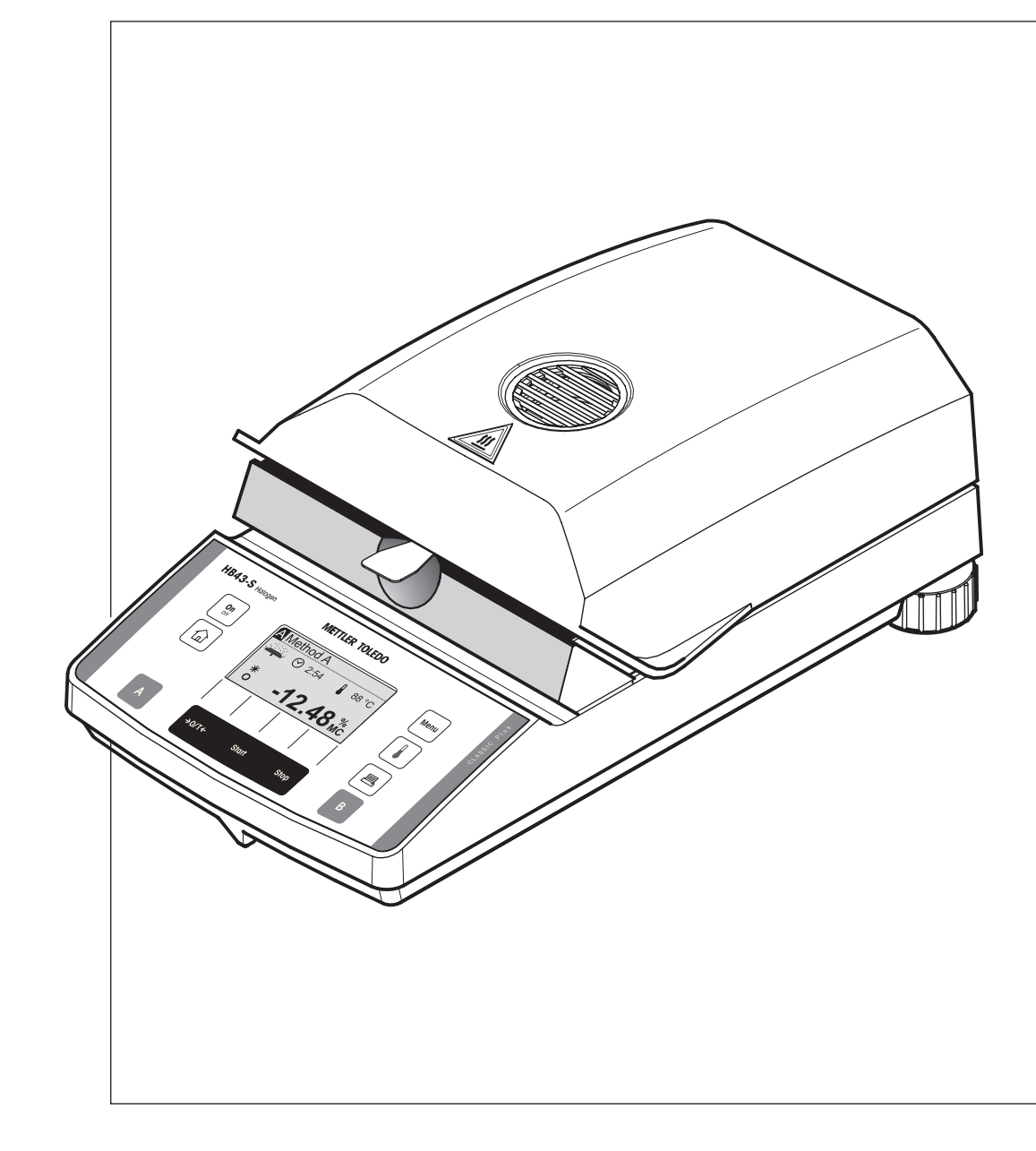

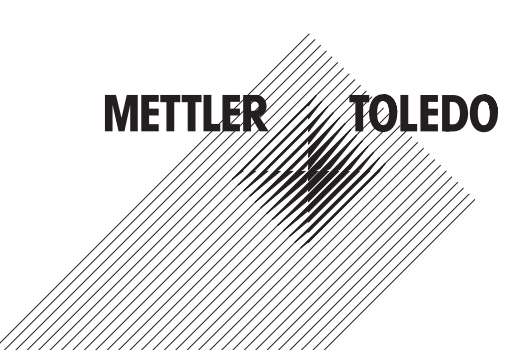

### **Przegląd halogenowego analizatora wilgoci HB43-S**

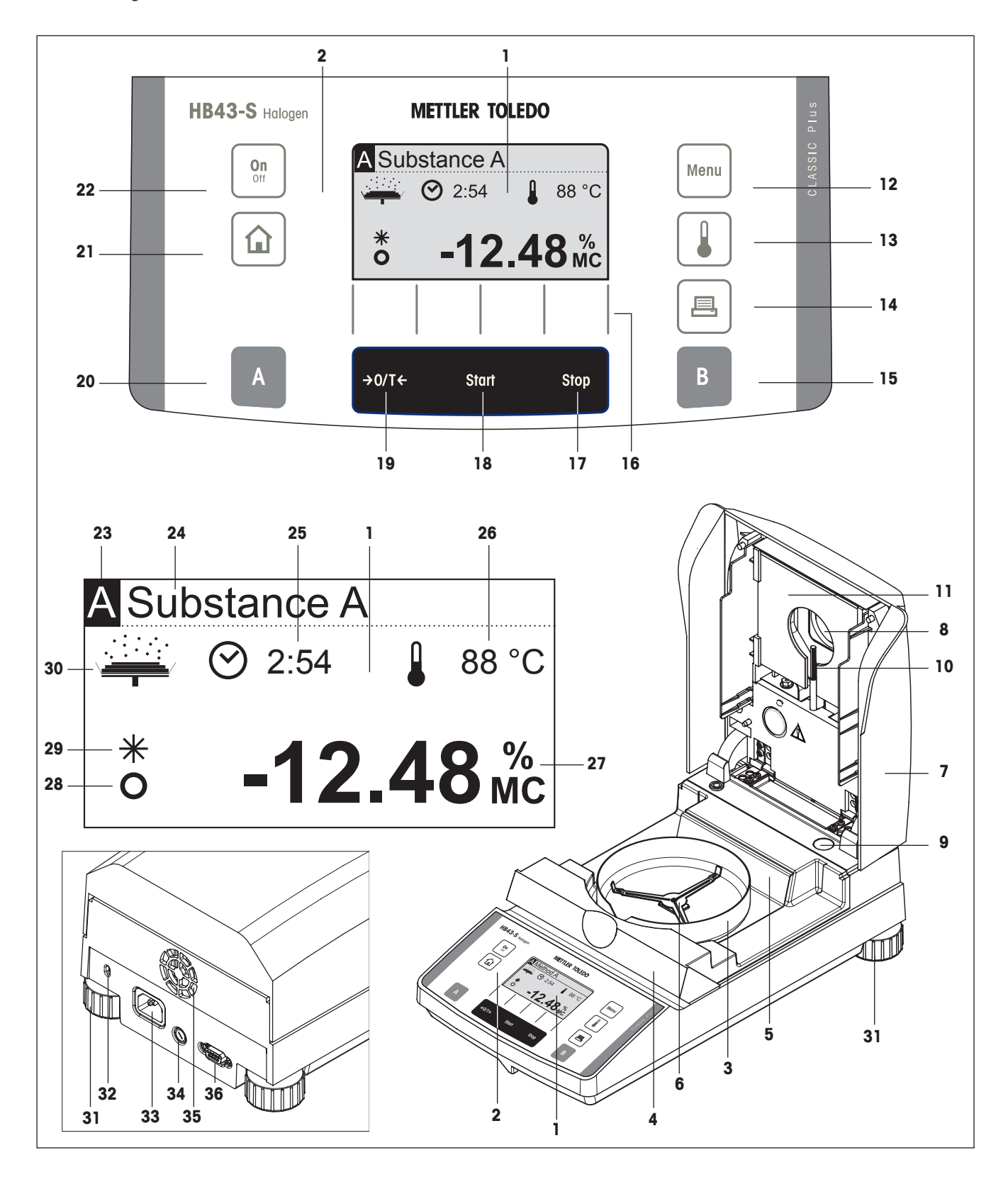

## **Wyświetlacz, przyciski sterujące i złącza HB43-S**

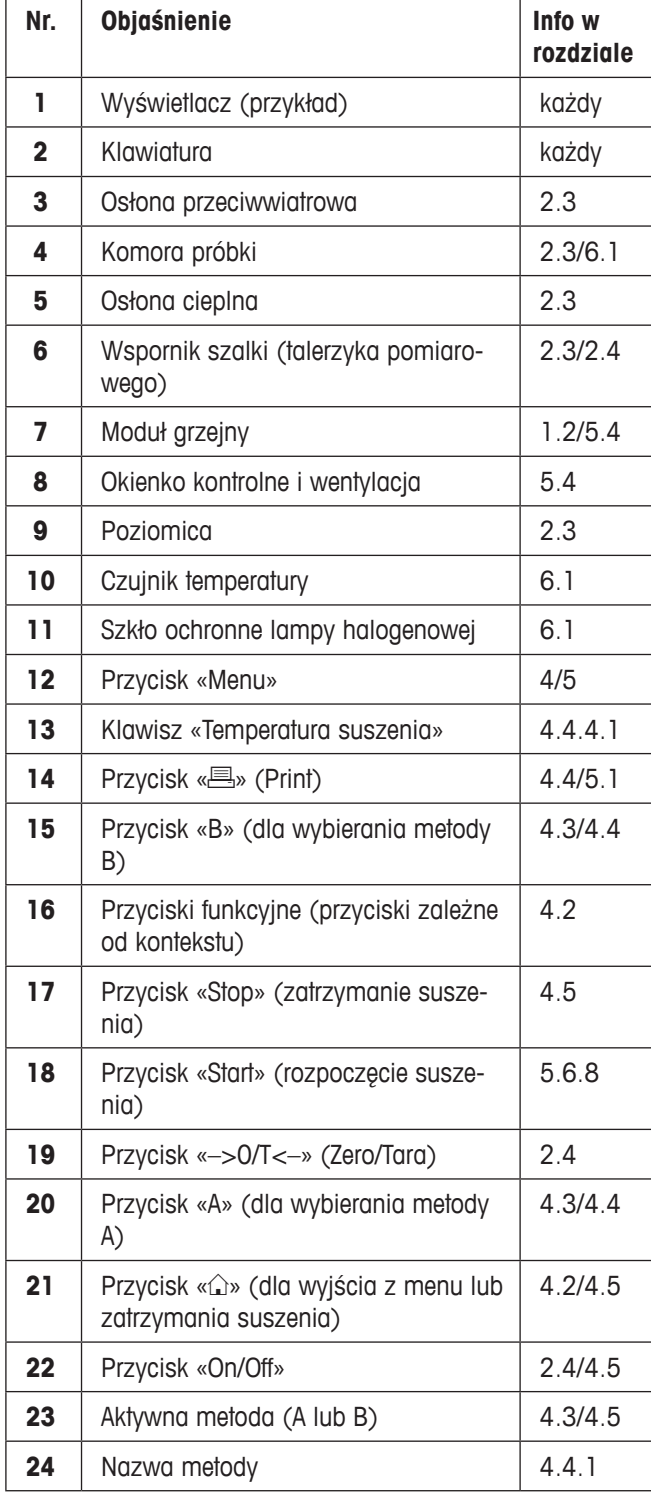

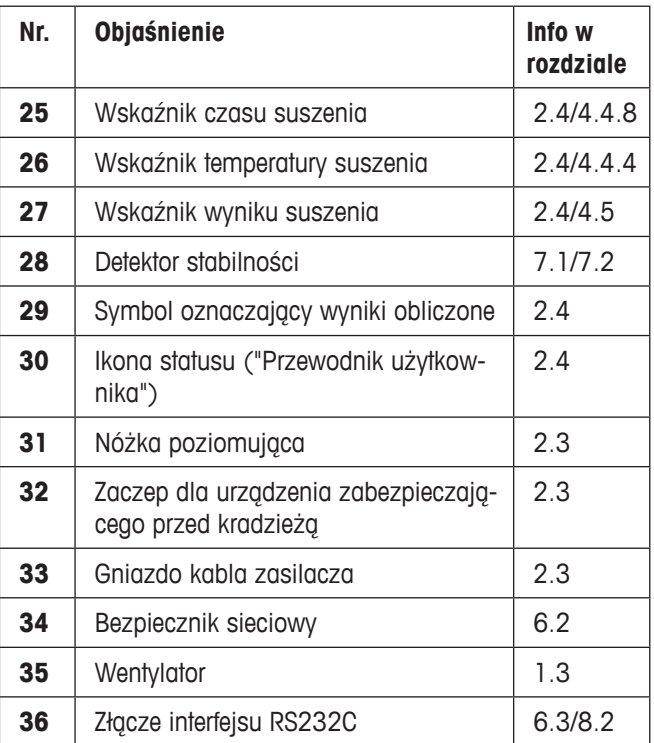

## Spis treści

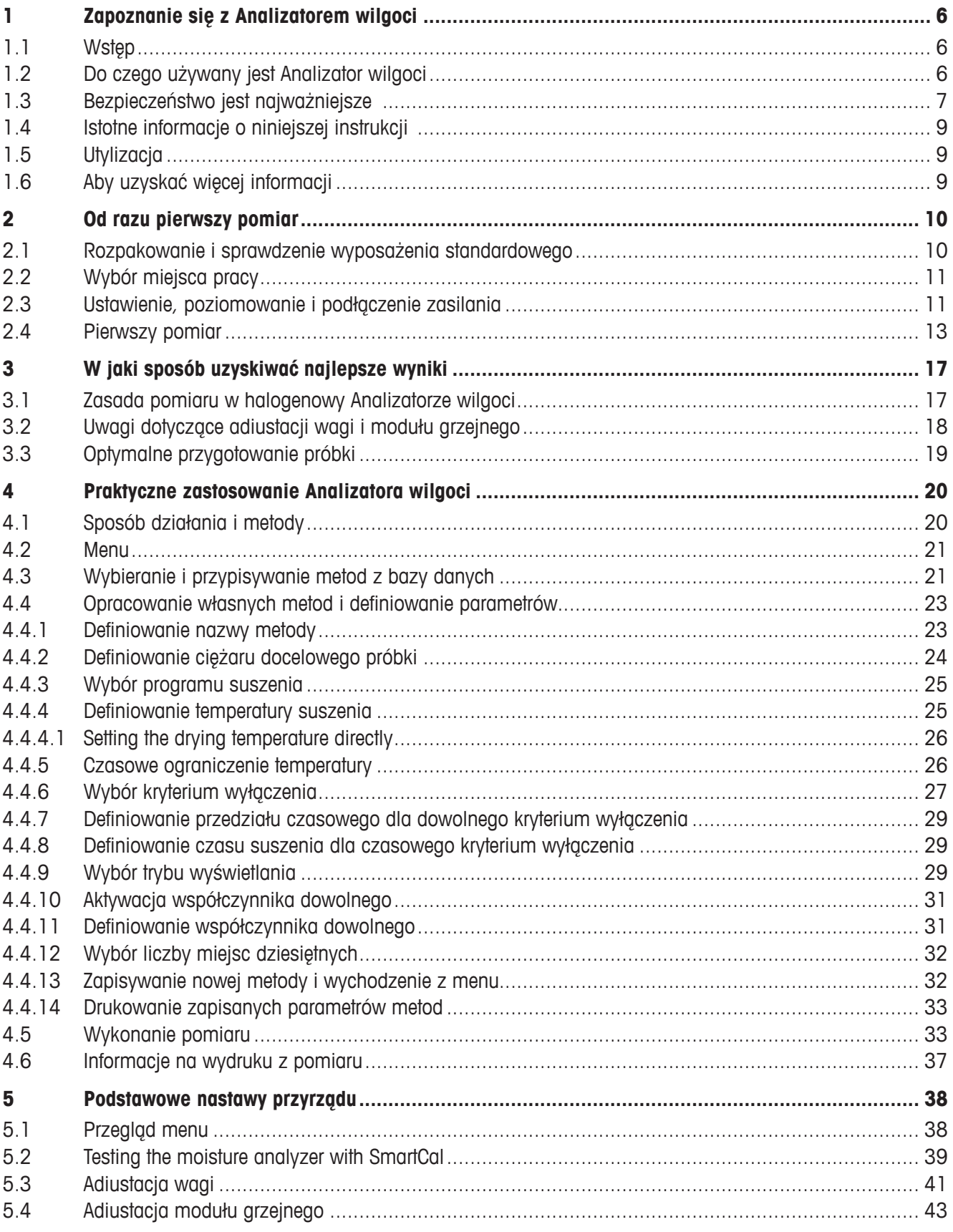

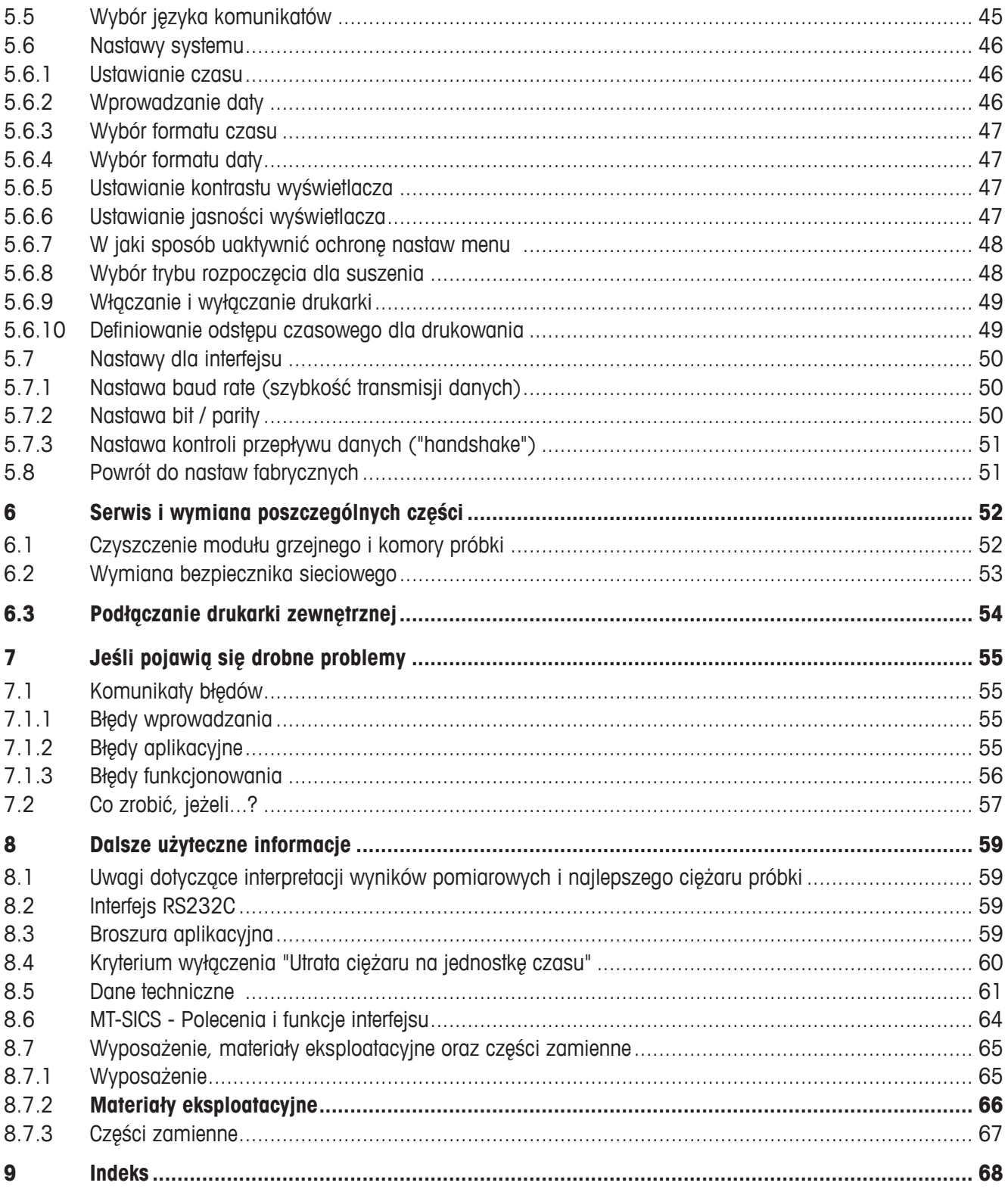

## **1 Zapoznanie się z Analizatorem wilgoci**

Prosimy dokładnie zapoznać się z tym rozdziałem. Zawiera on ważne informacje dotyczące bezpiecznej i ekonomicznej pracy z Analizatorem wilgoci.

### **1.1 Wstęp**

Dziękujemy, że zdecydowali się Państwo na zakup Analizatora wilgoci METTLER TOLEDO - dokonali Państwo mądrego wyboru. Analizator wilgoci pracuje szybko i wiarygodnie. Oferuje wysoki poziom wygodnej obsługi oraz użyteczne funkcje, które ułatwiają oznaczanie zawartości wilgoci w Państwa próbkach.

Wsparciem dla przyrządu jest METTLER TOLEDO, wiodący producent nie tylko wag i platform wagowych dla laboratoriów i hal produkcyjnych, lecz także analitycznych instrumentów pomiarowych. Sieć serwisowa, pokrywająca cały świat, obsługiwana przez znakomicie wyszkolonych pracowników, jest cały czas do Państwa dyspozycji niezależnie, czy chodzi o pomoc w wyborze wyposażenia dodatkowego, czy pomoc przy specyficznej aplikacji. Dzięki temu możemy zapewnić najlepsze wykorzystanie przyrządu.

Aby umożliwić pełne wykorzystanie możliwości, jakie oferuje Analizator wilgoci, zalecamy dokładne zapoznanie się z niniejszą instrukcją obsługi.

Instrukcja obsługi jest oparta na fabrycznie zainstalowanym oprogramowaniu w wersji V 2.00.

### **1.2 Do czego używany jest Analizator wilgoci**

Analizator wilgoci używany jest do oznaczania zawartości wilgoci w niemal wszystkich substancjach. Przyrząd pracuje wykorzystując zasadę termograwimetryczną. Na początku pomiaru Analizator wilgoci wyznacza ciężar próbki. Następnie próbka jest szybko ogrzewana przez wbudowany halogenowy moduł grzejny i wilgoć odparowuje. Podczas procesu suszenia przyrząd w sposób ciągły mierzy ciężar próbki i wyświetla ubytek ciężaru. Po zakończeniu suszenia jako końcowy wynik wyświetlana jest zawartość wilgoci lub suchej masy.

W praktyce czynnikiem decydującym jest szybkość ogrzewania oraz równomierne ogrzewanie powierzchni próbki. W porównaniu z konwencjonalnym ogrzewaniem, na przykład promieniowaniem podczerwonym lub w suszarce, halogenowy moduł grzejny analizatora potrzebuje mniej czasu do osiągnięcia maksymalnej mocy grzewczej. Pozwala także na stosowanie wyższych temperatur, co jest dodatkowym czynnikiem skracającym czas suszenia. Jednolite ogrzewanie materiału próbki zapewnia dobrą powtarzalność wyników suszenia i umożliwia używanie mniejszych próbek.

Wszystkie parametry pomiaru (temperatura suszenia, czas suszenia itp.) mogą zostać zaprogramowane. Analizator wilgoci oferuje także wiele innych możliwości. W celu uniknięcia nadmiernego poszerzania zakresu tego wstępu podajemy tutaj tylko kilka z nich.

- Wbudowana baza danych zawiera zaprogramowane metody suszenia dla wielu produktów. Użytkownik może w łatwy sposób dostosować parametry poszczególnych metod do własnych potrzeb.
- Proces suszenia może zostać dostosowany do typu badej próbki.
- Można wybrać różne typy wyświetlanego wyniku.
- Wprowadzone nastawy oraz uzyskane wyniki mogą zostać zarejestrowane.
- Wprowadzone nastawy są chronione nawet w przypadku przerwy w zasilaniu.
- Montowany standardowo interfejs RS232C pozwala na komunikację Analizatora wilgoci z zewnętrzną drukarką lub komputerem.

Pomimo bogactwa funkcji Analizator wilgoci jest bardzo łatwy w obsłudze. Ikona statusu (przewodnik użytkownika) prowadzi krok po kroku przez cykl pomiarowy i zawsze wiadomo, który etap pomiarowy jest w danym momencie przez przyrząd wykonywany oraz jaki będzie następny. W celu wykluczenia błędów obsługi podczas pracy rutynowej klawiatura może zostać zablokowana. Dostępne będą wtedy tylko podstawowe funkcje.

Analizator wilgoci spełnia wszystkie powszechnie stosowane standardy i dyrektywy. Jest także zgodny ze wszystkimi międzynarodowymi systemami zabezpieczenia jakości, np. **GLP** (**G**ood **L**aboratory **P**ractice), **GMP** (**G**ood **M**anufacturing Practice) w zakresie warunków, technik pracy oraz rejestracji wyników. Przyrząd posiada deklarację zgodności WE, a METTLER TOLEDO, jako producentowi, przyznano certyfikat ISO 9001 oraz ISO 14001. Daje to użytkownikowi pewność, że poczyniona inwestycja jest zabezpieczona na długi czas przez wysoką jakość produktu oraz wszechstronne pakiety serwisowe (naprawy, konserwacje, przeglądy, usługi adiustacji).

### **1.3 Bezpieczeństwo jest najważniejsze**

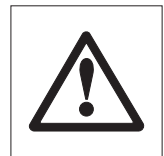

W Analizatorze wilgoci wykorzystano najnowsze osiągnięcia technologii oraz wypełniono aktualne wymagania w zakresie bezpieczeństwa przyrządu. Mimo tego, niewłaściwa obsługa może stanowić zagrożenie dla personelu i spowodować straty w wyposażeniu. Ze względu na bezpieczeństwo i dla niezawodnego działania przyrządu należy zapoznać się z następującymi instrukcjami:

– Analizator wilgoci używany jest do oznaczania wilgoci w próbkach. Przyrządu należy używać wyłącznie do tego celu. Każde inne wykorzystanie może stanowić zagrożenie dla personelu i spowodować uszkodzenie przyrządu lub innego wyposażenia.

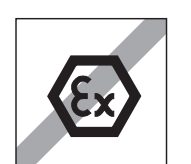

- Analizator wilgoci nie powinien pracować w otoczeniu niebezpiecznym. Może pracować tylko w warunkach otoczenia podanych w niniejszej instrukcji obsługi.
- Analizator wilgoci może być obsługiwany wyłącznie przez osoby przeszkolone, które znają własności badanych próbek oraz sposób posługiwania się przyrządem.
- Analizator wilgoci wyposażony jest w trój żyłowy kabel zasilający z przewodem uziemienia przyrządu. Używane mogą być tylko przedłużacze, które spełniają odpowiednie standardy i są także wyposażone w przewód uziemienia. Zabronione jest zamierzone rozłączenie przewodu uziemienia przyrządu.

**Uwaga:** Dostępne są dwie wersje przyrządu, 110 VAC oraz 230 VAC.

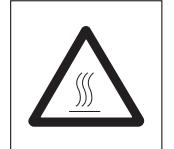

#### **Analizator wilgoci pracuje wykorzystując ciepło!**

- Zapewnić odpowiednią przestrzeń dookoła przyrządu, aby uniknąć gromadzenia się ciepła i przegrzania (około 1 m wolnej przestrzeni nad przyrządem).
- Otwór wentylacyjny (okienko kontrolne) nad próbką nigdy nie może zostać zasłonięty, zatkany, zaklejony ani ograniczony w jakikolwiek inny sposób. Dotyczy to także wentylatora znajdującego się z tyłu przyrządu.
- Nie umieszczać żadnych materiałów łatwopalnych na, pod ani obok przyrządu, gdy jest on podłączony do zasilania, ponieważ przestrzeń w okolicy modułu grzejnego staje się gorąca.
- Należy zachować ostrożność podczas wyjmowania próbki. Sama próbka, komora próbki, osłona przeciwwiatrowa oraz pojemnik na próbkę (jeśli jest używany) mogą być ciągle bardzo gorące.
- Należy być bardzo ostrożnym, jeśli moduł grzejny jest otwierany podczas pracy, ponieważ okrągły element grzejny może być bardzo gorący i osiągać temperaturę nawet 400 °C! Z tego powodu dotykać można wyłącznie uchwyty znajdujące się na module grzejnym.
- Nie należy wprowadzać żadnych modyfikacji w module grzejnym. Szczególnie niebezpieczne jest zginanie jakichkolwiek elementów lub usuwanie ich, albo wprowadzanie dowolnych innych zmian.

#### **Pewne próbki wymagają specjalnej ostrożności!**

W przypadku niektórych typów próbek występuje możliwość zagrożenia personelu lub uszkodzenia wyposażenia poprzez:

#### **Pożar lub wybuch**

- Substancje łatwopalne lub wybuchowe
- Substancje zawierające rozpuszczalniki
- Substancje uwalniające podczas ogrzewania łatwopalne lub wybuchowe gazy lub pary.

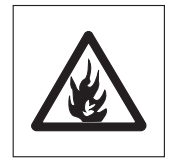

W przypadku takich próbek należy pracować przy temperaturach suszenia na tyle niskich, aby zapobiec tworzeniu się płomieni lub wybuchowi oraz należy nosić okulary ochronne. Gdy występuje niepewność co do palności próbki, zawsze należy pracować z małymi ilościami próbki (maksymalnie 1 gram). W takich przypadkach **nigdy nie należy pozostawiać przyrządu bez**  nadzoru! W przypadkach watpliwych należy przeprowadzić dokładną analizę ryzyka.

#### **Zatrucia, oparzenia**

– Substancje, które zawierają składniki toksyczne lub żrące. Takie substancje mogą być suszone tylko pod wyciągiem.

#### **Korozja**

– Substancje, które podczas ogrzewania uwalniają opary powodujące korozję (np. kwasy). W przypadku takich substancji zalecamy pracę z małymi ilościami próbek, ponieważ pary mogą kondensować na chłodniejszych częściach obudowy i powodować korozję.

Prosimy pamiętać, że zawsze użytkownik ponosi odpowiedzialność i wszelkie konsekwencje za szkody spowodowane używaniem próbek o powyżej wymienionym typie!

- Nigdy nie wprowadzać żadnych zmian lub konstrukcyjnych zamienników w przyrządzie i używać tylko oryginalnych części i wyposażenia opcjonalnego z METTLER TOLEDO.
- Analizator wilgoci jest trwałym przyrządem precyzyjnym należy jednak posługiwać się nim ostrożnie: podziękuje on wtedy wieloletnią, bezawaryjną pracą.
- Należy stosować się do wszystkich uwag i instrukcji zawartych w niniejszej instrukcji obsługi. Instrukcje obsługi należy przechowywać w bezpiecznym miejscu, gdzie będą łatwo dostępne w razie pojawienia się niejasności. W przypadku utraty instrukcji obsługi należy zwrócić się do przedstawiciela METTLER TOLEDO z prośbą o niezwłoczne dostarczenie jej duplikatu.

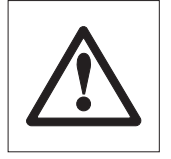

**Aplikacje oznaczania wilgoci muszą zostać optymalizowane i walidowane przez użytkownika zgodnie z lokalnymi przepisami. Dostarczane przez METTLER TOLEDO dane dotyczące specyficznych zastosować stanowią tylko wskazówkę.**

### **1.4 Istotne informacje o niniejszej instrukcji**

Niniejsza instrukcja obsługi prowadzi użytkownika krok po kroku przez zagadnienia obsługi Analizatora wilgoci. Dwa pierwsze rozdziały pomagają w krótkim czasie sprawnie, bezpiecznie i poprawnie zainstalować przyrząd oraz wykonać pierwszy pomiar. W rozdziałach od 3 do 5 można dokładnie zapoznać się z szerokim zakresem funkcji Analizatora wilgoci. W tej fazie nauki spis treści, jak również szczegółowy indeks w rozdziale 9 będą stanowiły wartościową pomoc. Rozdziały 6 do 8 zawierają dodatkowe informacje o konserwacji przyrządu, radzeniu sobie z problemami oraz o dostępnych opcjach dodatkowych. Po zapoznaniu się z obsługą Analizatora wilgoci zamieszczone na jej początku rysunki i przypisane odnośniki (w kluczu) będą użyteczne w szybkim dostępnie do informacji.

W niniejszej instrukcji obsługi stosowane są następujące oznaczenia i symbole:

– Opis przycisków pokazywany jest jako ujęty w podwójne nawiasy kątowe «», np. «On/Off» lub  $\kappa$  $\equiv$ . $\kappa$ 

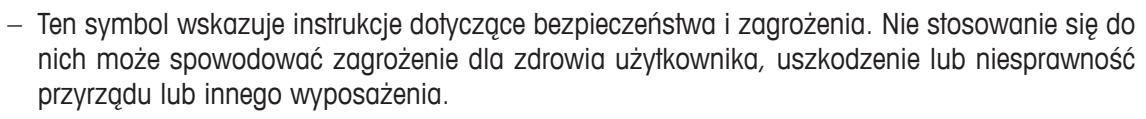

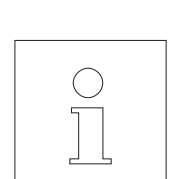

– Ten symbol wskazuje dodatkowe informacje i wskazówki, które usprawniają obsługę przyrządu i mają wkład w poprawne i ekonomiczne jego używanie.

Instrukcje te są także dostępne w innych językach. Jeśli użytkownik potrzebuje zestaw instrukcji w innym języku, prosimy skontaktować się z przedstawicielem METTLER TOLEDO.

### **1.5 Utylizacja**

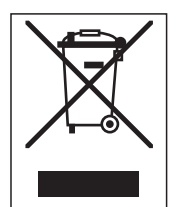

Zgodnie z dyrektywą Unii Europejskiej 2002/96/WE, dotyczącą odpadów elektrycznych i wyposażenia elektronicznego (WEEE), urządzenie to nie może zostać wyrzucone jako odpady komunalne. Dotyczy to także krajów poza Unią Europejską, stosownie do ich specyficznych wymogów.

Produkt ten należy utylizować zgodnie z lokalnymi przepisami w punktach przeznaczonych do zbierania wyposażenia elektrycznego i elektronicznego.

Jeśli będziecie mieli Państwo jakiekolwiek pytania, należy zwrócić się do odpowiedniego urzędu lub do dystrybutora, od którego urządzenie zostało kupione.

W przypadku przekazania niniejszego urządzenia stronie trzeciej (do użytku prywatnego lub zawodowego) przepisy te mają również zastosowanie.

Dziękujemy za Państwa wkład w ochronę środowiska naturalnego.

### **1.6 Aby uzyskać więcej informacji**

Internet http://www.mt.com/moisture

## **2 Od razu pierwszy pomiar**

W tym rozdziale przedstawiono, w jaki sposób uruchomić Analizator wilgoci i w bardzo krótkim czasie uzyskać wyniki pomiarów.

### **2.1 Rozpakowanie i sprawdzenie wyposażenia standardowego**

Otworzyć opakowanie i wyjąć przyrząd oraz wyposażenie. Sprawdzić, czy dostawa jest kompletna. Wymienione poniżej akcesoria są częścią wyposażenia standardowego Analizatora wilgoci:

- 80 aluminiowych talerzyków pomiarowych na próbki
- 1 wspornik talerzyka pomiarowego
- 1 uchwyt talerzyka pomiarowego
- 1 próbka wzorcowa (okrągły filtr absorbujący z włókna szklanego)
- 1 osłona przeciwwiatrowa
- 1 kabel zasilający
- 1 Instrukcja obsługi
- 1 broszura aplikacyjna "Guide to Moisture Analysis"
- 1 lista zdefiniowanych metod
- 1 deklaracja zgodności WE

Zdjąć z przyrządu opakowanie zabezpieczające.

Sprawdzić, czy podczas transportu przyrząd nie uległ uszkodzeniu. Jeśli zauważono jakiekolwiek uszkodzenia lub braki wyposażenia należy niezwłocznie poinformować o tym przedstawiciela METTLER TOLEDO.

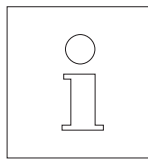

Należy zachować wszystkie części opakowania. Gwarantuje ono najlepsze zabezpieczenie podczas transportu przyrządu.

### **2.2 Wybór miejsca pracy**

Analizator wilgoci jest urządzeniem precyzyjnym. Optymalne miejsce pracy gwarantuje jego dokładność i niezawodność:

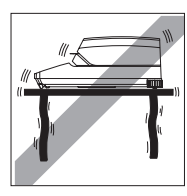

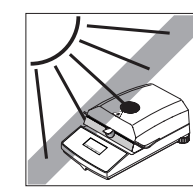

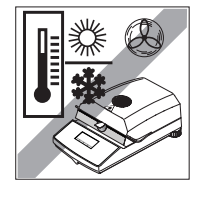

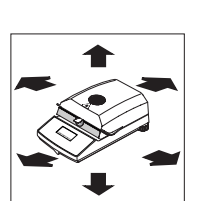

- Miejsce pracy stabilne, poziome i wolne od drgań
- Unikać bezpośredniego nasłonecznienia
- Brak nadmiernych wahań temperatury
- Brak silnego ruchu powietrza
- Otoczenie wolne od kurzu
- Wystarczająca przestrzeń dookoła przyrządu, aby unikać gromadzenia się ciepła
- Wystarczająca odległość od czułych na ciepło materiałów znajdujących się w sąsiedztwie przyrządu.

### **2.3 Ustawienie, poziomowanie i podłączenie zasilania**

Dokładnie poziome ustawienie i stabilne podłoże są niezbędnymi warunkami otrzymywania powtarzalnych wyników. Przyrząd może być poziomowany w celu zniwelowania niewielkich nierówności lub nachylenia (±2%) podłoża.

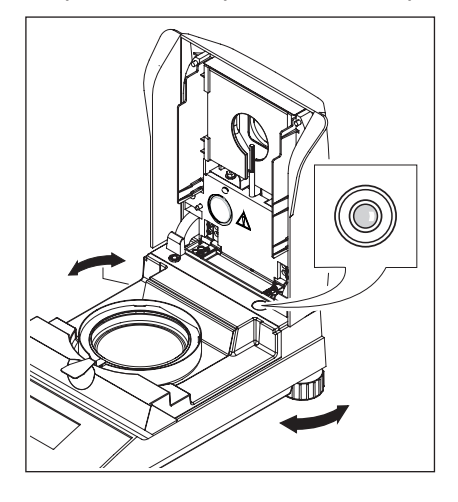

Dla dokładnie poziomego ustawienia Analizator wilgoci wyposażony jest we wskaźnik poziomu (poziomica) oraz 2 nóżki poziomujące. Gdy pęcherzyk powietrza w poziomicy znajduje się dokładnie w środku, przyrząd ustawiony jest zupełnie poziomo. W celu wypoziomowania go należy postępować następująco:

Ustawić Analizator wilgoci w wybranym miejscu pracy.

Obracać obie nóżki poziomujące dopóki pęcherzyk powietrza znajdzie się na środku poziomicy.

**Uwaga:** Przyrząd musi być poziomowany za każdym razem, gdy nastąpi zmiana jego miejsca pracy.

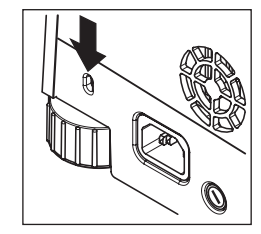

W celu zabezpieczenia przed kradzieżą halogenowy Analizator wilgoci wyposażony jest w uchwyt dla urządzenia zabezpieczającego przed kradzieżą. Uchwyt ten, wraz z zamykanym stalowym kablem, jaki używany jest do zabezpieczenia komputerów przed kradzieżą, może być zastosowany do ochrony przyrządu. Odpowiedni kabel zabezpieczający przed kradzieżą można otrzymać u przedstawiciela METTLER TOLEDO.

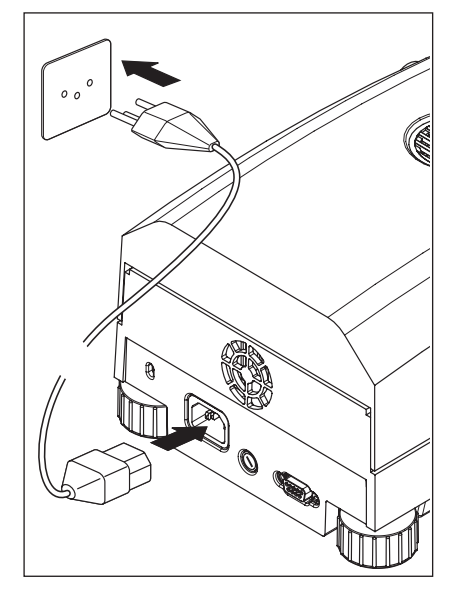

Podłączyć przyrząd do źródła zasilania.

#### **Ostrzeżenie**

Jeśli dostarczony kabel zasilający jest za krótki, należy użyć wyłącznie przedłużacza z **3 przewodami, z przewodem uziemienia!**

**Pozwolić, aby przyrząd rozgrzewał się przez 60 minut.** W tym czasie przyrząd dostosuje się do warunków otoczenia.

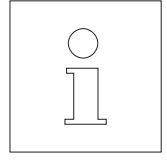

Ze względów technicznych halogenowy moduł grzejny zaprojektowany jest do pracy przy określonym napięciu sieci zasilającej (110 VAC lub 230 VAC). Moduł grzejny jest fabrycznie przygotowany do pracy przy napięciu zasilania odpowiednim dla sieci kraju przeznaczenia. Jeśli nie ma pewności, czy moduł wbudowany w przyrząd jest odpowiedni dla napięci lokalnej sięci zasilającej, przed podłączeniem Analizatora wilgoci do zasilania należy sprawdzić wartość nadrukowaną na szkle okrągłej lampy halogenowej!

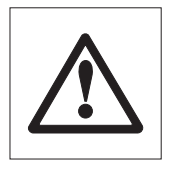

Podłączenie do sieci o zbyt wysokim napięciu może doprowadzić do przepalenia bezpieczników, podczas gdy napięcie zbyt niskie spowoduje wydłużenie procesu suszenia.

Należy pamiętać, że niektóre części przyrządu pracują w sposób ciągły, gdy jest on podłączony do linii zasilającej.

Najpierw ułożyć osłonę cieplną w komorze próbki. Następnie umieścić na swoim miejscu osłonę przeciwwiatrową (może być zamontowana tylko w jednej pozycji) i potem wspornik talerzyka pomiarowego. Obrócić wspornik talerzyka pomiarowego, dopóki nie wskoczy na właściwe miejsce. Tylne jego ramię będzie wtedy ułożone dokładnie wzdłuż przyrządu.

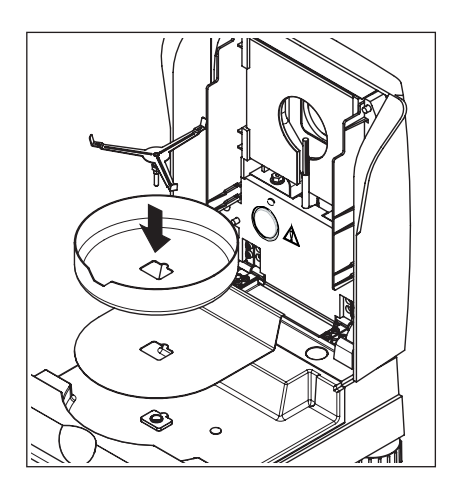

### **2.4 Pierwszy pomiar**

A Substance A

Po pomyślnym uruchomieniu Analizatora wilgoci można natychmiast wykonać pierwszy pomiar. Dzięki temu użytkownik zapozna się z przyrządem oraz ikoną statusu i jednocześnie sprawdzi poprawność działania urządzenia.

Podczas pierwszego pomiaru należy wykorzystać dostarczoną próbkę wzorcową. Jest nią filtr absorbujący z włókna szklanego.

Podczas pierwszego pomiaru przyrząd jest ustawiony fabrycznie i pracuje w trybie automatycznym, który prowadzi użytkownika przez całą procedurę pomiarową bez konieczności naciskania jakiegokolwiek przycisku. Podczas pracy wykorzystuje się zdefiniowaną metodę "A", która definiuje wszystkie parametry dla procesu suszenia.

Nacisnąć przycisk «On/Off», aby włączyć przyrząd.

Po włączeniu wykona on wewnętrzny test. Odczekać, aż na wyświetlaczu pojawi się obraz pokazany obok.

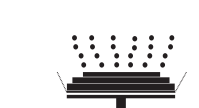

**0.000 g**

––– °C

Analizator wilgoci wyposażony jest w graficzną ikonę statusu (przewodnik użytkownika), z którą użytkownik zapozna się w tym rozdziale. Ikona statusu informuje w sposób ciągły o aktualnym stanie przyrządu i wskazuje, jaki następny krok powinien zostać wykonany przez operatora (obraz migający).

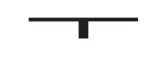

**Stan początkowy** przy zamkniętym module grzejnym.

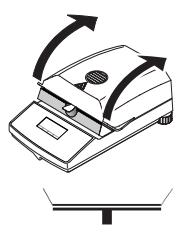

Otworzyć moduł grzejny.

#### **Status: Gotowy do tarowania**

Ikona statusu miga i wskazuje, że należy nałożyć pusty talerzyk pomiarowy.

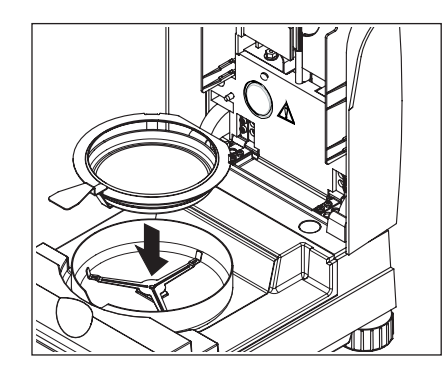

Umieścić pusty talerzyk pomiarowy w uchwycie talerzyka (jest to możliwe bez zginania talerzyka, jeśli zostanie on wsunięty do uchwytu **z boku** bezpośrednio pod okrągłym kołnierzem). Umieścić uchwyt talerzyka w osłonie przeciwwiatrowej. Upewnić się, że rączka uchwytu talerzyka pasuje dokładnie do wycięcia w osłonie przeciwwiatrowej. Talerzyk pomiarowy musi leżeć płasko na wsporniku.

**Uwaga:** Zalecamy, aby zawsze pracować z wykorzystaniem uchwytu talerzyka pomiarowego. Jest on ergonomiczny, bezpieczny i stanowi zabezpieczenie przed możliwymi oparzeniami przez gorący talerzyk pomiarowy.

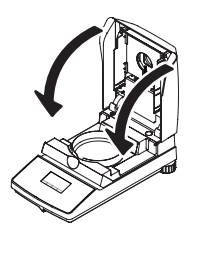

Zamknąć moduł grzejny. Powoduje to automatyczne ustawienie zainstalowanej w Analizatorze wilgoci wagi na zero.

### A Substance A  $H$ 2.6 ... 3.5 g **0.000 g**  $\overline{O}$

#### **Status: Gotów do ważenia**

Po tarowaniu ikona statusu miga i wskazuje, że należy umieścić próbkę na talerzyku pomiarowym.

Na wyświetlaczu pokazywany jest ciężar docelowy próbki, jaki został zdefiniowany dla odpowiedniej metody (w tym przykładzie dla "Substance A"). Ciężar docelowy służy raczej jako pomoc podczas naważania próbki, niż ma jakikolwiek wpływ na proces pomiarowy. Aby uzyskać najlepszą możliwą odtwarzalność wyników, naważana ilość próbki powinna mieścić się w granicach tolerancji dla ciężaru docelowego.

**Wskaźnik stabilności:** Symbol kółeczka, znajdujący się po lewej stronie wartości ciężaru, odpowiada detektorowi stabilności. Widoczny jest tylko wtedy, gdy wskazanie ciężaru próbki nie jest stabilne. Gdy zniknie, wynik ważenia jest stabilny (patrz także w rozdziałach 7.1 oraz 7.2).

Otworzyć moduł grzejny.

Umieścić dostarczoną próbkę wzorcową na talerzyku.

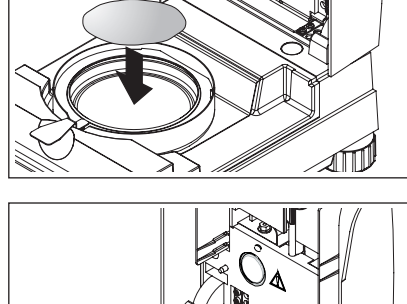

Zwilżyć próbkę wzorcową kilkoma kroplami wody, tak aby wyświetlany wynik ważenia wynosił co najmniej 0.5 grama (wymagany minimalny ciężar próbki).

**Uwaga: Proces suszenia nie może rozpocząć się, dopóki nie jest osiągnięty minimalny ciężar próbki.**

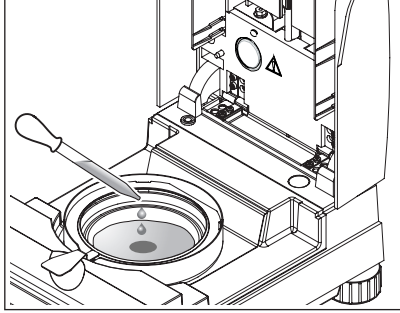

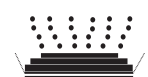

### **Status: Gotów do rozpoczęcia**

Ikona statusu pokazuje, że osiągnięto minimalny ciężar próbki i przyrząd jest gotowy do rozpoczęciu procesu suszenia.

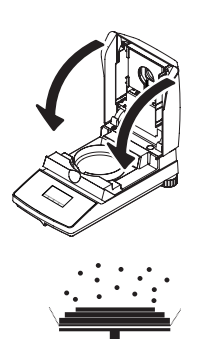

88 °C

**MC**

**-12.48 %**

**⊙** 4:48 **105 °C** 

**-25.63 % MC**

Zamknąć moduł grzejny i przyrząd automatycznie rozpocznie proces suszenia i pomiaru.

### **Status: Suszenie i pomiar**

Na wyświetlaczu można śledzić postęp procesu suszenie i pomiaru:

- Proces suszenia jest pokazywany na ikonie statusu jako unoszące się kropki.
- Wyświetlana jest aktualna temperatura (powyżej 50 °C) w module grzejnym oraz czas suszenie i odpowiednia wartość suszenia.
- Jeśli do przyrządu podłączono zewnętrzną drukarkę, wyniki pomiaru będą w sposób ciągły (co 30 sekund) drukowane.

Po zakończeniu suszenia słychać sygnał dźwiękowy i dolna część wyświetlacza pokazywana jest w odwróconych kolorach (białe znaki na czarnym tle).

Można teraz odczytać **zawartość wilgoci** w próbce.

Symbol gwiazdki po lewej stronie wyniku pomiaru wskazuje, że jest to wynik obliczony.

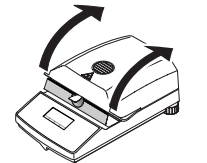

Otworzyć moduł grzejny.

Ostrożnie wyjąć uchwyt z talerzykiem z komory próbki.

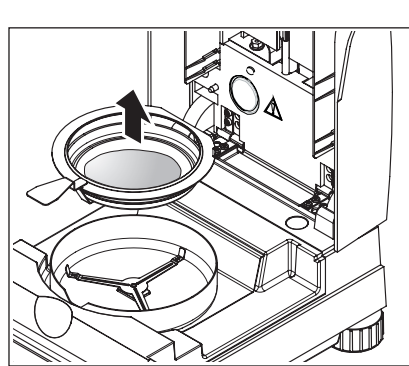

A Substance A

A Substance A

 $\ast$ 

9999

 $\ast$ 

 $\odot$  2:54

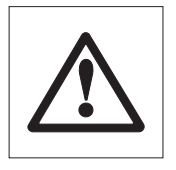

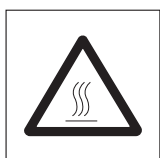

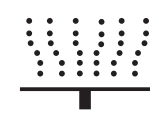

#### **Ostrzeżenie: Ponieważ talerzyk i próbka mogą ciągle być gorące, należy pozwolić, żeby ostygły, zanim wyciągnie się talerzyk z próbką z uchwytu!**

Analizator wilgoci ostrzega użytkownika, że jest ciągle gorący: należy zwrócić uwagę na wyświetlaną wartość temperatury, która jest stale aktualizowana po wyłączeniu ogrzewania na zakończenie procesu pomiaru.

Ikona statusu pokazująca symbol widoczny obok wskazuje także, że przyrząd jest ciągle gorący. Ten wskaźnik "Trybu gorącego" znika, gdy temperatura spadnie poniżej 50 °C lub gdy rozpoczęty zostanie nowy cykl pomiarowy (w takim przypadku ikona statusu wskazuje kolejny krok).

W celu wyjęcia talerzyka z próbką z uchwytu należy lekko podnieść talerzyk od spodu i wyciągnąć na bok z uchwytu (jeśli ani próbka, ani talerzyk nie będą już potrzebne, można po prostu przechylić uchwyt dopóki talerzyk sam się nie wysunie).

Nacisnąć przycisk «A», aby usunąć wynik pomiaru z wyświetlacza. Przyrząd jest teraz gotowy do kolejnego pomiaru.

#### **Gratulujemy!**

Właśnie wykonałeś swój pierwszy pomiar używając Analizatora wilgoci. W kolejnych rozdziałach zawarto ważne informacje o zasadzie działania przyrządu, jego adiustowaniu oraz optymalnym przygotowaniu próbek.

## **3 W jaki sposób uzyskiwać najlepsze wyniki**

Po wykonaniu pierwszego pomiaru Analizatorem wilgoci w tym rozdziale można zapoznać się z ważnymi informacjami, w jaki sposób uzyskiwać najlepsze wyniki. Użytkownik dowie się, które parametry mają wpływ na proces pomiarowy oraz w jaki sposób optymalnie dostosować przyrząd do szczególnych zadań pomiarowych.

### **3.1 Zasada pomiaru w halogenowy Analizatorze wilgoci**

Przyrząd wykonuje pomiary w oparciu o **zasadę termograwimetryczną**, tzn. wilgoć oznaczana jest z ubytku masy próbki suszonej w procesie ogrzewania.

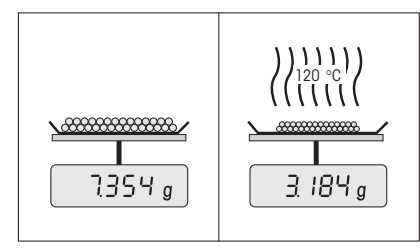

Zasadniczo przyrząd składa się z dwóch urządzeń: Wagi precyzyjnej oraz modułu grzejnego. W przeciwieństwie do innych metod termograwimetrycznych (suszarka, podczerwień, mikrofale), halogenowy Analizator wilgoci pracuje z halogenowym modułem grzejnym. Zapewnia to szybkie ogrzewanie próbki i dzięki temu gwarantuje szybkie uzyskiwanie wyników pomiarowych.

Niezależnie od metody pomiarowej jakość wyników pomiaru zależy od **sposobu przygotowania próbki oraz właściwego wyboru ważnych parametrów pomiarowych:**

- Wielkości próbki
- Temperatury suszenia
- Trybu wyłączenia
- Czasu suszenia

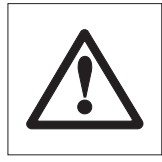

**Niewłaściwe nastawy tych parametrów mogą spowodować, że wyniki będą błędne lub mylące. Z tego powodu należy sprawdzać, czy wyniki dla każdego typu próbek są zgodne z rozsądnymi oczekiwaniami.**

Użytkownik znajdzie szczegółowe informacje na temat zależności między tymi parametrami w broszurce aplikacyjnej dla oznaczania wilgoci, dołączonej do dostarczonego przyrządu.

W praktyce jednak, nie tylko jakość wyników pomiarowych jest ważna, lecz również **szybkość procesu pomiarowego**. Dzięki zastosowanej zasadzie ogrzewania (ciepło generowane przez promiennik halogenowy), Analizator wilgoci jest bardzo szybki. Szybkość oznaczeń można jeszcze zwiększyć dzięki wprowadzeniu optymalnych nastaw przyrządu.

**Optymalna temperatura suszenia i czas suszenia** zależne są od natury próbki, jej wielkości oraz żądanej dokładności pomiarowej. Parametry te wyznaczyć można tylko eksperymentalnie.

### **3.2 Uwagi dotyczące adiustacji wagi i modułu grzejnego**

W celu uzyskiwania optymalnych wyników, podczas instalacji Analizatora wilgoci w miejscu przeznaczonym do jego pracy należy użyć zestawu adiustacyjnego METTLER TOLEDO do wykonania adiustacji modułu grzejnego w panujących warunkach otoczenia (np. pod wyciągiem). Zapewni to, że wszelkie odchylenia od adiustacji fabrycznej, które mogą wynikać ze specyfiki lokalnych warunków, zostaną skorygowane.

Analizator wilgoci powinien być adiustowany regularnie (np. co sześć miesięcy) w miejscu, gdzie jest używany i w aktualnych warunkach pracy, jakie panują w otoczeniu. Może to zostać określone także przez stosowany system zapewnienia jakości (np. GLP, GMP, ISO 9001).

Dzięki adiustacji modułu grzejnego można zapewnić porównywalność wyników uzyskiwanych na innych przyrządach tego samego rodzaju. Adiustacja wykonywana jest przy użyciu odpowiedniego termometru, który dostarczany jest jako zestaw do adiustacji temperaturowej wraz z certyfikatem kalibracji (patrz rozdział 8.7). Zestaw ten składa się z czarnej płytki z termometrem, która pozwala na powtarzalne adiustacje modułu grzejnego.

Waga oraz wbudowany w przyrządzie moduł grzejny mogą być adiustowane przy użyciu odpowiedniego wyposażenia (rozdział 8.7).

Analizator wilgoci jest zwykle używany zamiast lub jako metoda dodatkowa dla metody piecowej. W przypadku ogrzewania w piecu energia przenoszona jest przez przepływ powietrza, który powoduje ustalenie się równowagi między temperaturą próbki a temperaturą otoczenia. Sytuacja taka nie ma miejsca w przypadku Analizatora wilgoci. Rzeczywista temperatura próbki zależy przede wszystkim od jej specyficznych własności absorpcyjnych ("ciemne" próbki absorbują więcej ciepła), które mogą zmieniać się podczas procesu pomiarowego. Mogą także wystąpić różnice temperatury na powierzchni próbki i w środku niej. Dlatego ogrzewanie nie jest zależne od temperatury próbki, lecz zamiast tego jest sterowane przez czujnik temperatury znajdujący się poniżej modułu grzejnego.

Z wyżej wymienionych powodów temperatura ustawiona w przyrządzie będzie różnić się od rzeczywistej temperatury próbki. Dzięki regularnej adiustacji modułu grzejnego zapewnia się stałe i powtarzalne ogrzewanie przez cały czas używania przyrządu.

**Uwaga:** METTLER TOLEDO oferuje usługę adiustacji – prosimy skontaktować się z lokalnym przedstawicielem.

Jeśli moduł grzejny jest wymieniany, musi zostać adiustowany przy użyciu zestawu do adiustacji temperaturowej, który dostępny jest jako wyposażenie dodatkowe.

Procedura adiustacji wagi i modułu grzejnego opisana jest w rozdziale 5.

### **3.3 Optymalne przygotowanie próbki**

Przygotowanie próbki jest decydujące dla szybkości procesu pomiarowego oraz jakości uzyskiwanych wyników. Podczas przygotowania próbek prosimy stosować następujące **reguły podstawowe:**

### **Wybrana wielkość próbki powinna być możliwie najmniejsza i tylko tak duża, jak to jest konieczne.**

Próbki o nadmiernej wielkości wymagają dłuższego czasu suszenia, co przedłuża proces pomiarowy. Jeśli wielkość próbki jest zbyt mała, wynik pomiarowy może nie być reprezentatywny. W każdym przypadku większa niejednorodność próbki powoduje konieczność użycia większej ilości próbki w celu uzyskania powtarzalnych wyników (proszę zapoznać się także z informacjami zawartymi w rozdziale 8.1). Doświadczenie pokazało, że wielkość próbek mieści się praktycznie w granicach 3 - 5 g. Użytkownik może skorzystać z ciężaru docelowego, zdefiniowanego w przygotowanych metodach, jako odnośnika dla swoich własnych próbek. Prosimy zwrócić uwagę na dołączoną listę zdefiniowanych metod lub przejrzeć je bezpośrednio w menu przyrządu (rozdział 4.4.2).

#### **Próbkę należy rozprowadzić równomiernie na całej powierzchni talerzyka pomiarowego**

W ten sposób zwiększa się powierzchnię próbki i uławia absorbcję ciepła. Podstawa talerzyka pomiarowego powinna zostać równomiernie pokryta próbką.

Ciecze, próbki zawierające tłuszcze, topiące się oraz wysoce odbijające powinny być badane przy wykorzystaniu filtrów z włókna szklanego HA-F1, które dostępne są jako wyposażenie dodatkowe (patrz rozdział 8.7). Dotyczy to także próbek, które podczas ogrzewania tworzą na powierzchni twardą powłokę. Filtr z włókna szklanego zapewnia równomierną i szybką dystrybucję ciepła i zapobiega tworzeniu się na powierzchni próbki powłoki nieprzepuszczającej wilgoci.

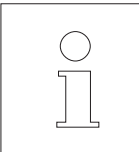

Więcej informacji dotyczących oznaczania wilgoci, ważności parametrów oraz przygotowania próbek można znaleźć w **broszurce aplikacyjnej** "Guide to Moisture Analysis" omawiającej zagadnienia oznaczania wilgoci (patrz rozdział 8.3).

## **4 Praktyczne zastosowanie Analizatora wilgoci**

W niniejszym rozdziale zapoznamy użytkownika z szerokim zakresem możliwych nastaw Analizatora wilgoci oraz podamy informacje i wskazówki, jakie nastawy są dla parametrów najlepsze.

### **4.1 Sposób działania i metody**

W rozdziale 2 użytkownik wykonał już swój pierwszy pomiar. Został on przeprowadzony przy użyciu nastaw fabrycznych. Przyrząd jednak oferuje wiele możliwych nastaw, pozwalających dopasować proces pomiarowy do specyficznych wymagań użytkownika.

Sposób działania Analizatora wilgoci oparty jest na **metodach**. Metoda zawiera wszystkie parametry procesu suszenia. Są to:

- Nazwa metody
- Ciężar docelowy próbki
- Pogram suszenia
- Temperatura suszenia
- Kryterium wyłączenia
- Typ wyświetlanego obrazu
- Dowolny współczynnik (opcjonalnie)

Każdy z dwóch **przycisków «A» oraz «B»** na klawiaturze naszego przyrządu może zostać przypisany do jednej metody. Naciśnięcie przycisku powoduje załadowanie wszystkich parametrów odpowiedniej metody i suszenie wykonywane będzie zgodnie z dopasowanymi nastawami. Aktywna metoda ("A" lub "B") i jej nazwa pokazywane są w górnej linii wyświetlacza.

Analizator wilgoci zawiera **bazę danych**, w której dla różnych produktów zdefiniowano już ponad 100 metod. Można bezpośrednio wykorzystać jedną ze zdefiniowanych metod lub dostosować jej parametry do własnych potrzeb. Nastawy te wprowadza się w **menu**, które zostanie zaprezentowane w kolejnych rozdziałach.

### **4.2 Menu**

Metody można wybierać z menu i zmieniać ich parametry. Menu zawiera także inne opcje pozwalające wykonać adiustacje oraz wprowadzić podstawowe nastawy Analizatora wilgoci. Z tymi funkcjami i nastawami użytkownik zapozna się w rozdziale 5. Wszystkie nastawy w menu są zachowywane nawet w przypadku awarii zasilania.

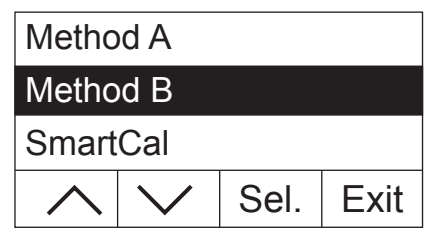

Nacisnąć przycisk «Menu», aby wyświetlić menu.

Opcje menu pokazywane są w górnej części wyświetlacza. Cztery pola u dołu wyświetlacza zawierają nazwy przycisków funkcyjnych, tzn. przycisków, których funkcje zależą od pozycji w menu. Cztery przyciski funkcyjne znajdują się bezpośrednio pod wyświetlaczem.

Wybrana opcja menu pokazywana jest w odwróconych kolorach (białe czcionki na czarnym tle). W celu wybrania innej opcji menu przez przewijanie, można użyć dwóch przycisków strzałek. Jeśli jeden z tych przycisków jest niewidoczny, oznacza to, że osiągnięto górną lub dolną pozycję na liście.

W celu wyjścia z menu należy wybrać «Exit» (z menu można także wyjść w dowolnym momencie naciskając przycisk « $\rightarrow$ »).

### **4.3 Wybieranie i przypisywanie metod z bazy danych**

Każdemu przyciskowi «A» oraz «B» na klawiaturze przypisywana jest jedna metoda. Dzięki temu można szybko przełączać między dwoma metodami używanymi w codziennej pracy rutynowej. W menu z bazy danych można wybrać metody, które mają zostać przypisane dwóm przyciskom.

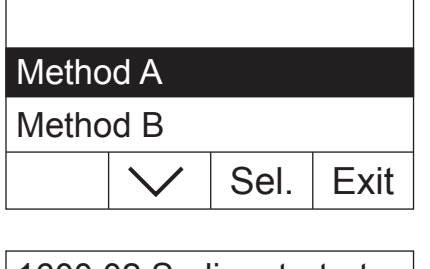

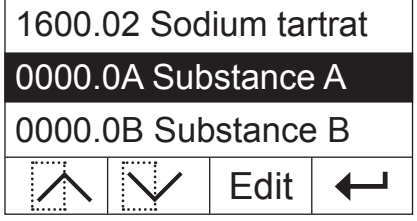

Nacisnąć przycisk «Menu», aby wyświetlić menu.

W poniższym przykładzie przyjmujemy, że użytkownik chce przypisać metodę do przycisku «A». Należy upewnić się, że podświetlone jest "Method A", a następnie nacisnąć «Sel.», aby wyświetlić bazę danych zawierającą metody.

**Baza danych** zawiera ponad 100 zdefiniowanych metod, z których każda ma parametry dostosowane do określonego produktu lub grupy produktów. Cztery pierwsze cyfry w numerze każdej metody oparte są na kodzie "NACE". "NACE" jest systemem Unii Europejskiej służącym klasyfikowaniu działów przemysłu i grup produktów. Dwie cyfry po kropce stanowią kolejny system numeracji. Więcej informacji na temat "kodu NACE" oraz zdefiniowanych parametrów poszczególnych metod można znaleźć w osobnej broszurze dostarczonej wraz z Analizatorem wilgoci. Dwie metody "Substance A" oraz "Substance B" zawierają standardowe parametry (nastawy podstawowe).

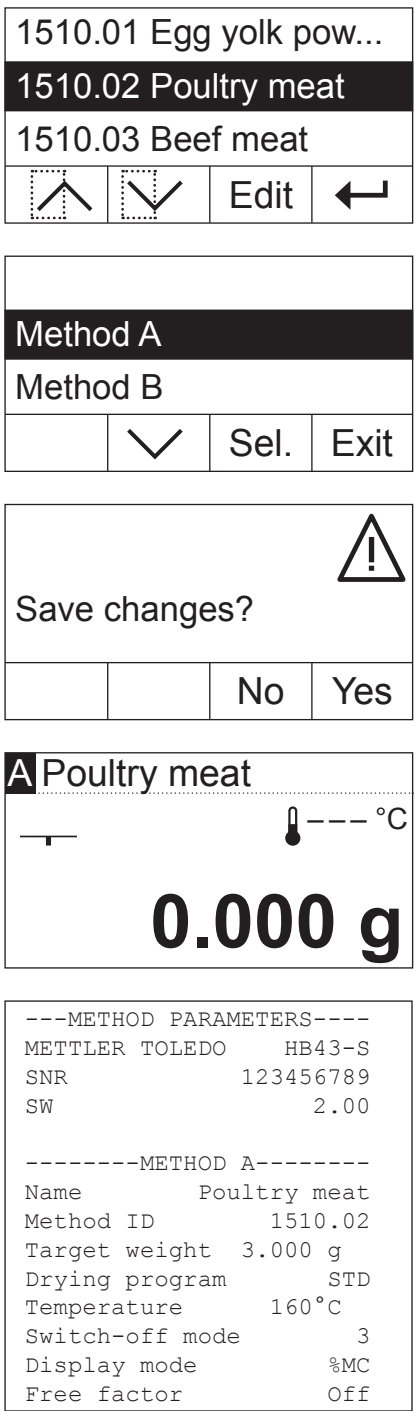

W celu wybrania żądanej metody należy użyć przycisków strzałek i potwierdzić wybór naciskając «← ».

Wyświetlony zostanie wtedy ponownie kolejny, wyższy poziom menu. Nacisnąć «Exit», aby wyjść z menu.

Teraz pojawi się pytanie, czy użytkownik chce zapisać wprowadzone zmiany. Nacisnąć «Yes», aby zmiany zapisać. Jeśli użytkownik nie chce zapisywać zmian i chce wyjść z menu, należy wybrać «No» (w takim przypadku wszystkie wprowadzone w menu zmiany zostaną odrzucone).

Jeśli nowe przypisanie metody zostało zapisane, wybrana metoda będzie dostępna po naciśnięciu przycisku «A».

Jeśli żadna ze zdefiniowanych metod nie spełnia wymogów użytkownika, może on zdefiniować własne metody, zgodnie z opisem w kolejnym rozdziale.

Jeśli do Analizatora wilgoci podłączona jest drukarka, użytkownik może nacisnąć przycisk «昌», aby wydrukować wszystkie parametry obydwu metod przypisanych do przycisków «A» oraz «B». Uwagi dotyczące parametrów zamieszczono w kolejnym rozdziale.

### **4.4 Opracowanie własnych metod i definiowanie parametrów**

Jeśli żadna z metod zdefiniowanych w bazie danych nie spełnia wymagań użytkownika, może on opracować własne metody i przypisać je przyciskom «A» lub «B». Można to osiągnąć poprzez wybranie jednej z już istniejących metod i zmianę jej parametrów. **Ważne: Niektóre metody zapisane są tylko do momentu przypisania nowej metod odpowiedniemu przyciskowi!**

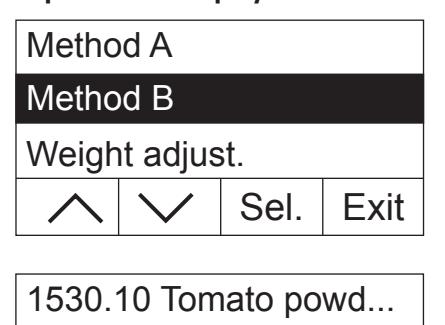

1530.11 Tomato juice

1530.12 Onion powder

Nacisnąć przycisk «Menu», aby wyświetlić menu.

Wybrać przycisk, któremu przypisana ma zostać nowa metoda (w przykładzie obok przycisk «B»). Następnie nacisnąć «Sel.», aby wyświetlić bazę danych zawierającą metody.

Użyć przycisków strzałek, aby wybrać metodę, która ma posłużyć jako podstawa nowej metody. W celu zminimalizowania liczby wprowadzanych zmian zalecamy, aby wybrać metodę, której parametry w większości odpowiadają parametrom metody, która ma zostać opracowana.

Nacisnąć przycisk «Edit», aby wyświetlić parametry metody.

**Uwaga:** Wszystkie fabrycznie zdefiniowane metody posiadają numer oparty na "kodu NACE". Gdy parametry takiej metody zostaną zmienione, automatycznie tworzona jest jej kopia (nienumerowana), a oryginał pozostaje niezmieniony. Kopie mogą być modyfikowane zgodnie z potrzebami.

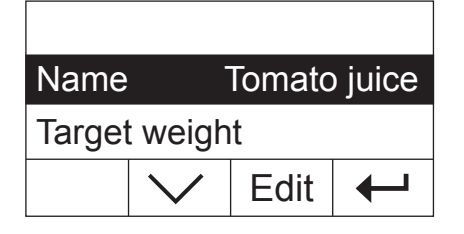

Na wyświetlaczu pojawia się lista wszystkich parametrów metody: nazwa, ciężar docelowy, program suszenia, temperatura suszenia, kryterium wyłączenia, typ wyświetlanego obrazu oraz współczynnik dowolny. Z tymi parametrami użytkownik zapozna się w kolejnych rozdziałach.

### **4.4.1 Definiowanie nazwy metody**

Edit

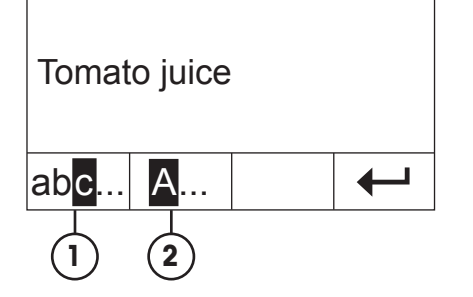

Użyć przycisku strzałki, aby wybrać parametr "Name" i nacisnąć «Edit». Dla zmiany nazwy metody dostępne są dwa przyciski:

- **1** Wybrać tę opcję, jeśli istniejąca nazwa ma zostać zmieniona.
- **2** Usuwa istniejącą nazwę. Wybrać tę opcję, jeśli wprowadzona ma zostać całkowicie nowa nazwa.

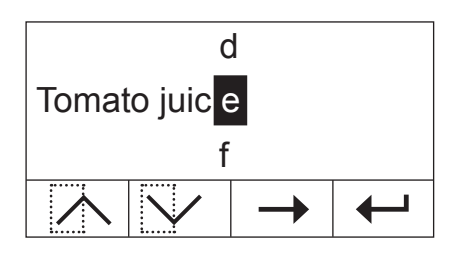

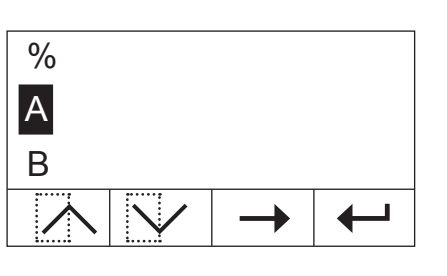

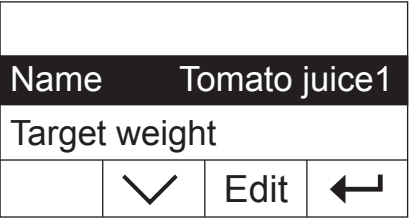

### **Zmiana istniejącej nazwy**

Kursor jest ustawiony na ostatnim znaku istniejącej nazwy, a przycisk «<–» widoczny jest przez kilka sekund. W celu usunięcia części istniejącej nazwy należy nacisnąć ten przycisk natychmiast i skasować wybrane znaki. Przycisk «<–» znika po kilku sekundach i zostaje zastąpiony przyciskiem «–>». Użytkownik może teraz wprowadzić pierwszy nowy znak: przewinąć listę znaków w górę lub w dół, dopóki nie zostanie wyświetlony żądany znak i nacisnąć przycisk «–>», aby przesunąć kursor do następnej pozycji. Nazwa metody może zawierać do 20 znaków.

#### **Wprowadzanie nowej nazwy**

Istniejąca nazwa została skasowana i kursor ustawiony jest na pierwszej pozycji nowej nazwy. Przewinąć listę znaków w górę lub w dół, dopóki nie zostanie wyświetlony żądany pierwszy znak nowej nazwy i nacisnąć przycisk «–>», aby przesunąć kursor do następnej pozycji. Wybrać drugi znak nazwy z listy znaków. Nazwa metody może zawierać do 20 znaków.

Gdy wprowadzone zostaną wszystkie znaki nazwy metody, należy nacisnąć « $\leftrightarrow$ ». Wyświetlony zostanie ponownie kolejny, wyższy poziom menu i użytkownik będzie mógł sprawdzić wprowadzoną nazwę. W przykładzie pokazanym obok cyfra "1" została dodana do nazwy już istniejącej.

### **4.4.2 Definiowanie ciężaru docelowego próbki**

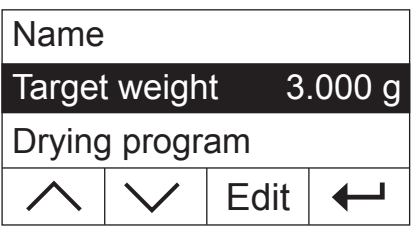

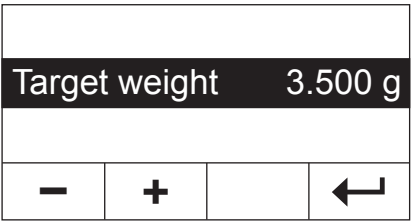

Użyć przycisków strzałek do wyboru parametru "Target weight" i nacisnąć «Edit».

**Uwaga:** Ciężar docelowy jest po prostu wskazówką ułatwiającą naważenie właściwej ilości próbki. Zgodność z ciężarem docelowym nie jest monitorowana. Podczas naważania ciężar docelowy wyświetlany jest z tolerancją 15% (np. "2.6 ... 3.5 g"). Tolerancje te obliczane są przez Analizator wilgoci i nie mogą być zmieniane przez użytkownika.

Wartość aktualnego ciężaru docelowego miga. Użytkownik może użyć przycisków «+» oraz «–», aby zmienić wartość ciężaru docelowego z krokiem 0.5 g. Minimalną wartością jest 0.5 g, a maksymalną 54.0 g.

Potwierdzić nową wartość ciężaru docelowego naciskając «← ». Wyświetlony zostanie ponownie kolejny, wyższy poziom menu i użytkownik będzie mógł sprawdzić wprowadzoną, nową wartość.

### **4.4.3 Wybór programu suszenia**

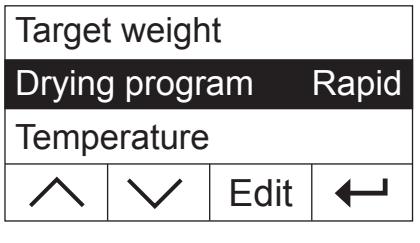

**STD** Drying program Rapid LP16 ┚

Użyć przycisków strzałek do wyboru parametru "Drying program" i nacisnąć «Edit».

Trzy różne programy suszenia pozwalają użytkownikowi doskonale dopasować charakterystykę suszenia do badanych próbek.

**Suszenie standardowe** ("STD"): Ten program suszenia jest odpowiedni dla większości próbek. Próbka ogrzewana jest do temperatury suszenia (temperatury zadanej) i w tej temperaturze w sposób ciągły utrzymywana.

**Suszenie szybkie (Rapid):** Ten program jest odpowiedni przede wszystkim dla próbek o zawartości wilgoci powyżej 30%. Po uruchomieniu osiągana jest temperatura o 40% wyższa od zadanej i utrzymywana przez 3 minuty, aby skompensować ochładzanie powodowane przez parowanie i przyspieszyć proces suszenia. Następnie temperatura suszenia obniżana jest do wartości zadanej i utrzymywana w sposób ciągły.

**LP16:** Ten program suszenia odpowiada programowi realizowanemu przez wcześniejsze modele LP16 i LJ16. Wybrana temperatura (patrz następny rozdział) odpowiada temperaturze końcowej tych modeli. Jeśli wybrany zostanie ten program, nie ma możliwości zdefiniowania kryterium wyłączenia (rozdział 4.4.6). Charakterystyka wyłączenia odpowiada stosowanej w LP16/ LJ16. Program ten jest odpowiedni przede wszystkim dla użytkowników wcześniejszych modeli, którzy używając HB43-S chcą uzyskać charakterystykę suszenia możliwie najbardziej podobną.

Potwierdzić wybór programu suszenia naciskając «← ». Wyświetlony zostanie ponownie kolejny, wyższy poziom menu i użytkownik będzie mógł sprawdzić wybrany program suszenia.

### **4.4.4 Definiowanie temperatury suszenia**

←

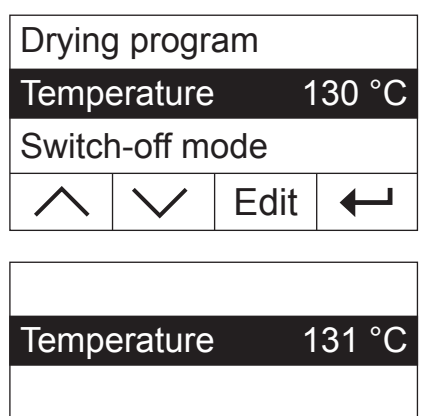

**+**

**–**

Użyć przycisków strzałek, aby wybrać parametr "Temperature" i nacisnąć «Edit».

Migać będzie aktualnie ustawiona wartość temperatury. Aby ją zmieniać w zakresie od 50 do 200 °C z krokiem co 1 °C, można użyć przycisków «+» oraz «–». **Uwaga:** Jeśli wybrana zostanie temperatura suszenia powyżej 160 °C, ze względu na kompatybilność z wcześniej opracowanymi metodami dla Analizatora wilgoci HB43, można wybrać czasową redukcję temperatury.

Potwierdzić nową nastawę temperatury suszenia naciskając przycisk « $\leftrightarrow$ ». Ponownie zostanie wyświetlony kolejny, wyższy poziom menu i będzie można sprawdzić nową wartość temperatury suszenia.

### **4.4.4.1 Ustawianie bezpośrednie temperatury suszenia**

Jeżeli aktywna jest metoda "A" lub metoda "B", temperatura suszenia może być ustawiona bezpośrednio poprzez przycisk «Temperatura suszenia».

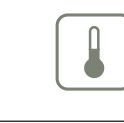

Nacisnąć klawisz «Temperatura suszenia».

Temperature 105 °C **– +** ┚

Aby ją zmieniać w zakresie od 50 do 200 °C z krokiem co 1 °C, można użyć przycisków «+» oraz «–».

Potwierdzić nową nastawę temperatury suszenia naciskając przycisk « $\leftrightarrow$ ».

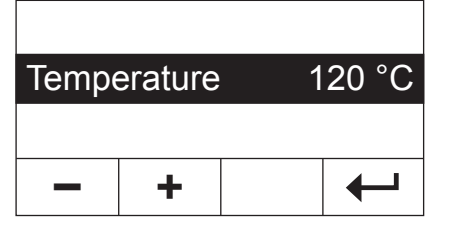

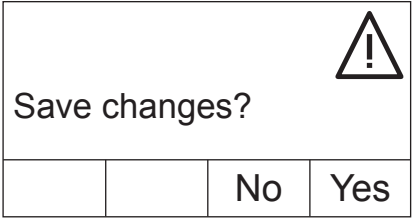

Nacisnąć «Yes», aby zmiany zapisać lub «No», aby wyjść z menu bez zapisywania zmian. **Uwaga:** Jeśli zmiany nie mają zostać zapisane, zamiast naciskać «No» można nacisnąć przycisk « $\widehat{A}$ ».

### **4.4.5 Czasowe ograniczenie temperatury**

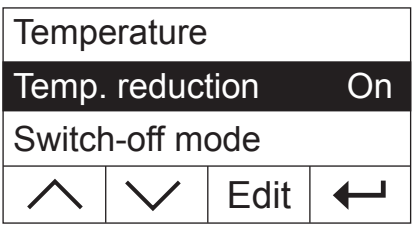

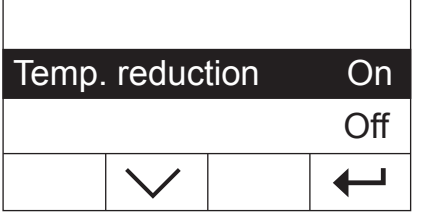

#### **Ta opcja menu dostępna jest tylko, jeśli wybrano temperaturę suszenia powyżej 160 °C.**

Użyć przycisków strzałek, aby wybrać parametr "Temp. reduction" i nacisnąć «Edit».

Dostępne są następujące, dwie nastawy.

**On:** Ta nastawa pozwala na pełną kompatybilność z metodami wcześniej opracowanymi dla HB43 dla temperatur suszenia powyżej 160 °C. Dla takich temperatur następuje redukcja temperatury suszenia. Im wyższa temperatura, tym krótszy czas jej obniżenia. Temperatura jest obniżana w sposób ciągły, dopóki po 1 godzinie nie osiągnie 160 °C. Następnie wartość ta jest utrzymywana do końca czasu pomiaru.

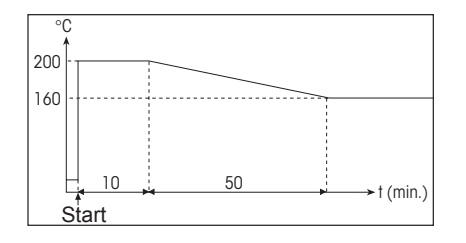

Rysunek obok pokazuje wykres redukcji temperatury.

**Off:** Przyrząd ogrzewa próbkę zgodnie z nastawą temperatury suszenia (powyżej 160 °C) i utrzymuje tę temperaturę do końca czasu pomiaru.

Potwierdzić wybraną nastawę naciskając przycisk «
inachybranie zostanie wyświetlony kolejny, wyższy poziom menu

Podczas pracy przy temperaturze powyżej 180 °C zalecamy, aby pomiędzy kolejnymi pomiarami pozostawiać przyrząd z otwartą pokrywą na 2 - 3 minuty. Ma to na celu zapewnienie dobrej odtwarzalności wyników i uniknięcia przegrania przyrządu.

Aby uchronić przyrząd przed przegrzewaniem, wyposażono go w **dodatkowe urządzenie zabezpieczające:** Wyłącznik temperaturowy, niezależny od zwykłego, czarnego czujnika temperatury nad próbką, uruchamiany jest, gdy wykryje niezwykle wysoką temperaturę. Sytuacja taka może powstać na przykład, gdy próbka zacznie się palić lub uszkodzony jest układ adiustacji modułu grzejnego. W takim przypadku moduł grzejny jest wyłączany przez wyłącznik mechaniczny i przyrząd nie może być ponownie uruchomiony. Ponownie ustawić wyłącznik przeciążeniowy (patrz rozdział 7.2).

### **4.4.6 Wybór kryterium wyłączenia**

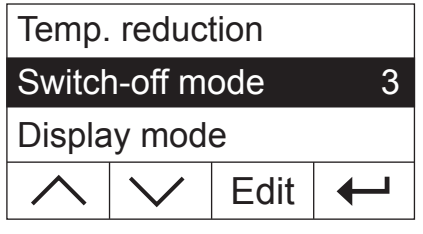

**Ta opcja menu dostępna jest tylko, jeśli wybrano "LP16" jako program suszenia** (rozdział 4.4.3).

Użyć przycisków strzałek, aby wybrać parametr "Switch-off mode" i nacisnąć «Edit».

Kryterium wyłączenia definiuje, kiedy przyrząd powinien zakończyć suszenie. Kryteria wyłączenia sprawiają, że użytkownik nie musi kontrolować czasu pomiaru i kończyć suszenie naciśnięciem przycisku. Wybrać można jedno z następujących kryteriów wyłączenia:

- "Utrata masy na jednostkę czasu" (5 nastaw)
- "Kryterium dowolne"
- "Wyłączenie ręczne"
- "Wyłączenie czasowe"
- **Utrata masy na jednostkę czasu**

To kryterium wyłączenia oparte jest na utracie masy na jednostkę czasu. Gdy tylko średni ubytek masy w określonym czasie jest mniejszy niż zadana wartość, przyrząd uznaje suszenie za zakończone i automatycznie przerywa proces pomiarowy. Podczas suszenia wyświetlacz podaje, jak długo trwa proces pomiarowy. Kryterium wyłączenia jest nieaktywne przez pierwsze 30 sekund. Dodatkowe informacje można znaleźć w rozdziale 8.4. Dostępnych jest 5 następujących nastaw:

- **1** Ta nastawa jest odpowiednia dla próbek, które schną bardzo szybko (wilgoć powierzchniowa) lub dla (względnie niedokładne) szybkich pomiarów w celu wyznaczenia trendu.
- **2** Ta nastawa jest odpowiednia dla próbek szybko schnących.
- **3** Ta nastawa jest odpowiednia dla większości typów próbek.

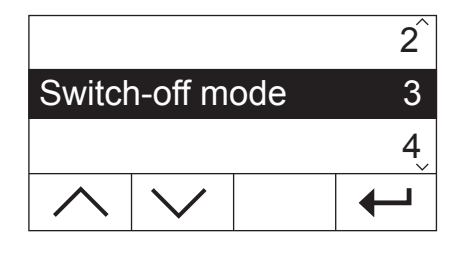

- **4** Ta nastawa jest odpowiednia dla próbek, które schną średnio szybko.
- **5** Ta nastawa jest odpowiednia dla próbek, które schną bardzo wolno (wilgoć uwięziona, tworzenie powłoki).

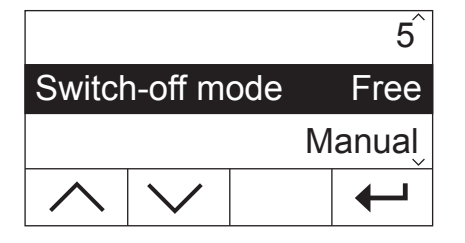

#### **Kryterium dowolne**

Jeśli żadne z dostępnych kryteriów wyłączenia "Utrata masy na jednostkę czasu" nie jest odpowiednie dla badanych przez użytkownika próbek, Analizator wilgoci pozwala na zdefiniowanie własnego, dowolnego kryterium wyłączenia (od 1 mg/20 s do 1 mg/180 s). Kryterium dowolne jest oparte także na zasadzie utraty masy na jednostką czasu. Jeśli wartość ta spadnie poniżej wartości zadanej, pomiar zostanie automatycznie zakończony.

Jeśli ta nastawa zostanie wybrana, dostępne będzie dodatkowa opcja menu do ustawienia przedziału czasowego (patrz rozdział 4.4.7).

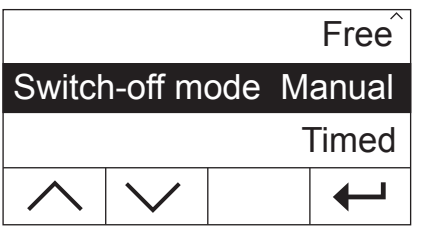

#### **Wyłączenie ręczne**

Przy tym kryterium proces pomiarowy trwa do momentu przerwania go przez naciśnięcie przycisku «Stop» lub « $\hat{a}$ ».

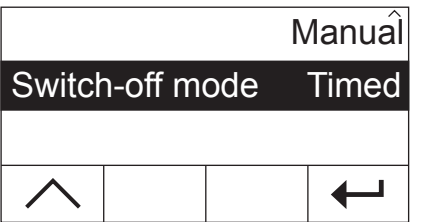

#### **Wyłączenie czasowe**

Przy tym kryterium wyłączenia pomiar jest prowadzony, dopóki nie upłynie zadany czas (wyświetlacz pokazuje w sposób ciągły informację o czasie suszenia).

Jeśli wybrano tę nastawę, dostępna będzie dodatkowa opcja menu dla zdefiniowania czasu suszenia (patrz rozdział 4.4.8).

Potwierdzić wybór kryterium wyłączenia naciskając «– ». Jeśli wybrano kryterium dowolne lub wyłączenie czasowe, można teraz zdefiniować przedział czasowy lub czas suszenia, jak opisano to w poniższych rozdziałach.

### **4.4.7 Definiowanie przedziału czasowego dla dowolnego kryterium wyłączenia**

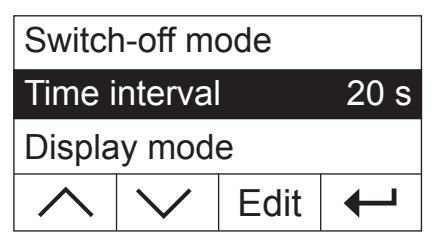

### **Ta opcja menu dostępna jest tylko, jeśli wybrano dowolne kryterium wyłączenia** (rozdział 4.4.6).

Użyć przycisków strzałek, aby wybrać parametr "Time interval" i nacisnąć «Edit».

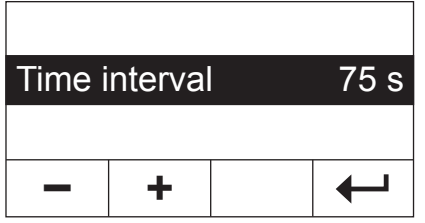

Aktualny przedział czasowy, do którego odnosi się utrata masy 1 mg, miga. Należy użyć przycisków «+» oraz «–», aby zmienić przedział czasowy w zakresie od 20 do 180 sekund z krokiem co 1 sekunda (nastawa fabryczna: 20 sekund).

Potwierdzić nowy przedział czasowy naciskając « $\leftrightarrow$ ». Wyświetlony zostanie następnie kolejny, wyższy poziom menu i użytkownik będzie mógł sprawdzić wprowadzony przedział czasowy.

### **4.4.8 Definiowanie czasu suszenia dla czasowego kryterium wyłączenia**

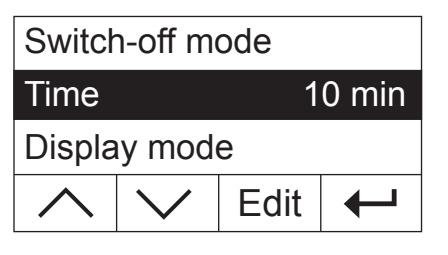

**Ta opcja menu dostępna jest tylko, jeśli wybrano wyłączenie czasowe** (rozdział 4.4.6) jako kryterium wyłączenia.

Użyć przycisków strzałek, aby wybrać parametr "Time" i nacisnąć «Edit».

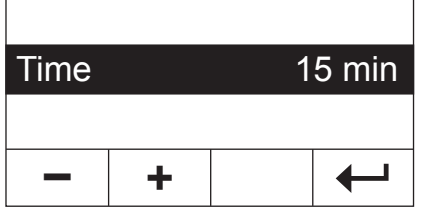

Aktualny czas suszenia miga. Do zmiany czasu suszenia w zakresie od 1 do 480 minut, z krokiem co 1 minuta, można użyć przycisków «+» oraz «–».

Potwierdzić nowy czas suszenia naciskając «
ina Wyświetlony zostanie następnie kolejny, wyższy poziom menu i użytkownik będzie mógł sprawdzić wprowadzony czas suszenia.

### **4.4.9 Wybór trybu wyświetlania**

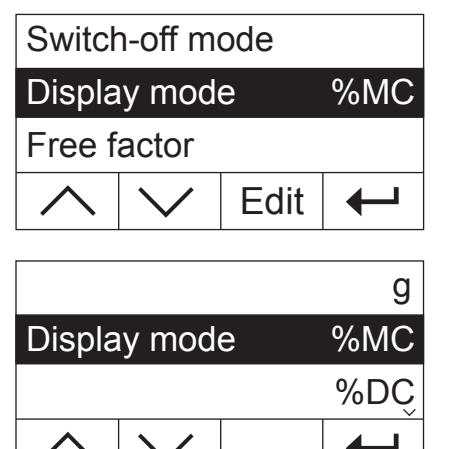

Użyć przycisków strzałek, aby wybrać parametr "Display mode" i nacisnąć «Edit».

Dla użytkownika dostępnych jest pięć różnych typów wyświetlania wyników. Wybrany typ definiuje także, jakie wartości pojawią się na wydruku wyników.

Poniżej można znaleźć opis wszystkich pięciu typów wyświetlanych wyników.

Praktyczne zastosowanie Analizatora wilgoci 29

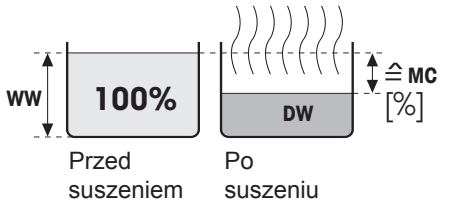

**g: Ciężar w gramach** Wyświetlany (i drukowany) jest ciężar próbki w gramach. Podczas suszenia aktualny ciężar w gramach jest wyświetlany w sposób ciągły.

**%MC: Zawartość wilgoci** Zawartość wilgoci w próbce jest wyświetlana (i drukowana) jako udział procentowy w ciężarze próbki wilgotnej (= WW = ciężar początkowy = 100%). Jest to nastawa fabryczna. Gdy wyniki są drukowane, zawartość wilgoci opisana jest jako "%**MC**" (**M**oisture **C**ontent) i pokazywana jako wartość ujemna (np. –11.35 %MC). Podczas suszenia aktualna wartość mierzona jest w sposób ciągły i wyświetlana w procentach.

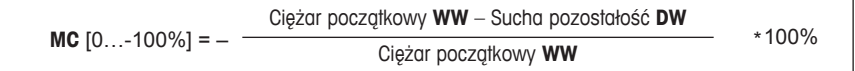

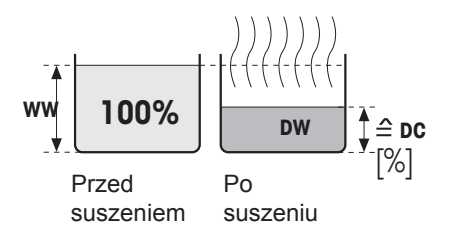

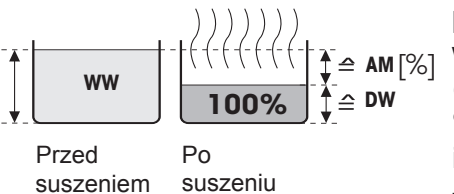

**%DC: Sucha pozostałość** Sucha pozostałość próbki jest wyświetlana (i drukowana) jako udział procentowy w ciężarze próbki wilgotnej (= WW = ciężar początkowy = 100%). Gdy wyniki są drukowane, sucha pozostałość opisana jest jako "%**DC**" (**D**ry **C**ontent) (np. 88.65 %DC). Podczas suszenia aktualna wartość mierzona jest w sposób ciągły i wyświetlana w procentach.

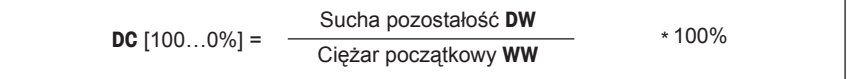

**%AM: Zawartość wilgoci ATRO** Zawartość wilgoci w próbce jest wyświetlana (i drukowana) jako udział procentowy suchej pozostałości (= DW = ciężar końcowy = 100%). Gdy wyniki są drukowane, zawartość wilgoci ATRO opisana jest jako "%**AM**" (**A**TRO **M**oisture Content) i pokazywana jako wartość ujemna (np. –255.33 %AM). Podczas suszenia aktualna wartość mierzona jest w sposób ciągły i wyświetlana w procentach.

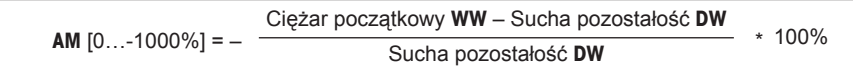

#### **%AD: Sucha pozostałość ATRO (Ciężar wilgotnej próbki)**

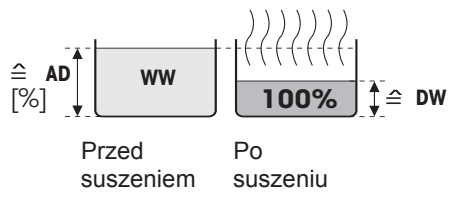

Ciężar wilgotnej próbki jest wyświetlany (i drukowany) jako udział procentowy suchej pozostałości (=  $DW = cie\bar{z}$ ar końcowy = 100%). Gdy wyniki są drukowane, zawartość suchej pozostałości ATRO opisana jest jako "%**AD**" (**A**TRO **D**ry Content) (np. 312.56 %AD). Podczas suszenia aktualna wartość mierzona jest w sposób ciągły i wyświetlana w procentach.

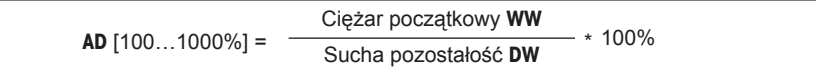

### **Komentarz do trybu wyświetlania ATRO**

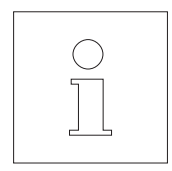

Jeśli aktualnie wskazywana wartość pomiarowa w trybie ATRO jest mniejsza niż zdefiniowana wartość graniczna (tzn. większa niż 999.99%AD lub mniejsza niż –999.99 %AM), słychać sygnał ostrzegawczy i przyrząd automatycznie przełącza tryb wyświetlania (z %AM na %MC oraz z %AD na %DC). W takim przypadku wyświetlanie w trybie ATRO nie jest już możliwe, nawet jeśli rozpoczęto proces suszenia w trybie wyświetlania %MC, %DC lub "g" (gramy)

### **4.4.10 Aktywacja współczynnika dowolnego**

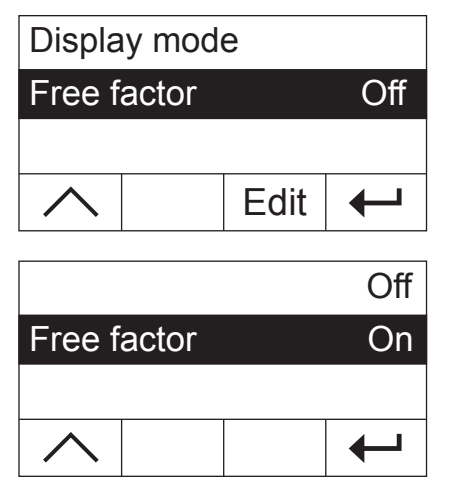

Użyć przycisków strzałek, aby wybrać parametr "Free factor" i nacisnąć «Edit». Współczynnik dowolny jest fabrycznie nieaktywny. Współczynnik dowolny pozwala na przekształcenie końcowego wyniku procesu suszenia. Może być używany na przykład do kompensowania systematycznych odchyleń od wyniku referencyjnego. Skorygowane wyniki końcowe pojawiają się tylko na wydrukach (nie na wyświetlaczu) i są podawane osobno, bez jednostek.

Uaktywnić współczynnik dowolny, jeśli użytkownik chce korygować wynik końcowy.

Potwierdzić nastawę naciskając «←». Wyświetlony zostanie następnie kolejny, wyższy poziom menu i dostępne będą dwa dodatkowe opcje menu służące do zdefiniowania współczynnika (patrz rozdział 4.4.11 oraz 4.4.12).

### **4.4.11 Definiowanie współczynnika dowolnego**

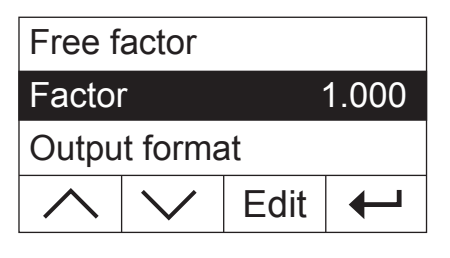

**Ta opcja menu dostępna jest tylko, jeśli uaktywniono współczynnik dowolny** (rozdział 4.4.10).

Fabrycznie współczynnikowi dowolnemu nadano wartość 1.000. Nacisnąć «Edit», aby zmienić tę nastawę.

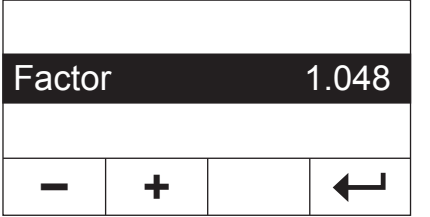

Aktualny współczynnik miga. Wartość współczynnika można zmieniać w zakresie od –10.000 do + 10.000 z krokiem co 0.001 używając przycisków «+» oraz «–».

Potwierdzić nowy współczynnik naciskając «←». Wyświetlony zostanie następnie kolejny, wyższy poziom menu i użytkownik będzie mógł sprawdzić wprowadzony współczynnik.

### **4.4.12 Wybór liczby miejsc dziesiętnych**

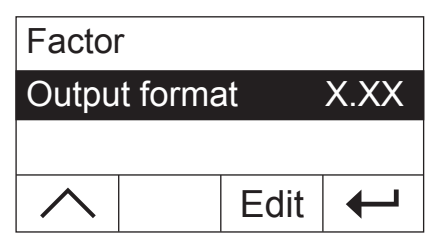

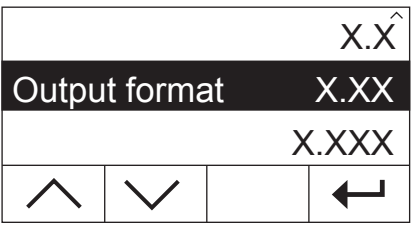

**Ta opcja menu dostępna jest tylko, jeśli uaktywniony został współczynnik dowolny** (rozdział 4.4.10).

Końcowy wynik, który został obliczony i skorygowany przez współczynnik dowolny, wyświetlany jest z dokładnością do 2 miejsc dziesiętnych (nastawa fabryczna). Nacisnąć «Edit», aby zmienić tę nastawę.

Aktualna nastawa miga. Należy użyć przycisków strzałek, aby wybrać, czy końcowy wynik ma być wyświetlany bez miejsc dziesiętnych ("X"), z jednym ("X.X"), z dwoma ("X.XX"), czy z trzema ("X.XXX") miejscami dziesiętnymi.

Potwierdzić nową liczbę miejsc dziesiętnych naciskając «– ». Wyświetlony zostanie następnie kolejny, wyższy poziom menu i użytkownik będzie mógł sprawdzić wprowadzoną nastawę.

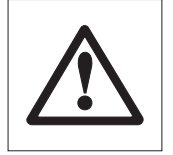

**Podczas wybierania formatu wyjścia należy brać pod uwagę fakt, że znaczenie miejsca dziesiętnego zależy od wielkości naważonej próbki oraz wybranego "Współczynnika dowolnego"!**

### **4.4.13 Zapisywanie nowej metody i wychodzenie z menu**

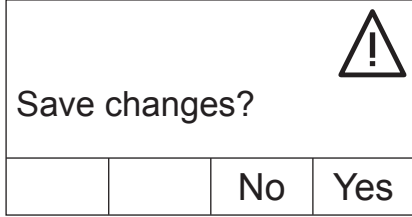

Po zdefiniowaniu wszystkich parametrów metody, powtarzać naciskanie przycisku « $\leftrightarrow$ », dopóki przyrząd nie zapyta, czy zmiany mają zostać zapisane (każde naciśnięcie przycisku powoduje przejście do wyższego poziomu menu). **Uwaga:** Zamiast przycisku «←», będąc w dowolnym miejscu menu, można także nacisnąć przycisk « $\bigcirc$ ». Powoduje to natychmiastowe wyjście z menu. Także w tym przypadku użytkownik zostanie zapytany, czy zamiany mają być zapisane.

Nacisnąć «Yes», aby zmiany zapisać lub «No», aby wyjść z menu bez zapisywania zmian. **Uwaga:** Jeśli zmiany nie mają zostać zapisane, zamiast naciskać «No» można nacisnąć przycisk « $\hat{a}$ ».

Jeśli nowa metoda została zapisana, będzie ona dostępna po naciśnięciu odpowiedniego przycisku («A» lub «B»).

**Ważne: Niektóre metody zostają zapisane dopiero po przypisaniu ich do odpowiedniego przycisku!**

### **4.4.14 Drukowanie zapisanych parametrów metod**

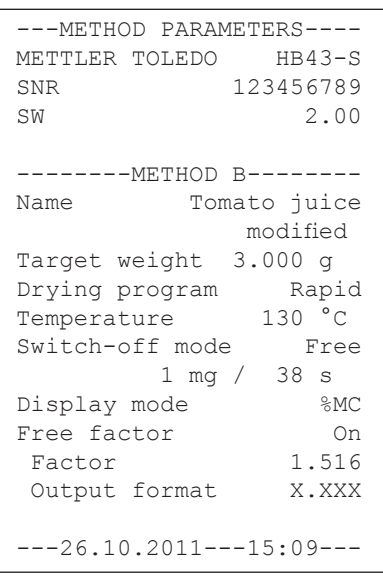

Jeśli w dowolnym miejscu menu definicji metody naciśnięty zostanie przycisk «F», nastawy metody zostaną wydrukowane. Jeśli wprowadzono zmiany, które nie zostały jeszcze zapisane, przyrząd zapyta, czy mają zostać zapisane (drukowany jest zawsze ostatni zapisany zestaw parametrów). Analizator wilgoci powraca wtedy do normalnego trybu pracy.

**Uwaga:** Nawet będąc poza menu można wydrukować zapis parametrów metod naciskając przycisk «昌», zakładając, że w tym momencie nie jest wykonywany żaden pomiar.

Przykładowy wydruk, pokazany obok, przedstawia metodę zdefiniowaną przez użytkownika.

### **4.5 Wykonanie pomiaru**

Użytkownik zapoznał się już ze wszystkimi parametrami metody w Analizatorze wilgoci i zdefiniował swoje własne metody dla swoich próbek. Przyrząd jest teraz gotowy do oznaczania zawartości wilgoci w próbkach, które będzie badał użytkownik. W tym rozdziale przedstawiamy, w jaki sposób wykonywać pomiary, drukować wyniki pomiarowe oraz zatrzymać proces pomiarowy.

Włączyć przyrząd naciskając przycisk «On/Off».

Użyć **przycisku «A» lub «B»**, aby wybrać metodę, która ma zostać użyta do suszenia próbki.

Ikona statusu (przewodnik użytkownika) wskazuje stan początkowy przyrządu, gdy moduł grzejny jest zamknięty.

Przyrząd został fabrycznie ustawiony do pracy w trybie automatycznym i użytkownik może wykonać cały proces suszenia bez naciskania jakiegokolwiek przycisku. Informacje o ręcznym trybie pracy można znaleźć w rozdziale 5.6.8.

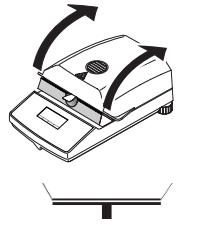

Otworzyć moduł grzejny.

Ikona statusu (przewodnik użytkownika) wskazuje, że należy nałożyć pusty talerzyk pomiarowy.

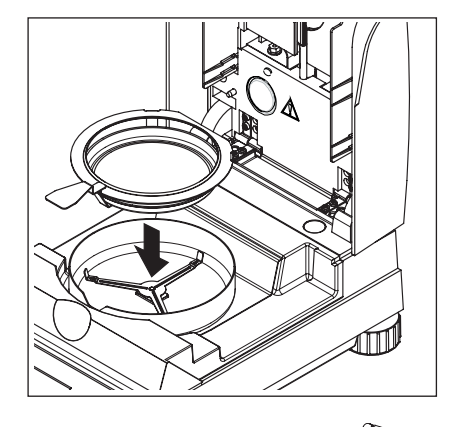

Umieścić pusty talerzyk pomiarowy w uchwycie talerzyka. Włożyć uchwyt talerzyka do osłony przeciwwiatrowej. Upewnić się, że rączka uchwytu talerzyka znajduje się dokładnie w wycięciu w osłonie przeciwwiatrowej. Talerzyk musi swobodnie spoczywać na w wsporniku talerzyka.

**Uwaga:** Przez cały czas pracy zalecamy używanie uchwytu talerzyka. Jest on ergonomiczny, bezpieczny i zapewnia ochronę przed oparzeniami przez gorący talerzyk pomiarowy.

Zamknąć moduł grzejny. Następnie wbudowana waga zostanie automatycznie ustawiona na zero.

Po tarowaniu ikona statusu wskazuje, że należy nałożyć próbkę na talerzyk pomiarowy.

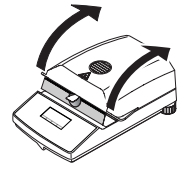

Otworzyć moduł grzejny.

Nałożyć próbkę na talerzyk pomiarowy. Zwrócić uwagę, aby próbka była równomiernie rozłożona, co umożliwia uzyskanie dobrych wyników analizy.

Wymagany minimalny ciężar próbki wynosi 0.5 g. Podczas naważania należy zwrócić uwagę na wyświetlaną wartość ciężaru docelowego dla próbki. Aby uzyskać najlepszą możliwą odtwarzalność wyników, naważana ilość próbki powinna mieścić się w granicach tolerancji dla ciężaru docelowego.

Ikona statusu wskazuje, że można teraz rozpocząć proces suszenia.

Po nałożeniu próbki należy zamknąć moduł grzejny, a przyrząd automatycznie rozpocznie proces suszenia i pomiaru.

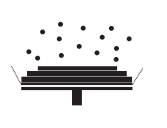

Proces pomiarowy można śledzić na wyświetlaczu: Ikona statusu pokazuje unoszące się kropki, co symbolizuje proces suszenia. Na wyświetlaczu widoczne są także wartości, które są w sposób ciągły aktualizowane:

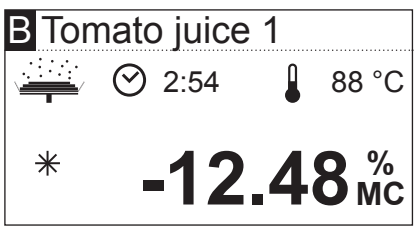

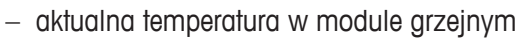

- upływający czas od początku procesu pomiarowego
- aktualny wynik w wybranym trybie wyświetlania.

Fabrycznie przyrząd został tak przygotowany, że jeśli drukarka jest podłączona, aktualne wyniki pośrednie drukowane są co 30 sekund. Jeżeli jest taka potrzeba, drukowanie wyników można wyłączyć lub ustawić na drukowanie ręczne (przy użyciu przycisku «E»). Informacje dotyczące nastaw dla drukarki można znaleźć w rozdziale 5.6. W następnym rozdziale zawarto objaśnienia dla wydruków wyników pomiarowych.

Gdy tylko kryterium wyłączenia, zdefiniowane podczas tworzenia metody, zostanie spełnione (lub upłynie zdefiniowany czas pomiaru), słychać sygnał dźwiękowy.

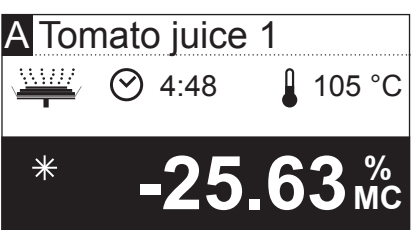

Można teraz na wyświetlaczu odczytać wynik końcowy. W rozdziale 8.1 zawarto informacje dotyczące interpretacji wyników pomiarowych. Wynik i czas pozostają na końcowych wartościach, podczas gdy wartość temperatury jest nadal aktualizowana.

Otworzyć moduł grzejny.

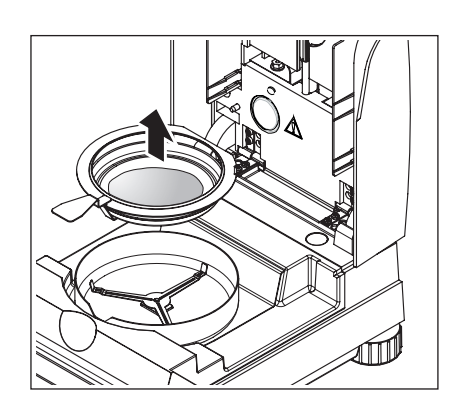

Ostrożnie wyjąć uchwyt z talerzykiem pomiarowym z komory próbki.

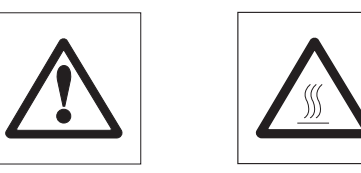

**Ostrzeżenie: Próbka i talerzyk mogą ciągle być gorące! Należy pozwolić, aby ostygły, zanim wyjmie się talerzyk z uchwytu!**

Praktyczne zastosowanie Analizatora wilgoci 35

Nacisnąć przycisk « $\hat{a}$ », aby skasować końcowy wynik i wyświetlany czas (zamiennie można użyć także przycisków «Stop» lub «–>0/T<–»).

Jeśli nie będą już wykonywane kolejne pomiary, należy wyłączyć przyrząd naciskając przycisk «On/Off» i zamknąć układ suszący.

#### **Zatrzymywanie pomiaru**

Możliwe jest **wcześniejsze zatrzymanie** procesu pomiarowego w dowolnym momencie przez naciśnięcie przycisku «Stop». Po minimalnym czasie pomiaru 30 sekund wyświetlany będzie wynik uzyskany dla czasu, kiedy proces został zatrzymany.

Jeśli proces pomiarowy zostanie zatrzymany wcześniej lub zakończony przez naciśnięcie przycisku «A», albo otwarcie modułu grzejnego, wynik pomiarowy nie będzie wyświetlany. Zamiast tego pojawi się komunikat o zatrzymaniu pomiaru. Komunikat ten musi zostać potwierdzony naciśnięciem «OK».
# **4.6 Informacje na wydruku z pomiaru**

Jeśli przyrząd jest podłączony do drukarki oraz jeśli drukarka została uaktywniona w menu, drukowane będą wartości pośrednie ze zdefiniowanym przedziałem czasowym oraz ostateczny wynik po zakończeniu pomiaru. Poniższa ilustracja pokazuje **przykładowy wydruk**. Zawiera on następujące dane:

- **A B** METTLER TOLEDO HB43-S **C** SNR **D** SW **E** Name **F G** Target weight 3.000 g **H** Drying program STD **I** Temperature 130 °C **J K** Display mode %MC **L** Free factor On **M** Initial wt. 0.645 g **N O P Q R** Adj. value -71.449 **S** Sample ID: ............. **T U V** -MOISTURE DETERMINATION-SNR 12345678 SW 2.00 Tomato juice 1 modified Switch-off mode 3<br>Display mode 3MC Factor 1.516 Output format X.XXX 0:30 min -6.05 %MC 1:00 min -14.26 %MC 1:30 min -22.02 %MC 2:00 min -29.30 %MC 2:30 min -36.43 %MC 3:00 min -43.10 %MC<br>3:30 min -46.82 %MC  $3:30$  min 4:00 min -47.13 %MC Total time 4:09 min Dry weight 0.341 g  $Result$   $-47.13$   $M<sub>C</sub>$ Comment: .............. Signature: .............  $---26.10.2011---16:40---$
- **A** Tytuł wydruku
- **B** Producent i oznaczenie przyrządu
- **C** Numer seryjny przyrządu
- **D** Numer wersji oprogramowania
- **E** Wybrana metoda suszenia
- **F** Wskazuje na metodę opracowaną przez użytkownika
- **G** Ciężar docelowy próbki (pomoc w naważaniu)
- **H** Wybrany program suszenia
- **I** Temperatura suszenia (temperatura zdefiniowana)
- **J** Kryterium wyłączenia (lub zdefiniowany czas suszenia)
- **K** Wybrany tryb wyświetlania
- **L** Uaktywniony współczynnik dowolny (zdefiniowany współczynnik i format)
- **M** Ciężar próbki na początku suszenia
- **N** Wartość pomiarowa w każdym przedziale czasowym (liczba wydrukowanych wartości zależy od zdefiniowanego przedziału czasowego oraz od całkowitego czasu pomiaru)
- **O** Całkowity czas suszenia
- **P** Wskazanie ciężaru suchej pozostałości (ciężar końcowy)
- **Q** Końcowy wynik w wybranym trybie wyświetlania
- **R** Przeliczony wynik końcowy (tylko, jeśli uaktywniono współczynnik dowolny)
- **S** Linia na wprowadzenie identyfikatora ID próbki
- **T** Linia na wprowadzenie komentarza
- **U** Linia na podpis
- **V** Data i godzina zakończenia pomiaru

**Uwaga:** Informacje dotyczące jednostek wyniku (%**MC**, %**DC**, %**AM** oraz %**AD**) zawarto w rozdziale 4.4.8.

**Zdarzenia specjalne** są rejestrowanie na wydruku z pomiaru w następujący sposób:

Przedwcześnie zatrzymano cykl pomiarowy po upływie co najmniej 30 sekund naciskając przycisk «Stop». Drukowany jest wynik końcowy, lecz wydruk jest specjalnie oznaczony dla wskazania, że pomiar został przerwany.

Zatrzymano bieżący cykl pomiarowy przed upływem 30 sekund naciskając przycisk «Stop» lub w inny sposób (używając przycisku «<a> albo otwierając moduł grzejny). Końcowy wynik nie jest drukowany, a wydruk oznaczony jest w sposób pokazany obok.

>>>>>>>>MANUAL<<<<<<<<<< ---26.10.2011---18:09---

>>>>>>>>>>ABORT<<<<<<<<<  $---26.10.2011---17:58---$ 

# **5 Podstawowe nastawy przyrządu**

W tym rozdziale przedstawiono, w jaki sposób zdefiniować nastawy przyrządu używane podczas działania. Pokazano także, jak przeprowadzić adiustację wbudowanej wagi i modułu grzejnego. Nastawy te i funkcje dostępne są w menu, z którym użytkownik już się zapoznał w rozdziale 4.

# **5.1 Przegląd menu**

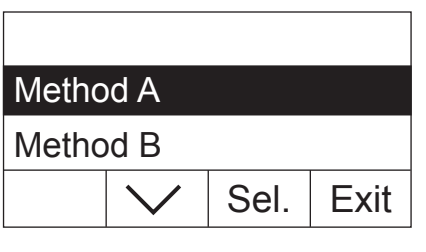

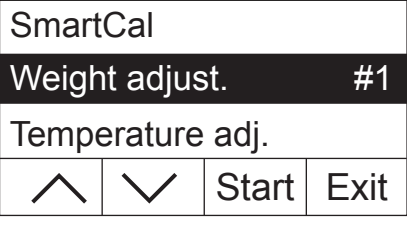

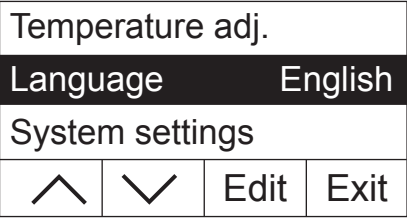

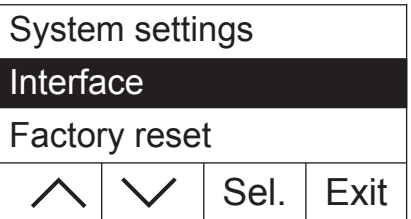

Nacisnąć przycisk «Menu», aby wywołać menu. Dostępne są następujące opcje menu:

W rozdziale 4 użytkownik zapoznał się już z dwoma opcjami menu służącymi do przypisywania metod do przycisków «A» oraz «B»

Nacisnąć przycisk strzałki, aby przewinąć listę opcji menu.

Dzięki dwóm opcjom menu "Weight adjust." oraz "Temperature adj." można przeprowadzić adiustację wbudowanej wagi oraz modułu grzejnego (rozdział 5.3 i 5.4).

**Uwaga:** Wyświetlane liczby pokazują numer następnej adiustacji. W poniżej podanych przykładach nie wykonano jeszcze żadnej adiustacji.

Opcja menu "Language" pozwala na zdefiniowanie języka, w którym Analizator wilgoci będzie komunikował się z użytkownikiem (rozdział 5.5).

Opcja "System settings" zawiera nastawy podstawowe dla działania Analizatora wilgoci (na przykład datę i godzinę, odstęp czasowy dla drukowania, itp.). Dalsze informacje na ten temat zawarto w rozdziale 5.6.

Opcja menu "Interface" pozwala na zdefiniowanie parametrów komunikacji wbudowanego interfejsu RS232C (rozdział 5.7).

Opcja "Factory reset" umożliwia przywrócenie nastaw fabrycznych większości opcjom (rozdział 5.8).

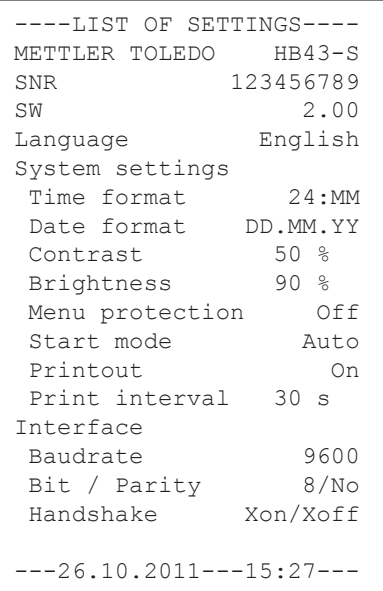

Po wybraniu opcji menu, poprzez naciśnięcie przycisku «昌», użytkownik może uzyskać odpowiedni wydruk aktualnych nastaw. Jeśli wprowadzono zmiany, które nie zostały jeszcze zapisane, przyrząd zapyta, czy mają być zapisane w pamięci (drukowany jest zawsze ostatni zapisany zestaw parametrów). Analizator wilgoci powraca następnie do zwykłego trybu działania

Rysunek obok pokazuje przykładowy wydruk zawierający informacje o nastawach języka, systemu i interfejsu.

W kolejnych rozdziałach omówiono poszczególne pozycje menu. Ich kolejność odpowiada dokładnie kolejności występowania w menu.

# **5.2 Testowanie wagosuszarki przy pomocy SmartCal**

Prawidłowe działanie wagosuszarki halogenowej może być szybko sprawdzone przy pomocy testu SmartCal. SmartCal jest testowym, granulowanym materiałem wzorcowym o ściśle zdefiniowanej zawartości wilgoci, po określonym czasie i temperaturze suszenia. SmartCal jest dostępny w czterech temperaturach testowych. Dla każdej z temperatur testowych istnieją limity kontrolne. Jeżeli zmierzone wartości wilgoci mieszczą się w granicach limitu kontrolnego, analizator tym samym zdał test funkcjonalny. Jeżeli uzyskane wartości znajdują się po za limitem, może być problem z analizatorem lub oznaczać to może, że warunki testu nie zostały spełnione. Więcej informacji o zastosowaniu SmartCal dostępne są na stronie www.mt.com/smartcal

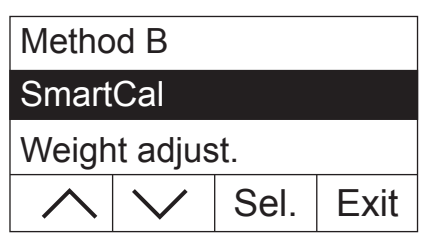

 $Edit$  Exit 70 °C Temperature 100 °C 130 °C

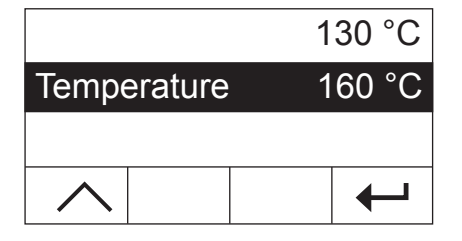

Wybrać opcję menu "SmartCal" i nacisnąć «Sel.».

Nacisnać «Edit». Lista czterech temperatur testowych pojawia się na wyświetlaczu.

Użyj klawiszy ze strzałkami, by wybrać temperaturę testu, a następnie naciśnij «←».

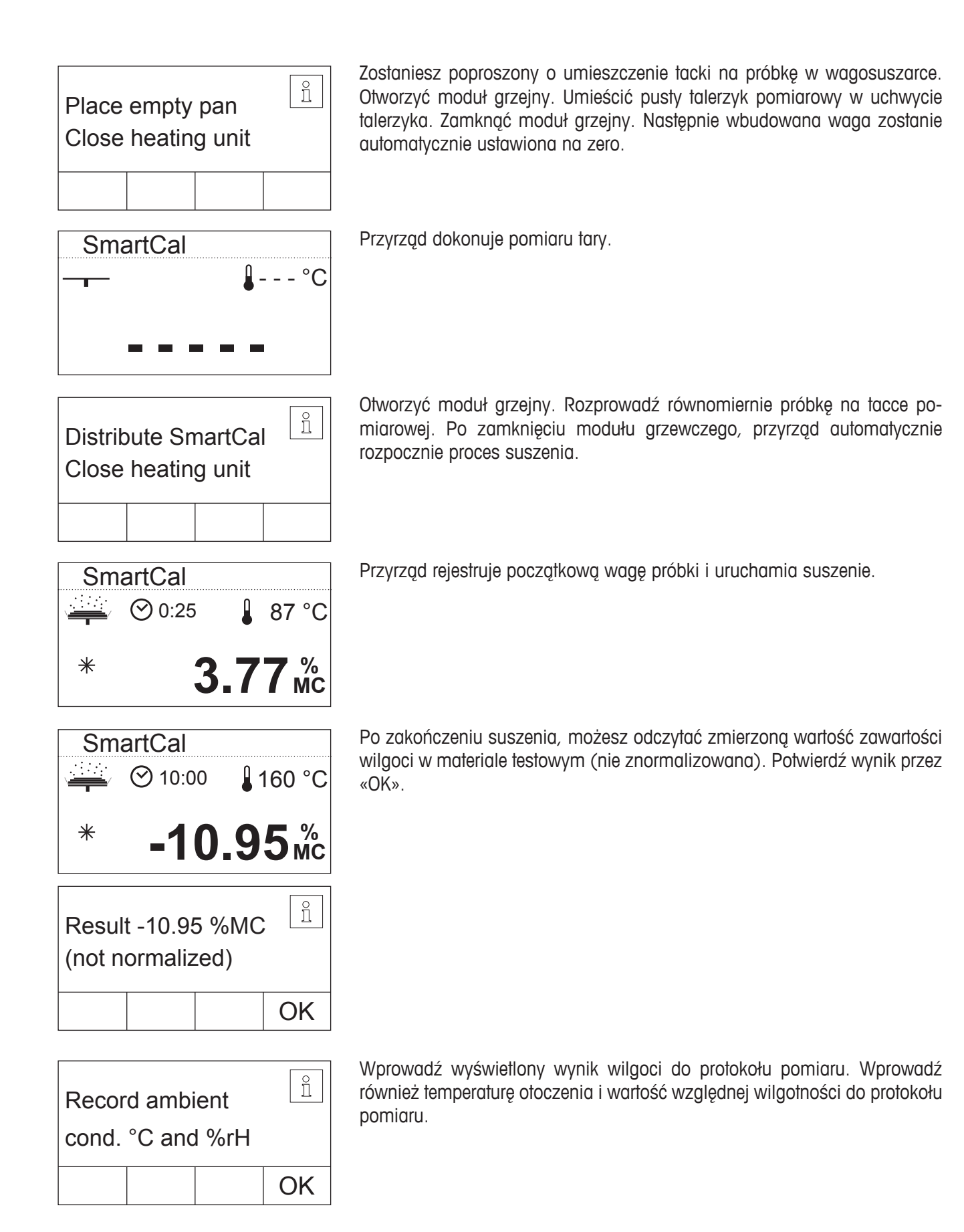

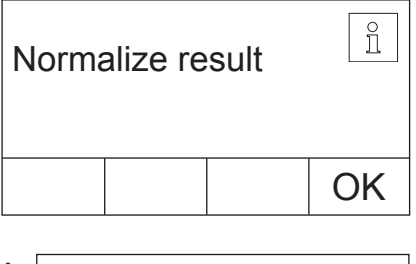

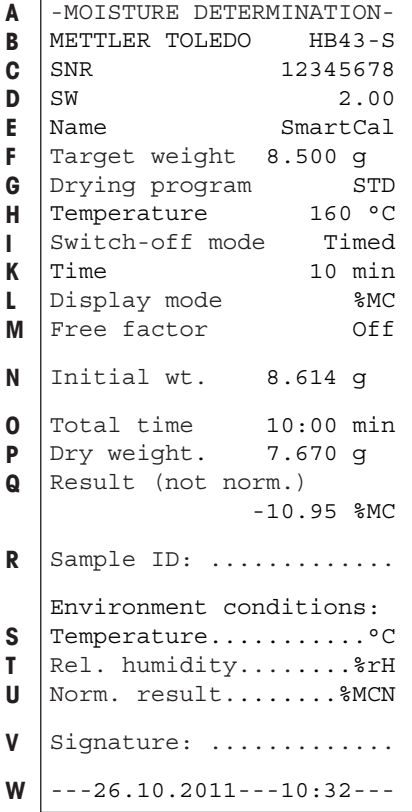

Wprowadzając warunki otoczenia normalizujemy odczyt wyświetlonej wartości wilgoci i sprawdzamy znormalizowaną wartość w stosunku do limitów kontrolnych. Wartości graniczne można znaleźć w krótkiej instrukcji obsługi SmartCal (nr zamówieniowy 30005792) lub na stronie www.mt.com/smartcal.

Zakończ test przez «OK». Wagosuszarka jest teraz gotowa do następnych pomiarów.

Jeśli do przyrządu podłączona jest drukarka i jest ona aktywna (patrz rozdział 5.6.9), protokół sprawdzenia jest drukowany automatycznie po zakończeniu testu. Następujące dane są zawarte w tym protokole:

- **A** Tytuł wydruku
- **B** Producent i oznaczenie przyrządu
- **C** Numer seryjny przyrządu
- **D** Numer wersji oprogramowania
- **E** Wybrana metoda suszenia
- **F** Ciężar docelowy próbki (pomoc w naważaniu)
- **G** Wybrany program suszenia
- **H** Temperatura testu (temperatura zdefiniowana)
- **I** Kryterium wyłączenia
- **K** Czas trwania pomiaru testowego
- **L** Wybrany tryb wyświetlania
- **M** Wyłączony współczynnik dowolny
- **N** Ciężar próbki na początku suszenia
- **O** Całkowity czas suszenia
- **P** Wskazanie ciężaru suchej pozostałości (ciężar końcowy)
- **Q** Końcowy wynik
- **R** Linia na wprowadzenie identyfikatora ID próbki
- S Linia do wprowadzenia temperatury otoczenia
- T Linia do wprowadzenia względnej wilgotności
- **U** Linia do wprowadzenia odczytu znormalizowanej wartości wilgoci
- **V** Linia na podpis
- **W** Data i godzina zakończenia pomiaru

# **5.3 Adiustacja wagi**

Dzięki tej pozycji menu można adiustować wagę zamontowaną w przyrządzie. Należy sprawdzić w rozdziale 3.2, kiedy adiustacja jest konieczna. Przed wybraniem funkcji adiustacji należy upewnić się, że talerzyk pomiarowy jest na swoim miejscu. Po zakończeniu cyklu suszenia należy odczekać co najmniej 30 minut przed wykonaniem adiustacji.

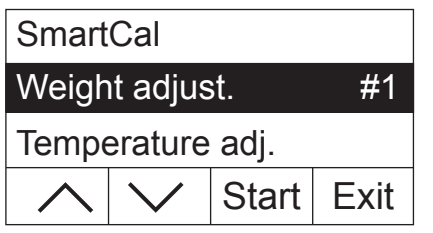

Wybrać opcję menu "Weight adjust." i nacisnąć «Start».

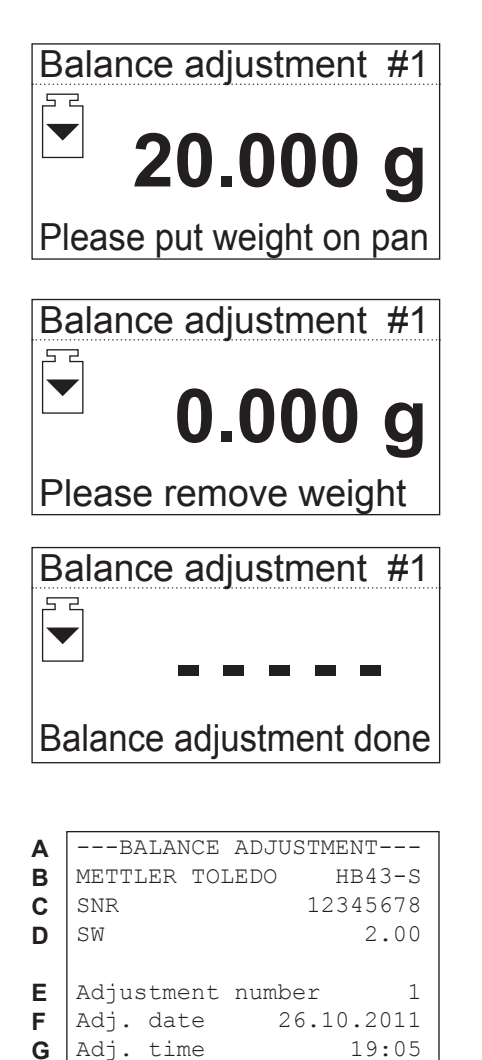

Weight ID: ............

Weight 20.000 g

Signature: ............

----------END-----------

External adj. done

**H**

**I**

**J**

**K**

Przyrząd wskazuje, że na talerzyku pomiarowym należy umieścić żądany odważnik adiustacyjny 20 gram (odważnik adiustacyjny dostępny jest jako wyposażenie dodatkowe, patrz rozdział 8.7). Umieścić odważnik adiustacyjny na środku talerzyka pomiarowego.

**Uwaga:** W dowolnym momencie można użyć przycisku « $\hat{u}$ », aby przerwać adiustację wagi.

Po krótkim czasie przyrząd zażąda zdjęcia odważnika adiustacyjnego. Zdjąć odważnik z talerzyka pomiarowego.

Przyrząd wyświetli krótkie potwierdzenie zakończenia adiustacji i następnie powróci do zwykłego trybu pracy.

Analizator wilgoci jest teraz gotowy do dalszych pomiarów.

Jeśli do przyrządu podłączona jest drukarka i jest ona aktywna (patrz rozdział 5.6.9), po zakończeniu adiustacji wagi automatycznie zostanie wydrukowany zapis adiustacji z następującymi danymi:

- **A** Tytuł wydruku
- **B** Producent i oznaczenie przyrządu
- **C** Numer seryjny przyrządu
- **D** Numer wersji oprogramowania
- **E** Kolejny numer adiustacji wagi
- **F** Data adiustacii wagi
- **G** Godzina adiustacji wagi
- **H** Linia dla wprowadzenia numeru użytego odważnika adiustacyjnego
- **I** Ciężar użytego odważnika adiustacyjnego
- **J** Potwierdzenie, że adiustacja wagi została wykonana poprawnie.
- **K** Pole na podpis osoby, która wykonała adiustację wagi

Należy wprowadzić numer użytego odważnika adiustacyjnego, podpisać wydruk i przechowywać w bezpiecznym miejscu. Zapewni to sprawdzalność, jeden z podstawowych wymogów każdego systemu zapewnienia jakości.

# **5.4 Adiustacja modułu grzejnego**

Dzięki tej pozycji menu można adiustować sterowanie temperaturą modułu grzejnego. Należy sprawdzić w rozdziale 3.2, kiedy adiustacja modułu grzejnego jest konieczna. Zalecamy odczekanie 30 minut po zakończeniu cyklu suszenia, zanim przystąpi się do wykonywania adiustacji.

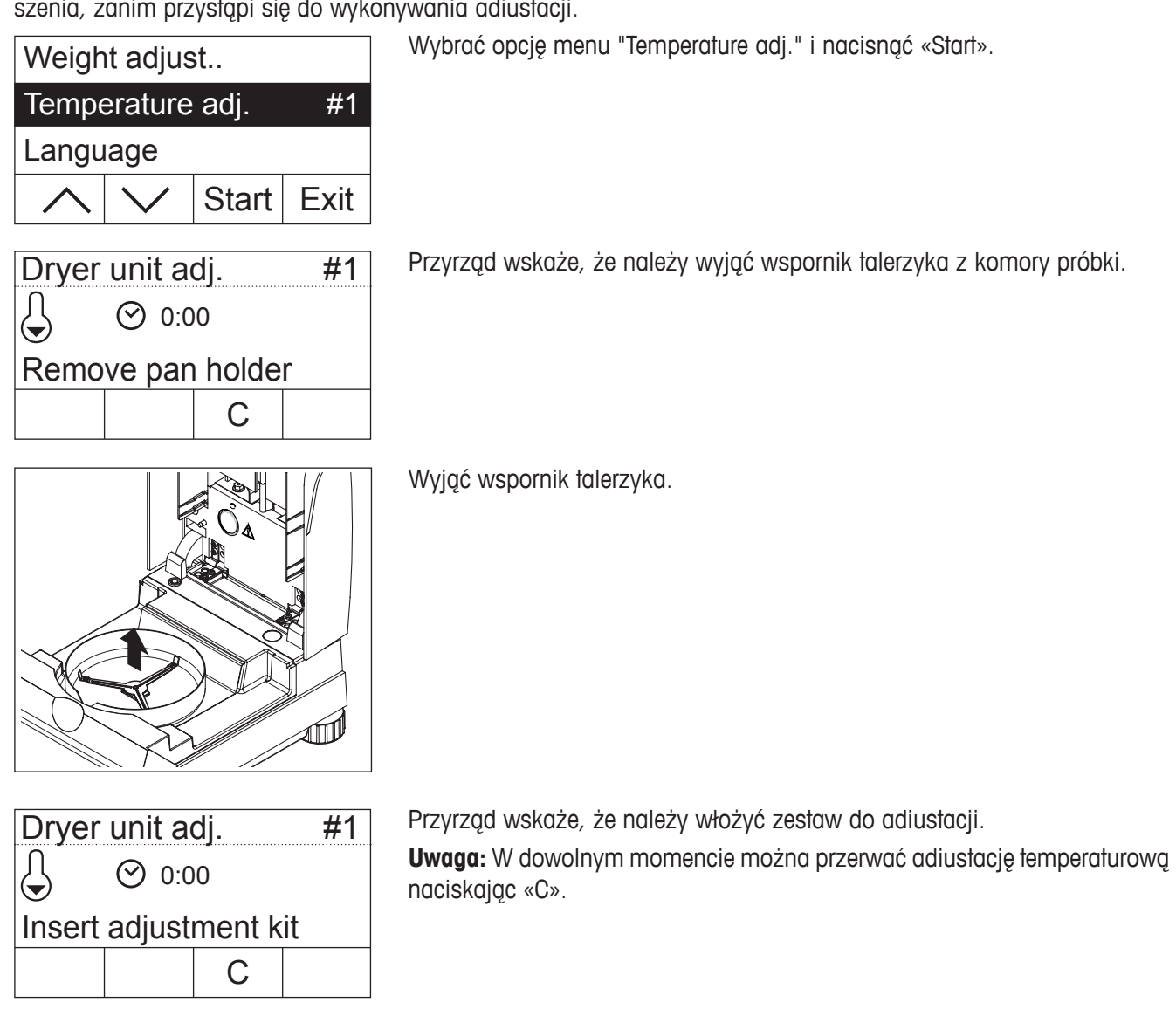

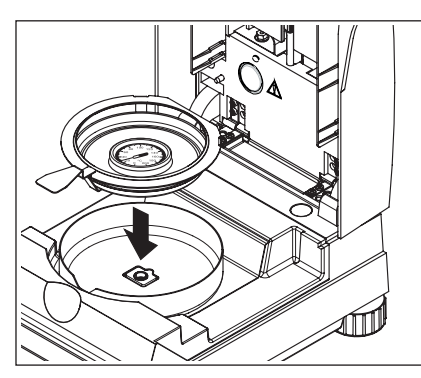

Umieścić zestaw do adiustacji temperaturowej w uchwycie talerzyka pomiarowego.

Włożyć uchwyt talerzyka do komory próbki.

**Uwaga:** Zestaw do adiustacji temperaturowej dostępny jest jako wyposażenie opcjonalne (patrz rozdział 8.7).

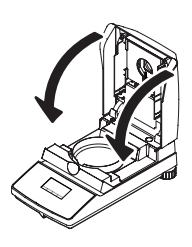

Zamknąć moduł grzejny, aby rozpocząć proces adiustacji i adiustacja modułu grzejnego zostanie uruchomiona.

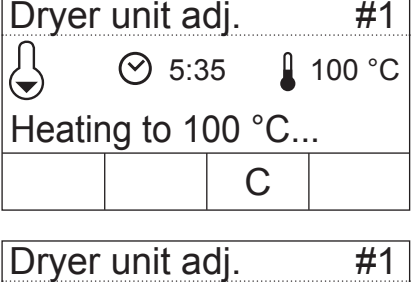

Moduł grzejny jest rozgrzewany do temperatury 100 °C. Proces ten można śledzić na wyświetlaczu temperatury. Przyrząd będzie teraz czekał 15 minut, dopóki zestaw do adiustacji temperaturowej nie pokaże rzeczywistej wartości temperatury. Słychać będzie sygnał dźwiękowy.

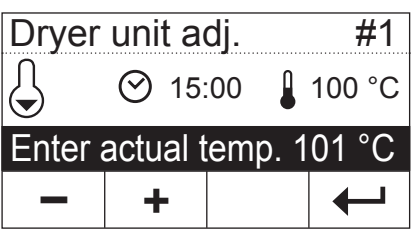

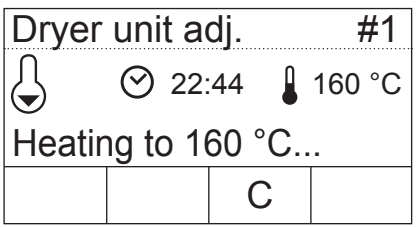

Przez okienko kontrolne w module grzejnym odczytać temperaturę na zestawie do adiustacji temperaturowej (podziałka odpowiada 2 °C). Wartość tę wprowadzić przy użyciu przycisków «+» oraz «–». Po wprowadzeniu wartości nacisnąć « $\rightarrow$ ». Wartość temperatury musi zostać wprowadzona w czasie 10 minut po pojawieniu się sygnału dźwiękowego, w przeciwnym razie proces adiustacji zostanie przerwany i wyświetlony zostanie komunikat błędu.

Ponieważ adiustacja ta jest dwu punktowa (adiustacja temperatury definiowana jest przez dwa punkty, mianowicie 100 °C oraz 160 °C), moduł grzejny rozpoczyna nagrzewanie do drugiej wartości temperatury (160 °C). Należy postępować dokładnie tak samo, jak dla pierwszej wartości temperatury. Po potwierdzeniu wprowadzenia naciśnięciem « $\leftrightarrow$ », adiustacja zostaje zakończona, a przyrząd automatycznie wychodzi z menu i powraca do trybu gotowości.

Po zakończeniu adiustacji można otworzyć moduł grzejny i wyjąć uchwyt talerzyka pomiarowego z zestawem do adiustacji temperaturowej.

**Ostrzeżenie: Ponieważ zestaw do adiustacji temperaturowej może być nadal gorący, pozwolić aby ostygnął, zanim wyciągnie się go z uchwytu.**

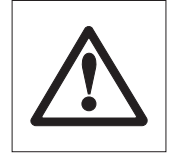

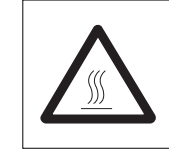

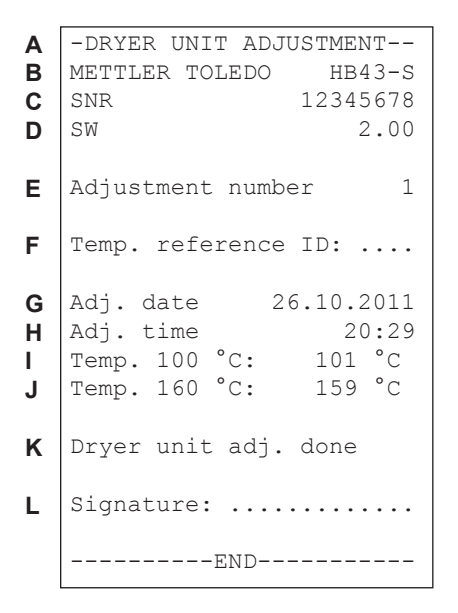

Jeśli do przyrządu podłączona jest drukarka i jest ona aktywna (patrz rozdział 5.6.9), po zakończeniu adiustacji modułu grzejnego automatycznie zostanie wydrukowany zapis z adiustacji, na którym są następujące dane:

- **A** Tytuł wydruku
- **B** Producent i oznaczenie przyrządu
- **C** Numer seryjny przyrządu
- **D** Numer wersji oprogramowania
- **E** Kolejny numer adiustacji modułu grzejnego
- **F** Linia dla wprowadzenia numeru użytego zestawu do adiustacji temperaturowej (numer seryjny zestawu do adiustacji temperaturowej jest nadrukowany na tarczy)
- **G** Data adiustacji modułu grzejnego
- **H** Godzina adiustacji modułu grzejnego
- **I** Docelowa i rzeczywista temperatura dla pierwszego punktu adiustacji
- **J** Docelowa i rzeczywista temperatura dla drugiego punktu adiustacji
- **K** Potwierdzenie wykonania adiustacji
- **L** Pole na podpis osoby, która wykonała adiustację modułu grzejnego.

Należy wprowadzić numer użytego dysku adiustacyjnego, podpisać wydruk i przechowywać w bezpiecznym miejscu. Zapewni to sprawdzalność, jeden z podstawowych wymogów każdego systemu zapewnienia jakości.

# **5.5 Wybór języka komunikatów**

Można wybrać język, w którym przyrząd będzie komunikował się z użytkownikiem.

Wybrać opcję menu "Language" i nacisnąć «Edit». Dostępne są następujące języki komunikacji: – angielski ("English") – niemiecki ("Deutsch") – francuzki ("Français") – włoski ("Italiano") – hiszpański ("Español") – portugalski ("Portuguese") – japoński ("Nihongo") – rosyjski ("Russian")  $Edit$  Lexit Temperature adj. Language English System settings Language English Deutsch

Wybrać żądany język komunikacji i następnie potwierdzić naciskając « $\leftrightarrow$ ». **Uwaga:** Przyrząd jest przygotowany do pracy z językiem kraju przeznaczenia.

# **5.6 Nastawy systemu**

Tej opcji menu używa się do definiowania podstawowych nastaw przyrządu.

Sel. Exit Language System settings Interface Time 16.43 Date

Edit

Wybrać opcję menu "System settings" i nacisnąć «Sel.».

Na wyświetlaczu pokazana zostanie lista wszystkich nastaw systemu. Użytkownik zostanie zapoznany z nimi w kolejnych rozdziałach.

Aby zmienić nastawę należy wybrać ją przy pomocy przycisków strzałek i nacisnać «Edit».

Naciśnięcie «  $\rightarrow$ » powoduje przejście do wyższego poziomu menu.

#### **5.6.1 Ustawianie czasu**

Analizator wilgoci wyposażony jest w zegar. Aktualny czas i data (patrz następny rozdział) drukowane są na każdym raporcie. Podczas pierwszej instalacji przyrządu (oraz podczas zmiany z czasu letniego na zimowy) należy wprowadzić aktualną godzinę. Nastawa ta jest zachowywana nawet podczas odłączenia przyrządu od zasilania.

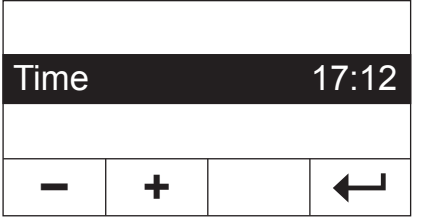

Z menu nastaw systemu wybrać opcję "Time" i nacisnąć «Edit».

Do ustawienia czasu można użyć przycisków «+» oraz «–» (w wybranym formacie, patrz rozdział 5.6.3). **Uwaga:** Naciśnięcie i przytrzymanie przycisku powoduje szybsze zmienianie się nastawy czasu.

Potwierdzić nowy czas naciskając «
igas. Następnie zostanie ponownie wyświetlony wyższy poziom menu.

### **5.6.2 Wprowadzanie daty**

Wprowadzanie daty jest konieczne tylko przy pierwszej instalacji przyrządu. Aktualna data jest drukowana na każdym raporcie.

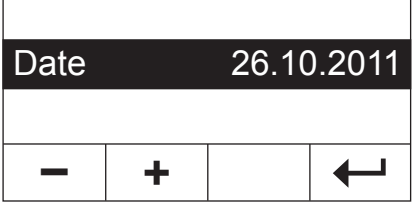

Z menu nastaw systemu wybrać opcję "Date" i nacisnąć «Edit».

Do ustawienia daty można użyć przycisków «+» oraz «–» (w wybranym formacie, patrz rozdział 5.6.4). **Uwaga:** Naciśnięcie i przytrzymanie przycisku powoduje szybsze zmienianie się nastawy daty.

Potwierdzić nową datę naciskając «
<sup>--</sup> Następnie zostanie ponownie wyświetlony wyższy poziom menu.

### **5.6.3 Wybór formatu czasu**

Można wybrać między różnymi sposobami wyświetlania aktualnego czasu.

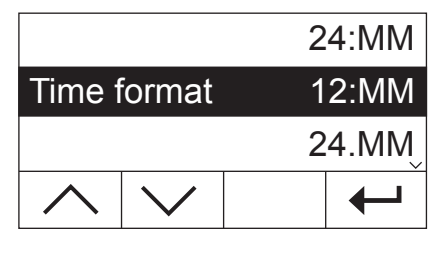

Z menu nastaw systemu wybrać opcję "Time format" i nacisnąć «Edit». W celu wybrania żądanego formatu czasu należy użyć przycisków strzałek:

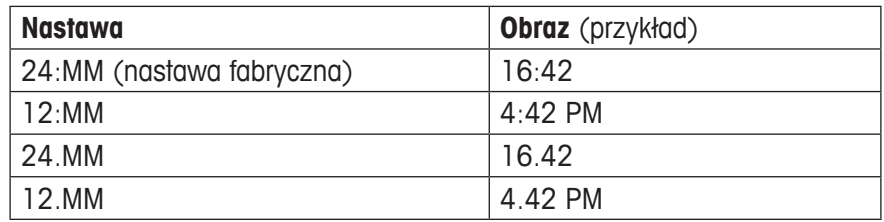

Potwierdzić nowy format czasu naciskając «←». Następnie zostanie ponownie wyświetlony wyższy poziom menu.

### **5.6.4 Wybór formatu daty**

Można wybrać między europejskim (dzień.miesiąc.rok = nastawa fabryczna) i amerykańskim (miesiąc/dzień/rok) formatem daty.

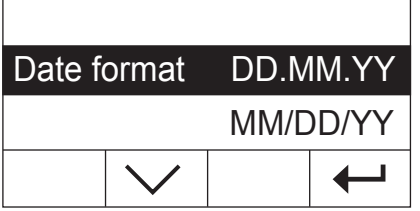

Z menu nastaw systemu wybrać opcję "Date format" i nacisnąć «Edit».

Użyć przycisków strzałek do wyboru żądanego formatu daty ("DD.MM.YY" = dzień.miesiąc.rok, "MM/DD/YY" = miesiąc/dzień/rok).

Potwierdzić nowy format daty naciskając « $\leftrightarrow$ ». Następnie zostanie ponownie wyświetlony wyższy poziom menu.

### **5.6.5 Ustawianie kontrastu wyświetlacza**

Kontrast wyświetlacza przyrządu można regulować tak, aby odpowiadał potrzebom użytkownika.

 $(zakres: 0 - 100)$ .

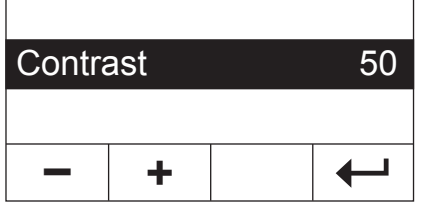

Z menu nastaw systemu wybrać opcję "Contrast" i nacisnąć «Edit». Do ustawienia kontrastu wyświetlacza można użyć przycisków «+» oraz «–»

Potwierdzić nową nastawę naciskając «
inastępnie zostanie ponownie wyświetlony wyższy poziom menu.

### **5.6.6 Ustawianie jasności wyświetlacza**

Jasność wyświetlacza przyrządu można regulować tak, aby odpowiadała potrzebom użytkownika.

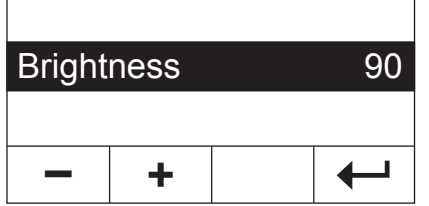

 $\mathbf{r}$ 

Z menu nastaw systemu wybrać opcję "Brightness" i nacisnąć «Edit». Do ustawienia jasności wyświetlacza można użyć przycisków «+» oraz «–»  $(zakres: 0 - 100)$ .

Potwierdzić nową nastawe naciskając «
inastępnie zostanie ponownie wyświetlony wyższy poziom menu.

### **5.6.7 W jaki sposób uaktywnić ochronę nastaw menu**

Nastawy menu można zabezpieczyć przed przypadkową zmianą. **Przyrząd jest fabrycznie tak przygotowany, aby zmiana nastaw była możliwa** (ochrona menu nieaktywna).

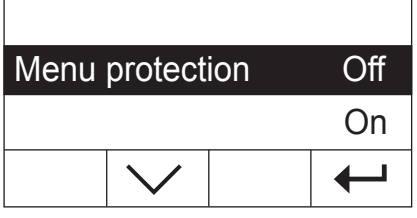

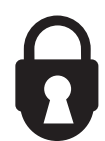

Z menu nastaw systemu wybrać opcję "Menu protection" i nacisnąć «Edit». Jeśli nastawy mają być zabezpieczone przed zmianami, należy włączyć ochronę menu wybierając nastawę "On".

Potwierdzić nastawę naciskając « $\leftrightarrow$ ». Następnie zostanie ponownie wyświetlony wyższy poziom menu.

Po włączeniu ochrony menu wszystkie nastawy menu są zablokowane, a na wyświetlaczu widoczny jest symbol kłódki (zamiast przycisku «Edit»). Teraz można zmienić tylko ochronę nastaw menu.

### **5.6.8 Wybór trybu rozpoczęcia dla suszenia**

Można wybrać, czy **suszenie** ma być uruchamiane **automatycznie czy poleceniem ręcznym**. Fabrycznie przyrząd został już przygotowany do pracy automatycznej.

W **trybie rozpoczęcia automatycznego** przyrząd taruje, wyznacza ciężar początkowy (mokra próbka) i rozpoczyna suszenie, gdy moduł grzejny zostaje zamknięty. Funkcja "SmartStart" umożliwia wykonanie całego procesu suszenia bez naciskania jakiegokolwiek przycisku.

W **trybie rozpoczęcia ręcznego** suszenie nie rozpoczyna się automatycznie, gdy moduł grzejny zostaje zamknięty. Po naciśnięciu przycisku «Start» rejestrowany jest ciężar początkowy (mokra próbka), który jest ważny dla oznaczania zawartości wilgoci. Może zostać to wykonane przy otwartym lub zamkniętym module grzejnym. Suszenie rozpoczyna się dopiero, gdy moduł grzejny zostaje następnie zamknięty. Zalecamy tryb rozpoczęcia ręcznego dla próbek, które zawierają wysoce lotne substancje. W trybie rozpoczęcia ręcznego jest czas na dalsze przygotowanie próbki (np. mieszanie próbki z piaskiem krzemionkowym lub równomierne jej rozprowadzenie), ponieważ utrata masy podczas przygotowania jest już rejestrowana. W trybie rozpoczęcia ręcznego można nawet otworzyć moduł grzejny podczas suszenia. Jeśli się tak zdarzy, proces suszenia nie zostanie przerwany (jak ma to miejsce w trybie automatycznym), lecz tylko wyłączone zostanie ogrzewanie, dopóki moduł grzejny nie zostanie ponownie zamknięty.

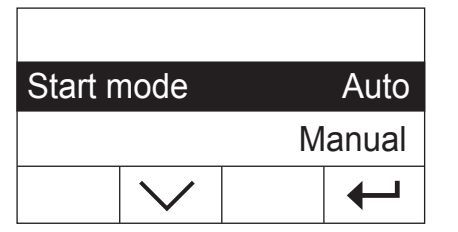

Z menu nastaw systemu wybrać opcję "Start mode" i nacisnąć «Edit».

Do wyboru żądanego trybu rozpoczęcia należy użyć przycisku strzałki.

Potwierdzić nastawę naciskając «
imastery». Następnie zostanie ponownie wyświetlony wyższy poziom menu.

### **5.6.9 Włączanie i wyłączanie drukarki**

Można włączyć lub wyłączyć drukarkę zewnętrzną. **Fabrycznie ta pozycja jest włączona**.

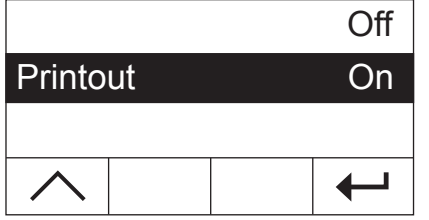

Z menu nastaw systemu wybrać opcję "Printout" i nacisnąć «Edit».

Przyciskiem strzałki włączyć lub wyłączyć drukarkę.

Potwierdzić nastawę naciskając «← ». Następnie zostanie ponownie wyświetlony wyższy poziom menu.

**Uwaga:** Jeśli HB43-S ma być podłączony do komputera przez interfejs szeregowy, drukarka musi być **wyłączona**. Zapobiega to wysyłaniu przez HB43-S znaków do komputera w sposób niekontrolowany. Pozwala też na wymianę danych bez zakłóceń przy użyciu poleceń MT-SICS dla interfejsu (rozdział 8.6).

Gdy drukarka zostanie włączona należy zapewnić, aby nastawy interfejsu w menu przyrządu (rozdział 5.7) pasowały do nastaw drukarki.

Gdy drukarka zostanie włączona, dostępna jest dodatkowa opcja menu, która zostanie omówiona w kolejnym rozdziale.

#### **5.6.10 Definiowanie odstępu czasowego dla drukowania**

**Opcja ta jest dostępna tylko wtedy, gdy drukarka jest aktywna** (patrz rozdział 5.6.9). Odstęp czasowy drukowania odkreśla częstotliwość drukowania wyników pośrednich biegnącego pomiaru.

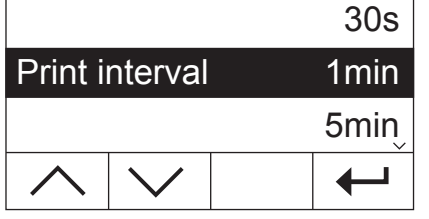

Z menu nastaw systemu wybrać opcję "Print interval" i nacisnąć «Edit».

W celu wybrania żądanego odstępu czasowego należy użyć przycisków strzałek. Trzy nastawy "30s" (nastawa fabryczna), "1min" oraz "5min" pozwalają na automatyczne drukowanie wyników pośrednich przy stałym odstępie czasowym. Daje to możliwość śledzenia procesu suszenia przy użyciu wydruku. Przy wyborze nastawy "Manual" nie ma automatycznego wydruku. Można jednak drukować wyniki pośrednie w dowolnym momencie naciskając przycisk «昌».

Potwierdzić nastawę naciskając «← ». Następnie zostanie ponownie wyświetlony wyższy poziom menu.

# **5.7 Nastawy dla interfejsu**

Dla zdefiniowania parametrów komunikacji wbudowanego interfejsu szeregowego RS232C dostępna jest osobna opcja menu.

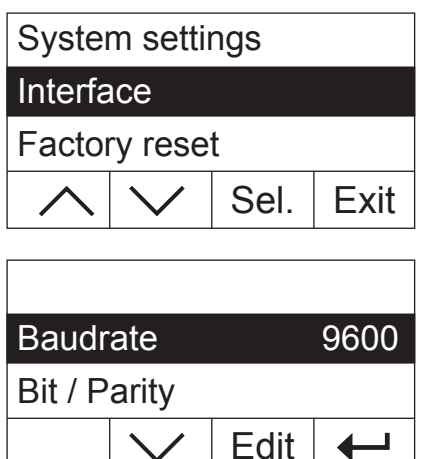

Wybrać opcie menu "Interface" i nacisnać «Sel.».

Wyświetlacz pokaże listę wszystkich nastaw interfejsu. Użytkownik zostanie z nimi zapoznany w kolejnych rozdziałach

Aby zmienić nastawę należy wybrać ją przyciskami strzałek i następnie nacisnąć przycisk «Edit».

Przyciskiem « $\leftrightarrow$ » powraca się do kolejnego, wyższego poziomu menu.

### **5.7.1 Nastawa baud rate (szybkość transmisji danych)**

Szybkość transmisji danych (baud rate) określa szybkość transferu przez interfejs szeregowy. Jednostką jest baud  $(1$  baud  $(bd) = 1$  bit/sekunda).

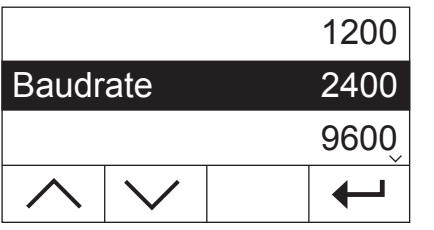

Z menu nastaw dla interfejsu wybrać opcje "Baud rate" i nacisnać «Edit».

Użyć przycisków strzałek do wybrania żądanej szybkości transmisji. Dostępne są następujące nastawy: 1200 bd, 2400 bd (nastawa fabryczna), 9600 bd oraz 19200 bd.

Potwierdzić nastawę naciskając «
imas Następnie zostanie ponownie wyświetlony wyższy poziom menu.

## **5.7.2 Nastawa bit / parity**

Dzięki tej pozycji menu można zdefiniować format znaków dla transmisji przez interfejs szeregowy.

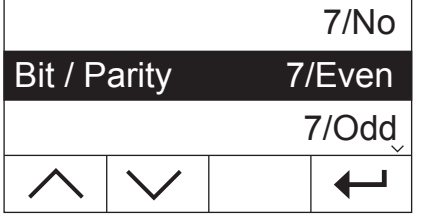

Użyć przycisków strzałek, aby wybrać żądaną nastawę. Dostępne są następujące nastawy:

Z menu nastaw dla interfejsu wybrać opcję "Bit / Parity" i nacisnąć «Edit».

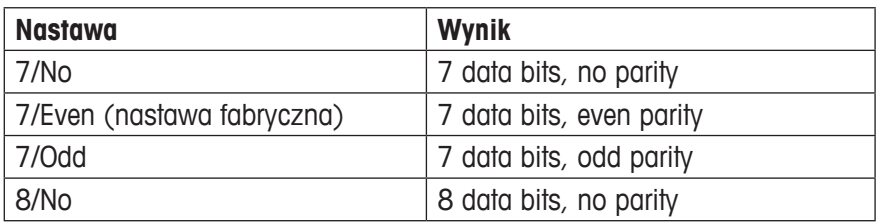

**Uwaga:** Dla poprawnej reprezentacji znaków specjalnych (umlauty, akcenty, itp.) na drukarce należy używać nastawy "8/No".

Potwierdzić nastawę naciskając «
imas Następnie zostanie ponownie wyświetlony wyższy poziom menu.

## **5.7.3 Nastawa kontroli przepływu danych ("handshake")**

Dzięki tej opcji menu można zdefiniować kontrolę przepływu danych ("handshake").

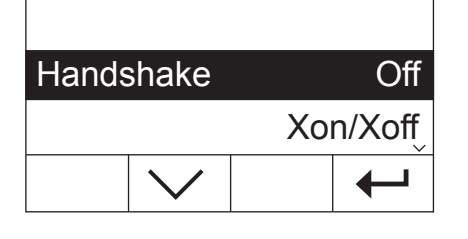

Z menu nastaw dla interfejsu wybrać opcję "Handshake" i nacisnąć «Edit». Użyć przycisków strzałek, aby wybrać żądaną nastawę. Dostępne są następujące nastawy:

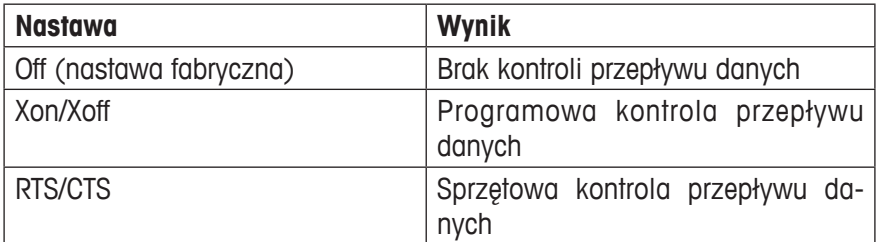

Potwierdzić nastawę naciskając «← ». Następnie zostanie ponownie wyświetlony wyższy poziom menu.

# **5.8 Powrót do nastaw fabrycznych**

Jest to opcja pozwalająca na przywrócenie podstawowych nastaw przyrządu, jakie zostały wprowadzone fabrycznie.

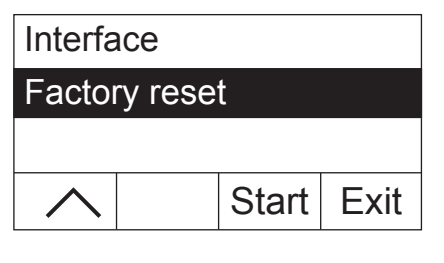

Wybrać opcję menu "Factory reset" i nacisnąć «Start». Przyrząd zapyta, czy rzeczywiście mają zostać przywrócone nastawy fabryczne.

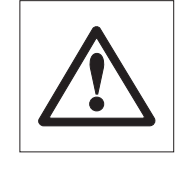

**Ostrzeżenie: Jeśli wybrana zostanie odpowiedź "Yes", wszystkie poszczególne nastawy zostaną zastąpione nastawami fabrycznymi! Jednak czas, data, język komunikacji, kontrast, jasność wyświetlacza oraz parametry metody nie zostaną zmienione.** Parametrom metody mogą zostać celowo przywrócone nastawy fabryczne poprzez przypisanie metody z bazy danych do odpowiedniego przycisku.

Po przywróceniu nastaw fabrycznych przyrząd automatycznie powraca z menu do zwykłego trybu pracy.

# **6 Serwis i wymiana poszczególnych części**

W tym rozdziale użytkownik dowie się, w jaki sposób utrzymać Analizator wilgoci w dobrym stanie oraz jak wymieniać zużywające się części.

# **6.1 Czyszczenie modułu grzejnego i komory próbki**

W celu uzyskania dokładnych wyników pomiarowych zalecamy regularne czyszczenie czujnika temperatury oraz szkła zabezpieczającego lampy halogenowej. Prosimy zapoznać się z następującymi wskazówkami dotyczącymi czyszczenia przyrządu:

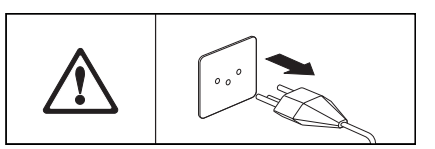

Przed czyszczeniem odłączyć przyrząd od sieci zasilającej.

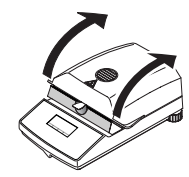

Otworzyć moduł grzejny.

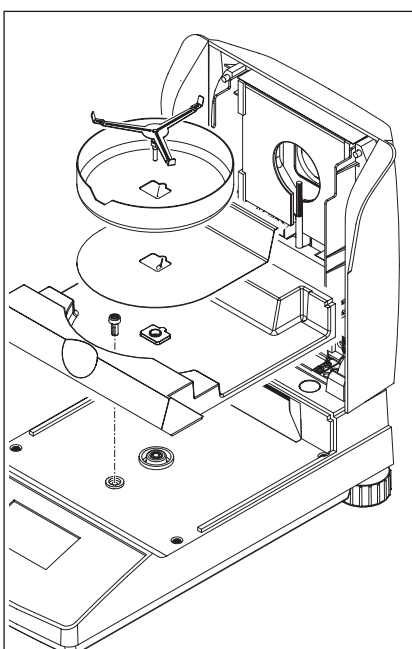

W celu wyczyszczenia osłona przeciwwiatrowa, wspornik talerzyka pomiarowego oraz osłona cieplna mogą zostać wyjęte z przyrządu, bez używania narzędzi.

W celu demontażu komory próbki potrzebny jest zwykły, dostępny w handlu śrubokręt.

Do czyszczenia używać niekłaczącej ścierki.

Zewnętrzną część przyrządu czyścić łagodnym środkiem czyszczącym. Chociaż obudowa jest bardzo trwała i odporna na rozpuszczalniki, nigdy nie używać agresywnych środków czyszczących lub rozpuszczalników!

Zapewnić, aby żadna ciecz nie dostała się do wnętrza przyrządu.

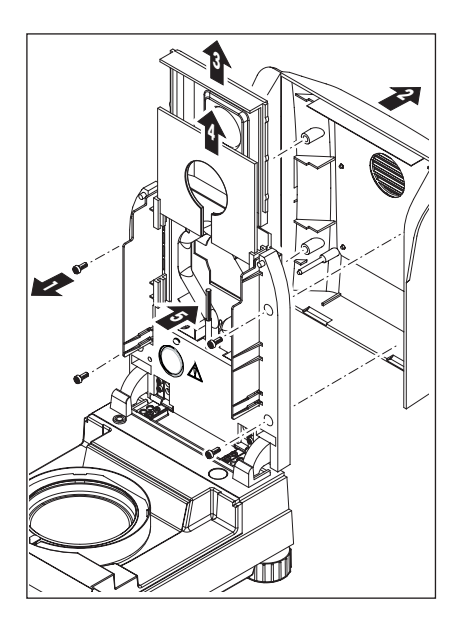

W celu demontażu modułu grzejnego należy odkręcić cztery śruby (1). Będzie do tego potrzebny śrubokręt (Torx T-20).

Następnie można wyciągnąć do tyłu pokrywę (2) modułu grzejnego.

Pokryty złotem reflektor (3) oraz szkło zabezpieczające lampę halogenową (4) mogą być wyciągnięte ku górze z prowadnic modułu grzejnego.

Reflektor oraz szkło zabezpieczające lampy halogenowej czyścić łagodnym środkiem czyszczącym.

Ostrożnie usunąć wszystkie osady z czarnego czujnika temperatury (5).

Unikać dotykania okrągłej lampy halogenowej. Jeśli konieczne będzie usunięcie z lampy halogenowej jakichkolwiek kropli, osadów lub plam smaru, zalecamy użycie łagodnych rozpuszczalników organicznych, jak na przykład etanol.

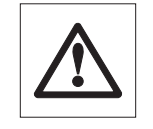

Zalecamy, aby po wyczyszczeniu czujnika temperatury adiustować moduł grzejny (patrz rozdział 5.4).

# **6.2 Wymiana bezpiecznika sieciowego**

Jeśli po włączeniu wyświetlacz przyrządu pozostaje "ciemny", najbardziej prawdopodobną przyczyną jest uszkodzenie bezpiecznika sieciowego przyrządu.

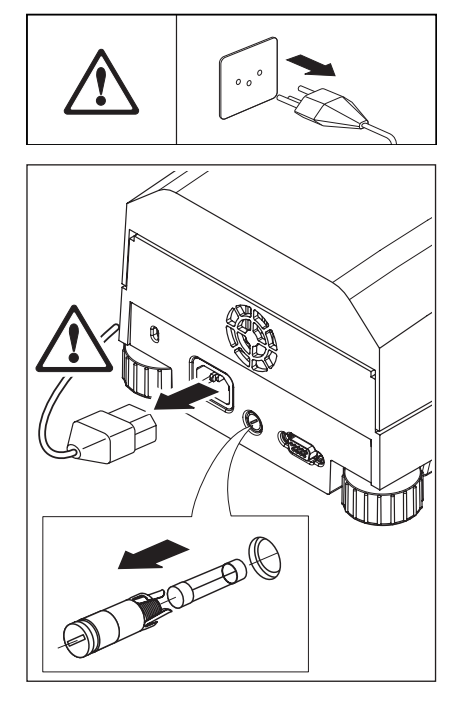

Aby wymienić bezpiecznik należy postępować następująco:

Odłączyć przyrząd od sieci zasilającej.

Bezpiecznik sieciowy umieszczony jest z tyłu przyrządu. Używając śrubokręta obrócić uchwyt bezpiecznika w kierunku przeciwnym do ruchu wskazówek zegara i wyciągnąć go z przyrządu.

Sprawdzić stan bezpiecznika. Przepalony bezpiecznik wymienić na bezpiecznik takiego samego typu, o takiej samej wartości znamionowej (5 x 20 mm, T6.3 H 250 V).

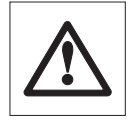

**Nie używać bezpieczników innego typu lub o innej wartości znamionowej, ani nie zwierać (mostkować) bezpiecznika, ponieważ może spowodować to zagrożenie dla użytkownika i uszkodzenie przyrządu!**

# **6.3 Podłączanie drukarki zewnętrznej**

W celu przygotowania drukarki do pracy, należy postępować w następujący sposób:

Odłączyć przyrząd od sieci zasilającej.

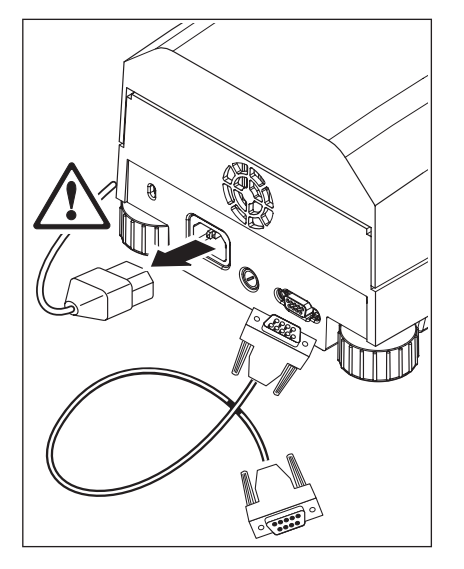

Podłączyć drukarkę. HB43-S wyposażony jest do tego celu w gniazdo 9-pin (f). Drukarki METTLER TOLEDO RS-P42 oraz RS-P26 na zwykły papier dostarczane są z odpowiednimi kablami łączącymi.

Podłączyć przyrząd i drukarkę do sieci zasilającej.

Dla optymalnego działania zalecane są następujące nastawy (Analizator wilgoci i drukarka):

Baud rate: 9600 Bits/parity: 8/No Handshake: Xon/Xoff

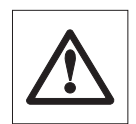

**Upewnić się, że parametry w drukarce i HB43-S zostały ustawione na te same wartości (patrz rozdziały 5.7.1 i 5.7.2 oraz w instrukcji obsługi drukarki)**.

Jeśli drukarka ma kilka zestawów znaków (na przykład RS-P26), należy wybrać zestaw IBM/DOS.

# **7 Jeśli pojawią się drobne problemy**

W tym rozdziale przedstawiono, w jaki sposób mogą wystąpić błędy podczas działania Analizatora wilgoci i jak użytkownik może je naprawić.

# **7.1 Komunikaty błędów**

Przyrząd rozróżnia trzy różna rodzaje błędów, które omówiono w kolejnych rozdziałach.

### **7.1.1 Błędy wprowadzania**

Jeśli naciśniety zostanie przycisk, który nie jest używany (np. przycisk « $\equiv$ », gdy drukarka jest wyłączona) lub którego użycie nie jest dozwolone w aktualnym stanie działania, przyrząd wskaże błąd wprowadzania krótkim sygnałem dźwiękowym.

### **7.1.2 Błędy aplikacyjne**

Błąd aplikacyjny występuje wtedy, gdy przyrząd nie może wykonać procedury lub konieczne jest działanie korygujące ze względu na przekroczenie limitu zakresu wartości lub ze względu na wystąpienie ogólnego błędu działania. Błędy aplikacyjne wskazywane są przez przyrząd sygnałem dźwiękowym. Ponadto, na wyświetlaczu pojawia się komunikat "E" ("Error") wraz numerem błędu oraz odpowiednim komunikatem. Przed dalszą pracą użytkownik musi skasować komunikat błędu naciskając przycisk «OK» albo « $\hat{\Omega}$ ». Poniżej podano listę błędów aplikacyjnych.

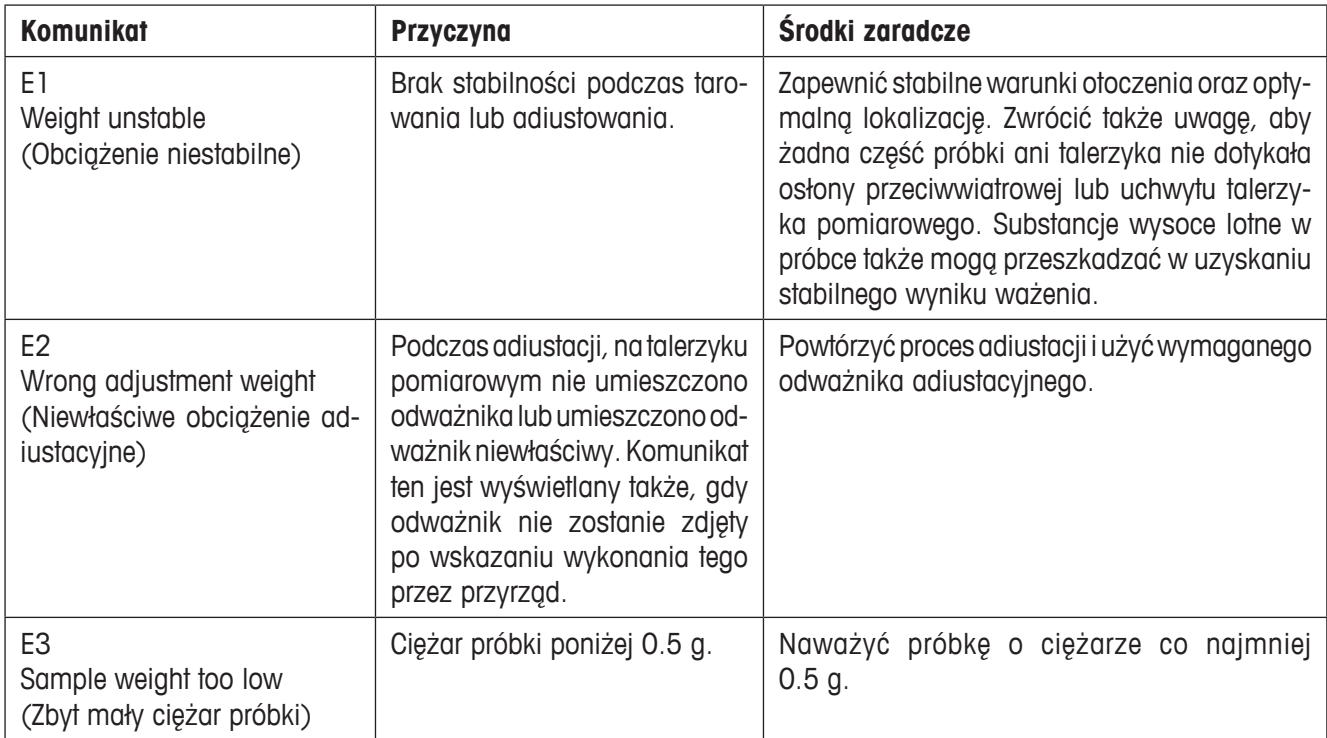

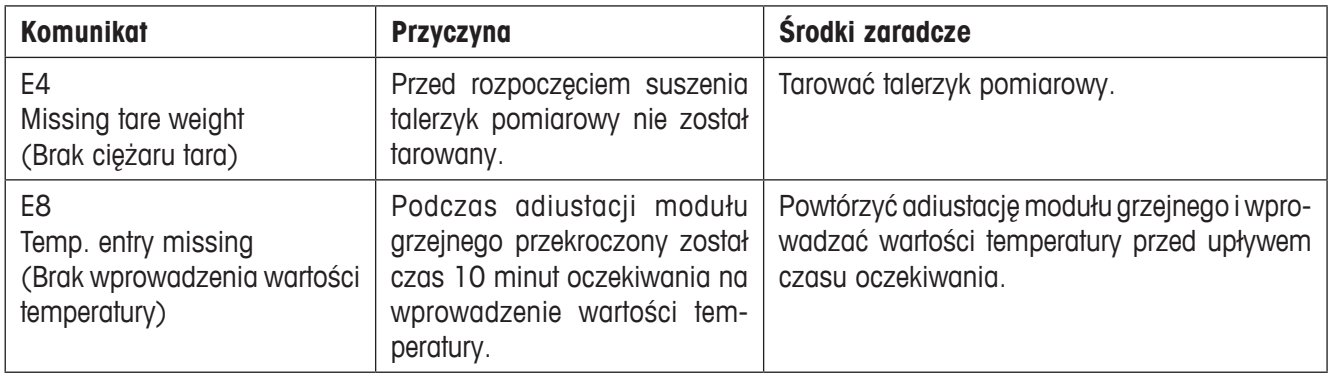

# **7.1.3 Błędy funkcjonowania**

Błędy funkcjonowania wskazują, że występują błędy w programie lub w sprzęcie. W takim przypadku należy odłączyć przyrząd od zasilania. Jeśli po ponownym podłączeniu zasilania błąd pojawi się ponownie, należy skontaktować się z przedstawicielem METTLER TOLEDO w celu uzgodnienia wizyty diagnostycznej lub naprawy. W celu ułatwienia pracy serwisu prosimy zanotować numer błędu.

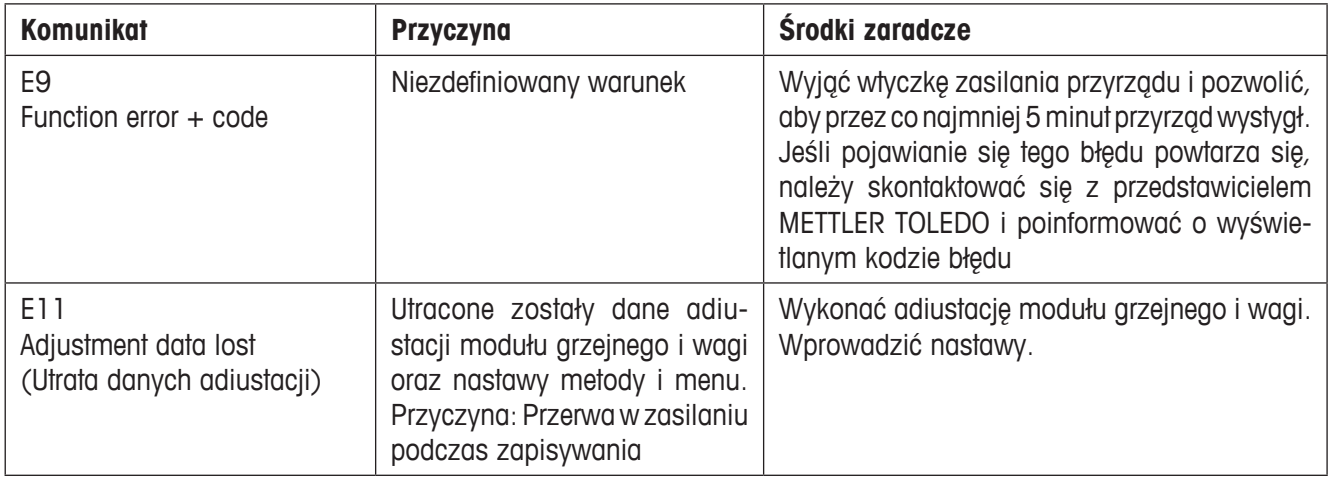

# **7.2 Co zrobić, jeżeli...?**

#### **… po włączeniu wyświetlacz pozostaje "ciemny"?**

- brak napięcia w sieci
- kabel zasilający nie został podłączony
- przepalony bezpiecznik sieciowy
- uszkodzony przyrząd

Upewnić się, czy przyrząd jest podłączony do sieci zasilającej i czy jest w niej napięcie. Sprawdzić bezpiecznik sieciowy przyrządu i jeśli to konieczne, wymienić (patrz rozdział 6.2). Jeśli przyrząd nadal nie działa, skontaktować się z przedstawicielem METTLER TOLEDO.

#### **… po włączeniu na wyświetlaczu miga "0.000"?**

Nie został zainstalowany wspornik talerzyka pomiarowego. Zainstalować wspornik talerzyka pomiarowego.

#### **… zaraz po uruchomieniu stale świeci się symbol detektora stabilności?**

Gdy tylko symbol detektora stabilności znika, wynik ważenia próbki jest stabilny i jest przyjmowany jako ciężar początkowy ("ciężar mokry"). Jeśli symbol nie znika, przyrząd jest prawdopodobnie ustawiony w niewłaściwym miejscu (drgania, wstrząsy, silne ruchy powietrza, itp.). Poszukać lepszego miejsca pracy przyrządu.

Próbki zawierające łatwo lotne substancje mogą nigdy nie uzyskać stabilnego wskazania ze względu na ciągłe parowanie. W takim przypadku należy wybrać tryb pracy ręcznej dla układu suszącego (patrz rozdział 5.6.8).

#### **… podłączona drukarka nie drukuje?**

Sprawdzić, czy drukarka została uaktywniona w menu (patrz rozdział 5.6.9) oraz czy poprawnie zainstalowano w drukarce taśmę i papier. Sprawdzić parametry transmisji: Transmission rate, bit/parity oraz handshake (patrz rozdział 5.6).

#### **… drukowane są niewłaściwe znaki?**

Zmienić w drukarce i HB43-S nastawę bit/parity na "8/No". Sprawdzić, czy oba przyrządy mają takie same nastawy baud rate i używają tego samego zestawu znaków (patrz rozdziały 5.7 i 6.3).

#### **… w menu nie można wprowadzić czasu suszenia?**

Wprowadzenie czasu suszenia jest możliwe tylko, jeśli wybrano czasowe kryterium wyłączenia "Timed switch-off". Dla wszystkich pozostałych kryteriów wyłączenia to wprowadzenie nie jest dostępne (patrz rozdziały 4.4.6. oraz 4.4.8).

#### **… nastawy Menu nie mogą zostać zmienione?**

Nastawy menu zabezpieczono przed zmianami (patrz rozdział 5.6.7).

#### **… pomiar trwa za długo?**

Wybrano niewłaściwe kryterium wyłączenia (patrz rozdział 4.4.6).

Zbyt duża ilość próbki może także być powodem wolniejszego suszenia, podobnie jak próbki, które mają tendencję do tworzenia powłoki utrudniającej parowanie.

Wykonać próbę dla wyższej temperatury.

#### **… po uruchomieniu przyrząd nie rozpoczyna ogrzewania?**

Moduł grzejny jest przegrzany i uruchomione zostało zabezpieczenie przed przegrzaniem. Przyrząd wyposażony jest w takie zabezpieczenie (czujnik bimetaliczny), które wyłącza element grzejny w przypadku wystąpienia przegrzania. Może to być spowodowane, na przykład, przez przepalenie się czujnika.

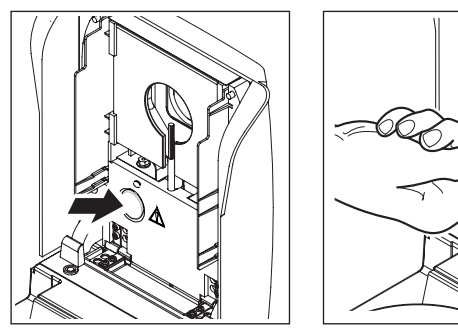

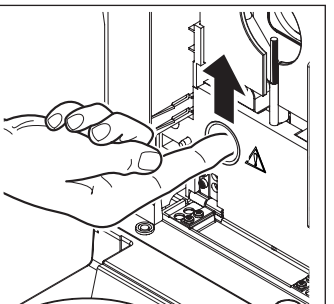

**Resetowanie zabezpieczenia**

**OSTRZEŻENIE!**: Przyrząd może być wciąż gorący!

- 1. Odłaczyć przyrząd od źródła zasilania.
- 2. Przy użyciu śrubokręta zdjąć pokrywę.
- 3. Użyć palec do wyłączenia bezpiecznika przeciążeniowego.
- 4. Zamontować z powrotem pokrywę i podłączyć przyrząd do źródła zasilania.

**Uwaga:** Jeśli nie jest to możliwe, powodem może być usterka (np. usterka halogenowego modułu grzejnego). W takim przypadku należy skontaktować się z przedstawicielem METTLER TOLEDO.

Po resetowaniu zabezpieczenia temperaturowego lub wymianie modułu grzejnego (rozdział 6.1) zalecamy wykonanie ponownej adiustacji modułu grzejnego w halogenowy Analizatorze wilgoci (rozdział 5.4).

#### **… wyniki pomiarowe nie są powtarzalne?**

- Próbki nie są jednorodne, tzn. mają różny skład. Im bardziej próbka jest niejednorodna, tym większa jej ilość jest potrzebna do uzyskiwania powtarzalnych wyników.
- Wybrano zbyt krótki czas suszenia (dla czasowego kryterium wyłączenia "Timed switch-off"). Wydłużyć czas suszenia lub wybrać automatyczne kryterium wyłączenia "Utrata ciężaru w jednostce czasu".
- Próbka nie zostaje całkowicie wysuszona (np. z powodu tworzenia powłoki). Suszyć próbkę z użyciem dysku z włókna szklanego (patrz rozdział 3.3).
- Wybrano zbyt wysoką temperaturę i próbka utleniła się. Zmniejszyć temperaturę suszenia.
- Próbka wrze i rozpryskujące się krople stale zmieniają jej ciężar. Zmniejszyć temperaturę suszenia.
- Zbyt niska moc grzania, ponieważ moduł grzejny jest zabrudzony. Wyczyścić moduł grzejny (patrz rozdział 6.1).
- Czujnik temperatury jest zabrudzony lub uszkodzony. Wyczyścić czujnik temperatury (patrz rozdział 6.1) lub pracownik serwisu powinien go wymienić.
- Podstawa, na której umieszczono przyrząd nie jest wystarczająco stabilna. Używać stabilnego podłoża.
- Warunki otoczenia są bardzo niestabilne (drgania itp.).

# **8 Dalsze użyteczne informacje**

# **8.1 Uwagi dotyczące interpretacji wyników pomiarowych i najlepszego ciężaru próbki**

Dokładność wyników pomiarowych zależy od ciężaru początkowego próbki i rodzaju wilgoci w próbce. Względna dokładność wyników pomiarowych zwiększa się wraz ze zwiększeniem ciężaru początkowego. Podczas, gdy wilgoć w próbce jest stała, ciężar próbki może często zostać określony przez użytkownika. Jednak zwiększanie wielkości próbki powoduje wydłużanie procesu suszenia. **Z tego powodu radzimy wybranie takiego ciężaru próbki, aby uzyskać żądaną powtarzalność.**

Ciężary docelowe, podane w zdefiniowanych metodach (rozdział 4), zwykle prowadzą do odpowiedniej powtarzalności.

Dalsze informacje można znaleźć w broszurce aplikacyjnej (rozdział 8.3).

# **8.2 Interfejs RS232C**

Aby Analizator wilgoci mógł być podłączany do urządzeń zewnętrznych (np. drukarka lub komputer), standardowo wyposażony jest w interfejs RS232C.

#### **Gniazdo 9-pin**

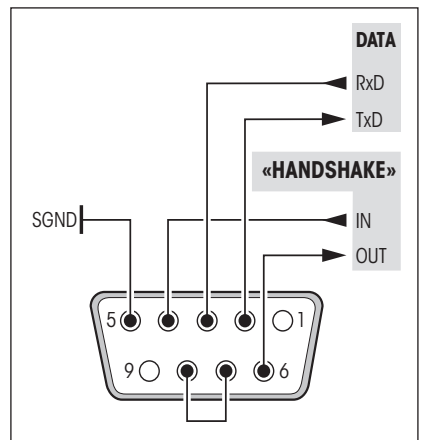

W celu dostosowania HB43-S do urządzenia zewnętrznego parametry interfejsu mogą być definiowane w menu (patrz rozdział 5.7).

Wiele sposobów, na które Analizator wilgoci HB43-S może dokumentować wyniki pomiarowe, może zostać w pełni wykorzystanych tylko wtedy, gdy podłączona zostanie drukarka, na przykład METTLER TOLEDO RS-P26 lub RS-P42. Drukowane wyniki mają decydujący udział w uproszczeniu procedur roboczych, zgodnych z GLP/GMP.

Z poleceniami interfejsu można zapoznać się w publikacji "Reference Manual METTLER TOLEDO Standard Interface Command Set" 11781024, która dostępna jest u przedstawicieli METTLER TOLEDO lub w Internecie (**www. mt.com/moisture**). Więcej informacji znajduje się w rozdziale 8.6.

# **8.3 Broszura aplikacyjna**

Broszura aplikacyjna METTLER TOLEDO dotycząca oznaczania wilgoci (numer zamówieniowy: 11796096, www. moisture-guide.com) zawiera wiele, bardzo użytecznych informacji, które umożliwiają optymalne wykorzystanie Analizatora wilgoci. Jedną broszurę dołączono do HB43-S. Aby zamówić dodatkowe kopie, należy skontaktować się z przedstawicielem METTLER TOLEDO.

Przykładowe metody i aplikacje można znaleźć na **www.mt.com/moisture oraz www.mt.com/moisture-methods**.

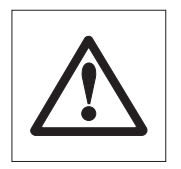

**Aplikacje oznaczania wilgoci muszą być optymalizowane i walidowane przez użytkownika zgodnie z lokalnymi przepisami. Specyficzne dla aplikacji dane są publikowane przez METTLER TOLEDO tylko jako pomoc i wskazówka.**

# **8.4 Kryterium wyłączenia "Utrata ciężaru na jednostkę czasu"**

Przy kryterium wyłączenia "Utrata ciężaru na jednostkę czasu", suszenie jest automatycznie kończone, gdy tylko średnia utrata ciężaru (∆ g w mg) na jednostkę czasu (∆ t w sekundach) spada poniżej zadanej wartości. Fabrycznie zaprogramowanych jest 5 poziomów, z których każdy ma ustaloną wartości utraty ciężaru na jednostkę czasu. Ponadto, kryterium wyłączenia "Dowolne" pozwala na zdefiniowanie przez użytkownika jego własnego kryterium utraty ciężaru na jednostkę czasu.

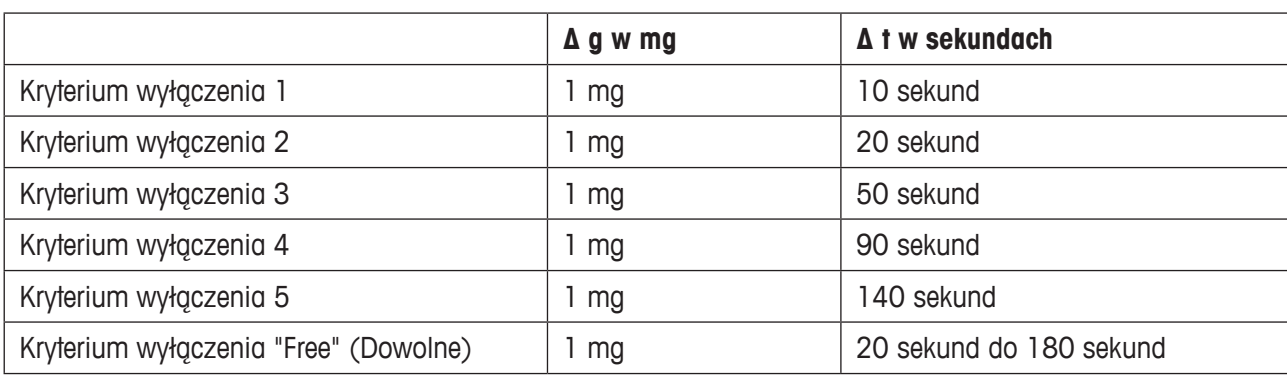

Dla poszczególnych poziomów mają zastosowane poniższe wielkości:

Poniższy rysunek wyjaśnia sposób działania trybów pracy kryteriów wyłączenia (nie w skali).

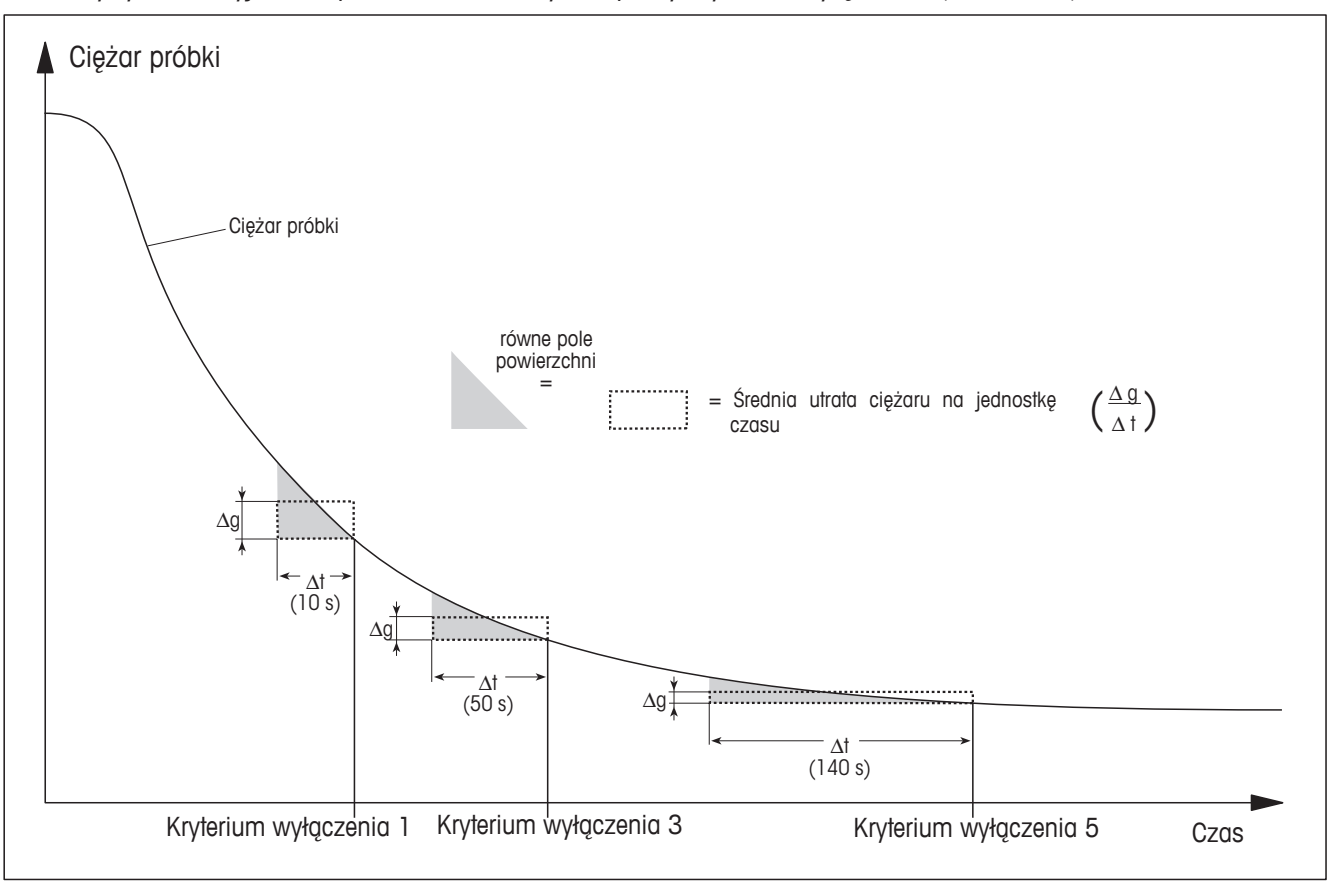

#### **Klucz**

Kryterium wyłączenia 1 (szybkie uzyskiwanie wyniku, odpowiednie dla wyznaczania trendu) Kryterium wyłączenia 3 (nastawa standardowa) Kryterium wyłączenia 5 (odpowiednie dla dokładnych pomiarów)

60 | Dalsze użyteczne informacje

# **8.5 Dane techniczne**

Prosimy pamiętać, że Analizator wilgoci będzie w interesie użytkowników nadal stale ulepszany. Dlatego METTLER TOLEDO rezerwuje sobie prawo do wprowadzania w dowolnym czasie zmian wszystkich danych technicznych bez uprzedniego ogłoszenia.

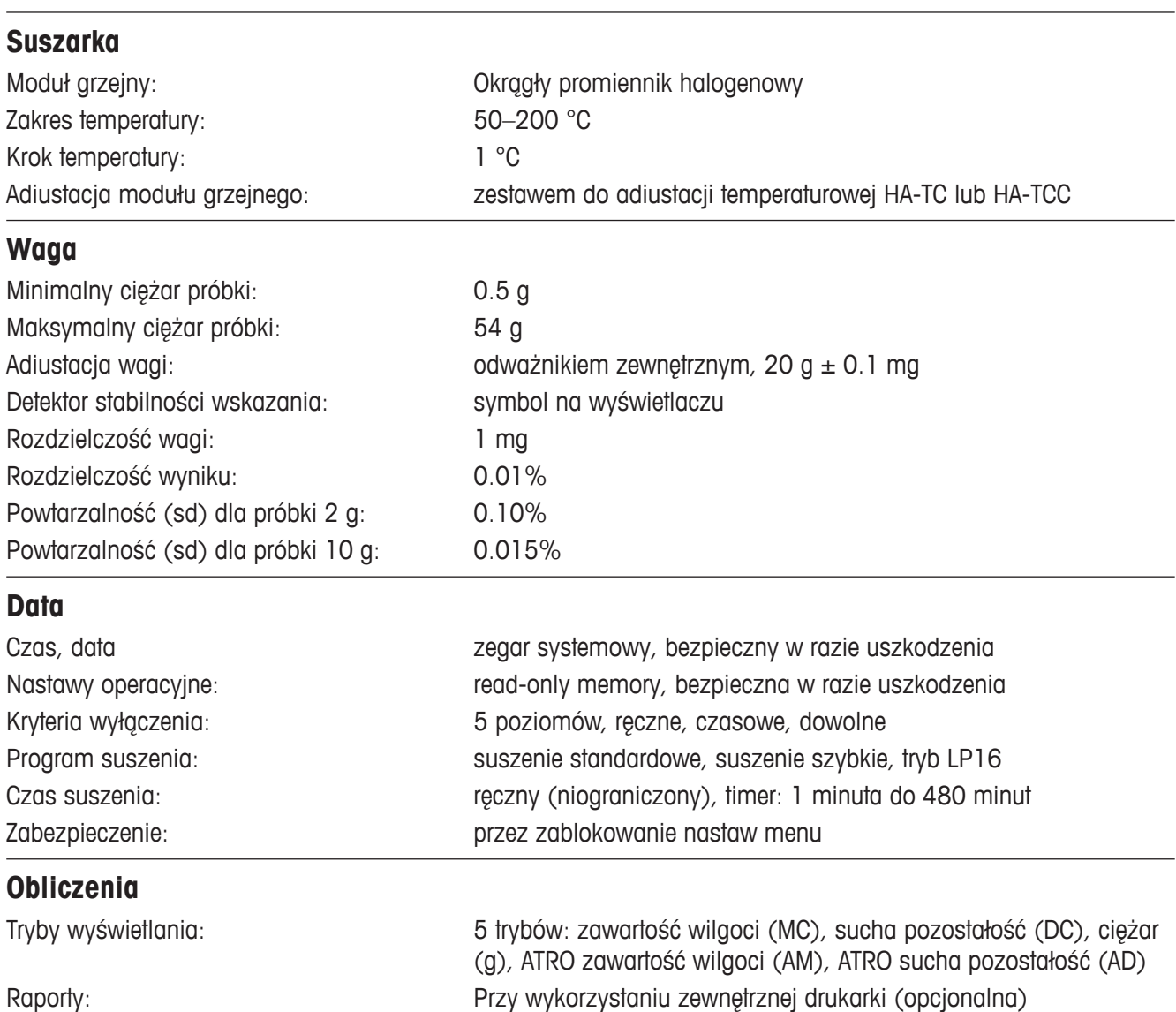

Dalsze użyteczne informacje | 61

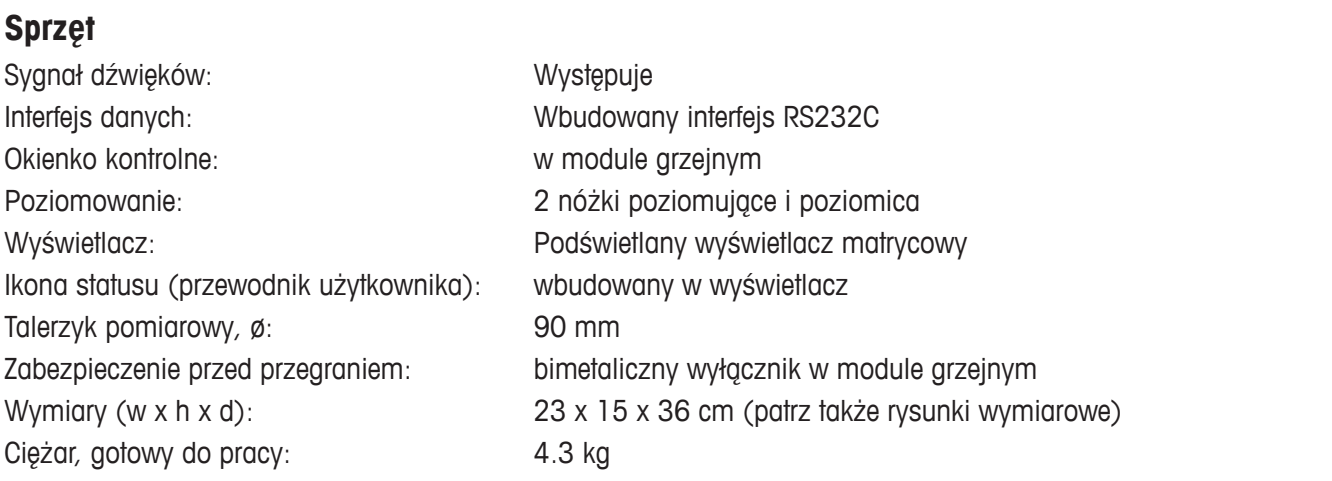

# **Dopuszczalne warunki otoczenia**

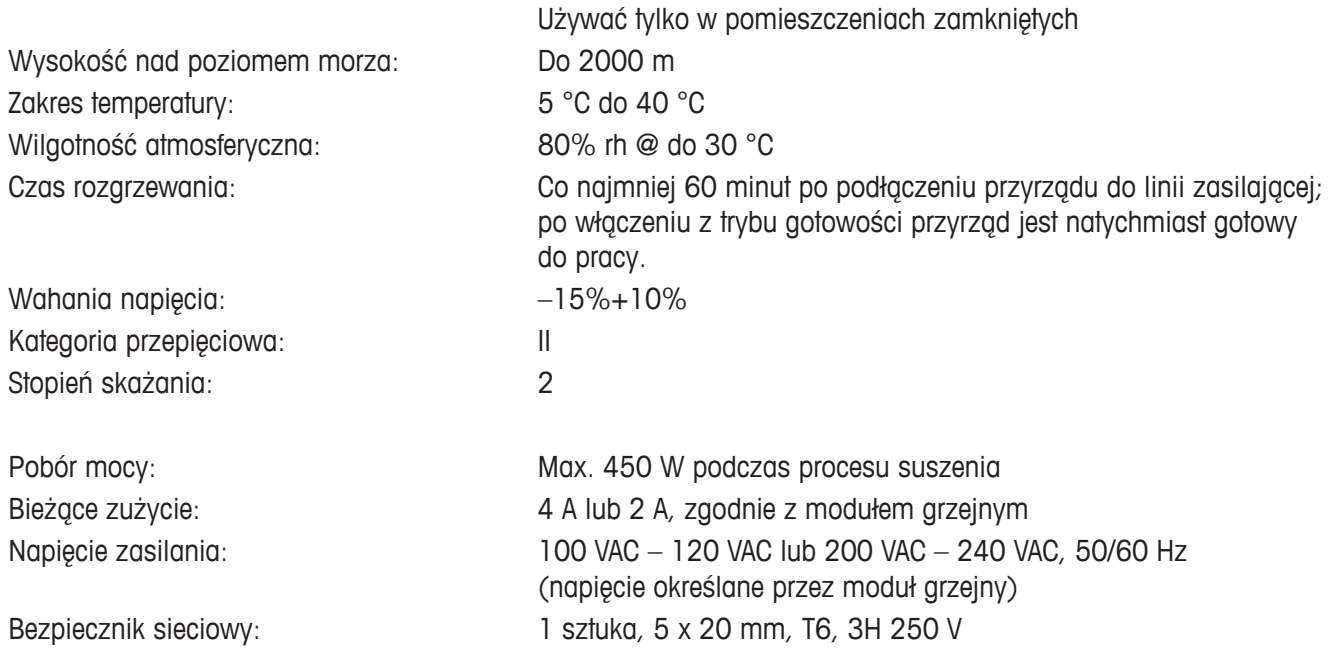

# **Wymiary**

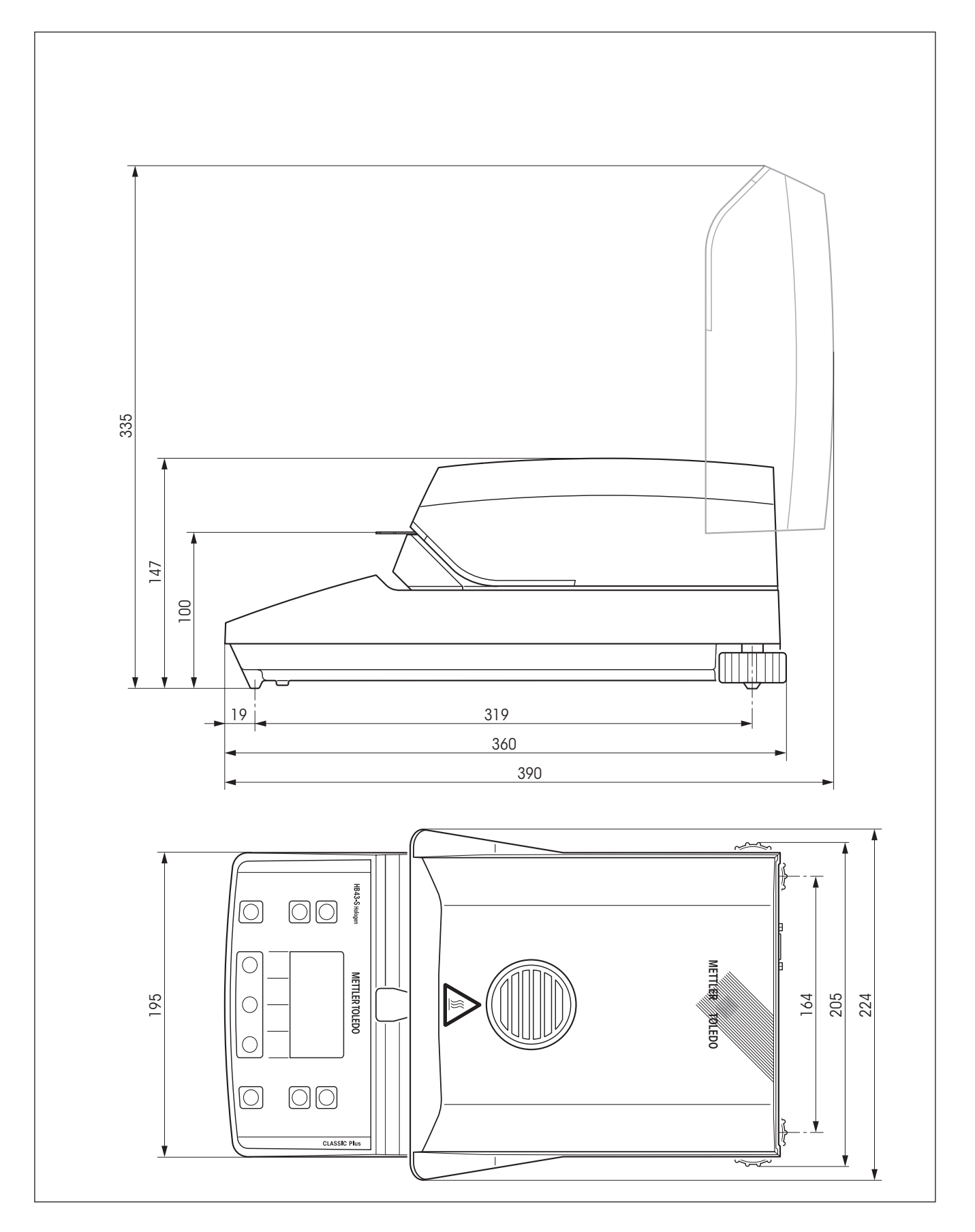

# **8.6 MT-SICS - Polecenia i funkcje interfejsu**

Wiele przyrządów i wag musi posiadać możliwości integracji ze złożonymi systemami komputerowymi lub systemami zbierania danych. W celu umożliwienia użytkownikowi łatwej integracji przyrządu do posiadanego systemu i pełne korzystanie z jego możliwości, większość funkcji przyrządu dostępnych jest także jako odpowiednie polecenia poprzez interfejs danych. Wszystkie, wprowadzane na rynek, nowe przyrządy METTLER TOLEDO obsługują standaryzowany zestaw poleceń "METTLER TOLEDO Standard Interface Command Set" (MT-SICS). Dostępność poleceń zależna jest od funkcjonalności przyrządu.

#### **Podstawowe informacje o wymianie danych z przyrządem**

Przyrząd otrzymuje polecenia z systemu i potwierdza je odpowiednią odpowiedzią.

#### **Formaty poleceń**

Polecenia wysyłane do przyrządu zawierają jeden lub więcej znaków z zestawu znaków ASCII. W tym miejscu należy zauważyć:

- Polecenia należy wprowadzać tylko wielkimi literami.
- Występujące parametry polecenia muszą być oddzielone spacją między sobą oraz od nazwy polecenia (ASCII 32 dec., w tym opisie odpowiada  $\Box$ ).
- Możliwe wprowadzenie dla "text" jest sekwencją znaków z zestawu znaków 8-bit ASCII od 32 dec do 255 dec.
- Każde polecenie musi być zakończone przez CRLF (ASCII 13 dec., 10 dec.).

Znaki CRLF, które można wprowadzić używając przycisków Enter lub Return, występujących w większości klawiaturach, nie są podane w tym opisie, lecz rzeczą podstawową dla komunikacji z przyrządem jest, aby one występowały.

#### **Przykład: S – Send stable weight value**

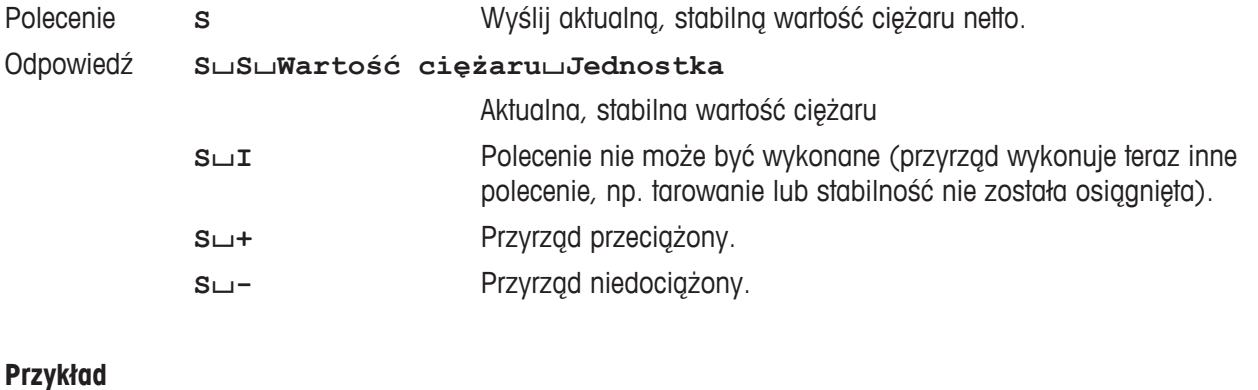

#### **Przykład**

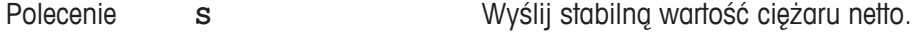

Odpowiedź **S**/**S**/////**30.00**/**g**

Aktualna, stabilna wartość ciężaru netto wynosi 30.00 g.

Więcej informacji o poleceniach MT-SICS dostępnych dla przyrządu, jak również dodatkowe informacje można znaleźć w instrukcji "MT-SICS for Moisture Analyzers 11781024", którą można pobrać przez Internet pod adresem **www.mt.com/moisture**.

# **8.7 Wyposażenie, materiały eksploatacyjne oraz części zamienne**

Jeśli do Analizatora wilgoci potrzebne są inne części zapasowe, należy skontaktować się z lokalnym przedstawicielem METTLER TOLEDO.

### **8.7.1 Wyposażenie**

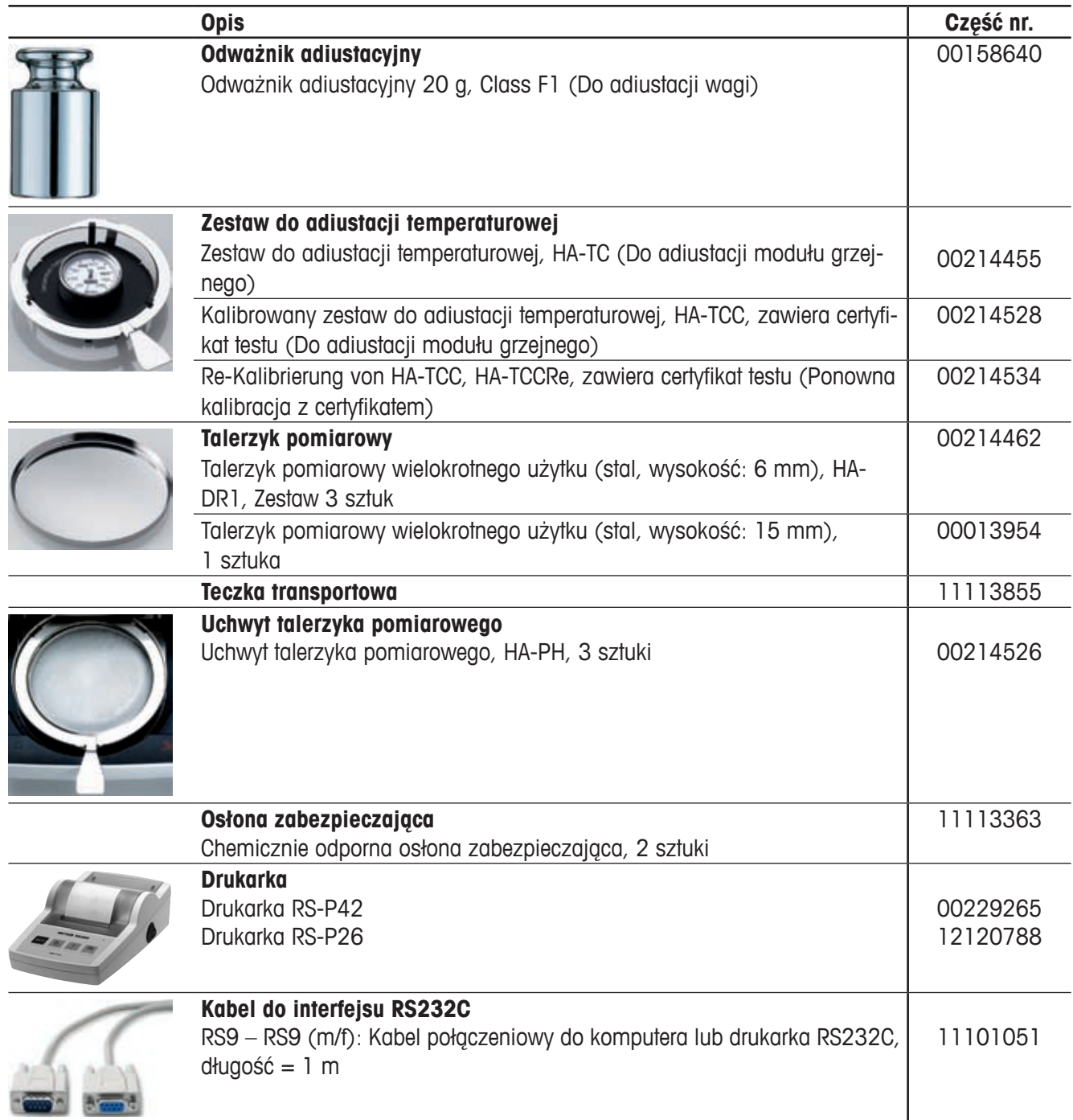

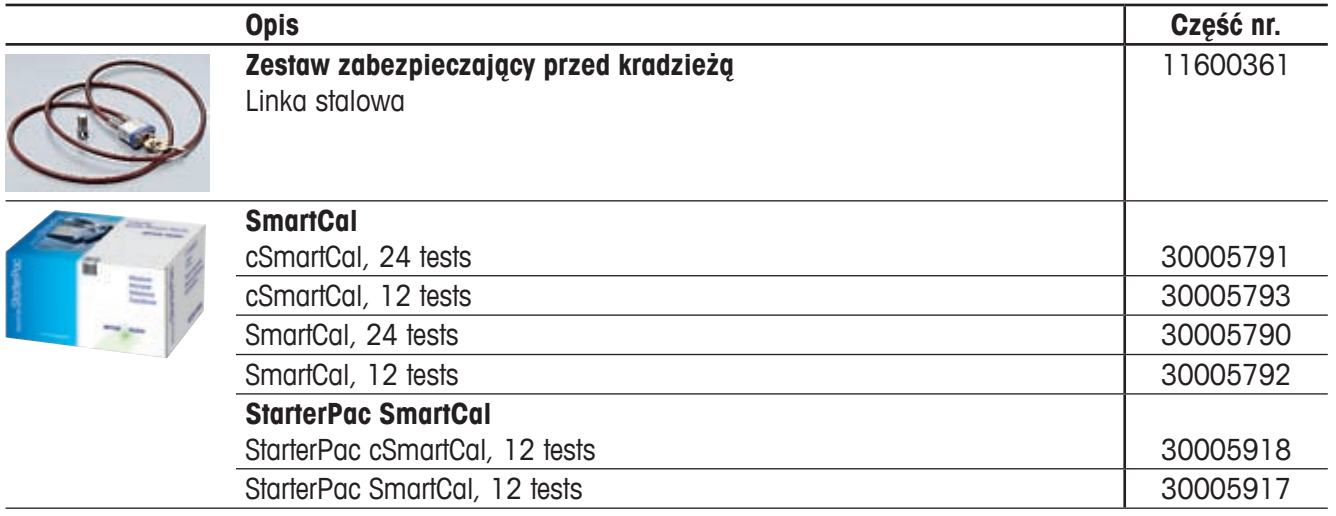

# **8.7.2 Materiały eksploatacyjne**

l,

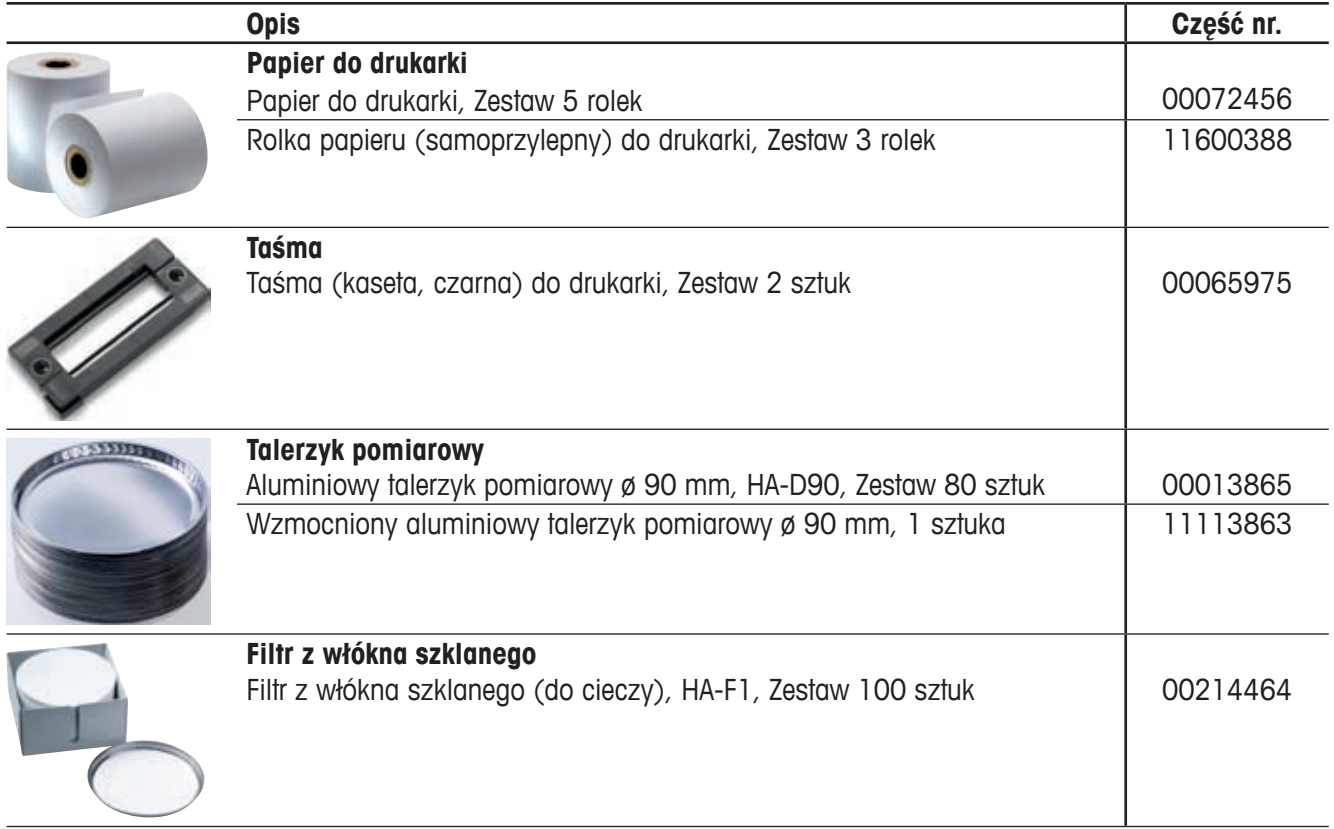

# **8.7.3 Części zamienne**

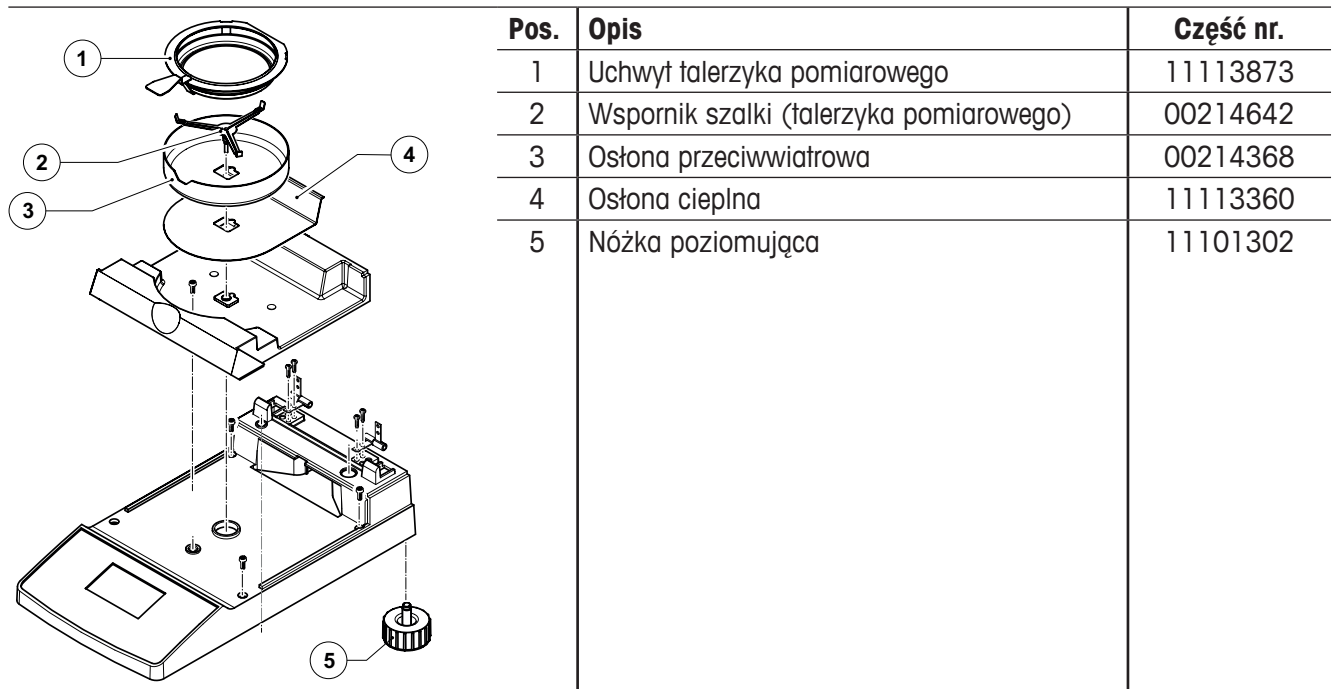

# **9 Indeks**

# **A**

Adiustacja [18](#page-0-0), [44](#page-0-0) Adiustacja dwupunktowa [44](#page-0-0) Adiustacja modułu grzejnego [43](#page-0-0), [56](#page-0-0), [61](#page-0-0) Adiustacia wagi [41](#page-0-0), [42](#page-0-0) Adiustacji modułu grzejnego [27](#page-0-0) Adiustowania [55](#page-0-0) Analizator wilgoci [6](#page-0-0)

#### **B**

Baud rate [5](#page-0-0)0, [54](#page-0-0), [57](#page-0-0) Baza danych 2[0,](#page-0-0) [21](#page-0-0) Bezpieczeństwo [7](#page-0-0) Bezpiecznik [53](#page-0-0) Bezpiecznik sieciowy [53](#page-0-0), [57](#page-0-0), [62](#page-0-0) Bieżące zużycie [62](#page-0-0) Bit / parity 5[0,](#page-0-0) [57](#page-0-0) Błąd aplikacyjny [55](#page-0-0) Błędy funkcjonowania [56](#page-0-0) Błędy wprowadzania [55](#page-0-0) Broszura aplikacyjna [59](#page-0-0)

# **C**

Chemicznie odporna osłona zabezpieczająca [65](#page-0-0) Ciecz [52](#page-0-0) Ciepło [7](#page-0-0) Ciężar [55](#page-0-0) Ciężar docelowy [24](#page-0-0) Ciężar próbki [55](#page-0-0), [59](#page-0-0), [61](#page-0-0) Ciężar w gramach [3](#page-0-0)0 Cykl pomiarowy [37](#page-0-0) Czas [46](#page-0-0), [61](#page-0-0) Czasowy drukowania [49](#page-0-0) Czas suszenia [17](#page-0-0), [29](#page-0-0), [57](#page-0-0), [58](#page-0-0), [61](#page-0-0) Części zamienne [67](#page-0-0) Czujnik bimetaliczny [58](#page-0-0)

Czujnik temperatury [27](#page-0-0), [52](#page-0-0), [53](#page-0-0), [58](#page-0-0) Czyszczenie [52](#page-0-0)

### **D**

Dane techniczne [61](#page-0-0) Data [46](#page-0-0), [61](#page-0-0) Detektor stabilności [61](#page-0-0) Dowolnego kryterium wyłączenia [29](#page-0-0) Drukarka [6](#page-0-0), [49](#page-0-0), [54](#page-0-0), [57](#page-0-0), [59](#page-0-0), [61](#page-0-0), [65](#page-0-0) Drukarka RS-P26 [54](#page-0-0), [59](#page-0-0) Drukarka RS-P42 [54](#page-0-0), [59](#page-0-0)

# **E**

Element grzejny [58](#page-0-0)

### **F**

Filtr absorbujący z włókna szklanego [13](#page-0-0) Filtr z włókna szklanego [66](#page-0-0) Formatu czasu [47](#page-0-0) Formatu daty [47](#page-0-0) Format znaków [5](#page-0-0)0

#### **G**

GLP [7](#page-0-0), [18](#page-0-0), [59](#page-0-0) GMP [7](#page-0-0), [18](#page-0-0), [59](#page-0-0) Gotów do rozpoczęcia [15](#page-0-0) Gotów do ważenia [14](#page-0-0) Gotowy do tarowania [13](#page-0-0)

### **H**

Halogenowy Analizator wilgoci [17](#page-0-0) Halogenowy moduł grzejny [6](#page-0-0) Handshake [51](#page-0-0), [57](#page-0-0)

#### **I**

Ikona statusu [7](#page-0-0), [13](#page-0-0), [33](#page-0-0), [62](#page-0-0) Interfejs 5[0](#page-0-0)

Interfejs danych [62](#page-0-0) Interfejs RS232C [6](#page-0-0), 5[0,](#page-0-0) [59](#page-0-0) ISO 9001 [7](#page-0-0), [18](#page-0-0) ISO 14001 [7](#page-0-0)

# **J**

Jasność wyświetlacza [47](#page-0-0) Jezyk komunikacii [45](#page-0-0)

# **K**

Kabel do interfejsu RS232C [65](#page-0-0) Kabel zasilający [7](#page-0-0), [12](#page-0-0), [57](#page-0-0) Kodu NACE [21](#page-0-0), [23](#page-0-0) Komora próbki [52](#page-0-0) Komory próbki [43](#page-0-0) Komputer [6](#page-0-0), [49](#page-0-0), [59](#page-0-0) Komunikat błędu [44](#page-0-0), [55](#page-0-0) Kontrastu wyświetlacza [47](#page-0-0) Kontroli przepływu danych [51](#page-0-0) Korozja [8](#page-0-0) Krok temperatury [61](#page-0-0) Kryteria wyłączenia [61](#page-0-0) Kryterium dowolne [27](#page-0-0) Kryterium wyłączenia [27](#page-0-0), [57](#page-0-0), [6](#page-0-0)0

# **L**

Lampy halogenowej [53](#page-0-0) LJ16 [25](#page-0-0) LP16 [25](#page-0-0)

### **M**

Materiały eksploatacyjne [66](#page-0-0) Menu [38](#page-0-0), [57](#page-0-0), [59](#page-0-0) Metody [2](#page-0-0)0, [23](#page-0-0) Miejsc dziesiętnych [32](#page-0-0) Miejsce pracy [11](#page-0-0) Moduł grzejny [7](#page-0-0), [12](#page-0-0), [13](#page-0-0), [15](#page-0-0), [18](#page-0-0), [27](#page-0-0), [33](#page-0-0), [34](#page-0-0), [44](#page-0-0), [48](#page-0-0), [52](#page-0-0), [53](#page-0-0), [58](#page-0-0), [61](#page-0-0) MT-SICS [64](#page-0-0)

### **N**

Napięcie sieci [57](#page-0-0) Napięcie zasilania [62](#page-0-0) Napięciu sieci [12](#page-0-0) Nastaw fabrycznych [51](#page-0-0) Nastawy systemu [46](#page-0-0) Nóżka poziomująca [67](#page-0-0) Nóżki poziomujące [11](#page-0-0) Numer błędu [55](#page-0-0)

### **O**

Ochronę [48](#page-0-0) Odważnik adiustacyjny [65](#page-0-0) Okienko kontrolne [44](#page-0-0), [62](#page-0-0) On/Off [33](#page-0-0) Opary [8](#page-0-0) Oparzenia [8](#page-0-0) Osłona cieplna [52](#page-0-0), [67](#page-0-0) Osłona przeciwwiatrowa [34](#page-0-0), [52](#page-0-0), [55](#page-0-0), [67](#page-0-0) Otwór wentylacyjny [7](#page-0-0)

### **P**

Pakowanie [1](#page-0-0)0 Papier do drukarki [66](#page-0-0) Parametr [33](#page-0-0) Parametrów komunikacji [5](#page-0-0)0 Parametrów pomiarowych [17](#page-0-0) Pęcherzyk powietrza [11](#page-0-0) Polecenia interfejsu [64](#page-0-0) Pomiar [1](#page-0-0)0, [13](#page-0-0), 2[0,](#page-0-0) [33](#page-0-0), [36](#page-0-0), [57](#page-0-0) Powtarzalność [61](#page-0-0) Pożar [8](#page-0-0) Poziomica [11](#page-0-0) Poziomowanie [11](#page-0-0), [62](#page-0-0) Próbek [28](#page-0-0) Próbka [48](#page-0-0), [58](#page-0-0), [59](#page-0-0) Próbkę wzorcową [13](#page-0-0), [14](#page-0-0) Procesu pomiarowego [36](#page-0-0) Program suszenia [61](#page-0-0) Prowadnic [53](#page-0-0) Przegląd menu [38](#page-0-0) Przegrzania [7](#page-0-0)

Przegrzanie [58](#page-0-0) Przewodnik użytkownika [7](#page-0-0), [13](#page-0-0), [33](#page-0-0), [62](#page-0-0) Przycisków funkcyjnych [21](#page-0-0) Przykładowy wydruk [37](#page-0-0)

#### **R**

Raporty [61](#page-0-0) Redukcja temperatury [26](#page-0-0) Reflektor [53](#page-0-0) Reset [16](#page-0-0), [36](#page-0-0), [55](#page-0-0) Rolka papieru [66](#page-0-0) Rozpakowanie [1](#page-0-0)0 Rozpuszczalnik [52](#page-0-0), [53](#page-0-0)

### **S**

Serwis [52](#page-0-0) SmartCal [39](#page-0-0), [66](#page-0-0) SmartStart [48](#page-0-0) Środków czyszczących [52](#page-0-0), [53](#page-0-0) Stabilności [55](#page-0-0) Stan początkowy [13](#page-0-0) Start [48](#page-0-0) StarterPac SmartCal [66](#page-0-0) Stop [28](#page-0-0), [36](#page-0-0), [37](#page-0-0) Sucha pozostałość 3[0](#page-0-0) Sucha pozostałość ATRO 3[0](#page-0-0) Suszenie [48](#page-0-0) Suszenie i pomiar [15](#page-0-0) Suszenie szybkie [25](#page-0-0) Sygnał [44](#page-0-0), [55](#page-0-0) Svanał dźwieków 55, [62](#page-0-0) Sygnału dźwiękowego [44](#page-0-0) Symbol detektora stabilności [57](#page-0-0) Symbol kłódki [48](#page-0-0) System zapewnienia jakości [18](#page-0-0), [42](#page-0-0), [45](#page-0-0) Szkła zabezpieczającego [52](#page-0-0) Szkło zabezpieczające [53](#page-0-0)

## **T**

Talerzyk pomiarowy [13](#page-0-0), [33](#page-0-0), [55](#page-0-0), [62](#page-0-0), [65](#page-0-0), [66](#page-0-0) Talerzyk pomiarowy w uchwycie talerzyka [13](#page-0-0)

Tarowania [55](#page-0-0) Taśma [57](#page-0-0), [66](#page-0-0) Teczka transportowa [65](#page-0-0) Temperatura [35](#page-0-0), [57](#page-0-0) Temperatura suszenia [17](#page-0-0), [25](#page-0-0), [26](#page-0-0), [58](#page-0-0) Temperatury [44](#page-0-0) Tolerancje [24](#page-0-0) Trybu rozpoczęcia [48](#page-0-0) Trybu wyświetlania [29](#page-0-0) Tryby wyświetlania [61](#page-0-0)

## **U**

Uchwycie talerzyka [34](#page-0-0), [43](#page-0-0) Uchwyt talerzyka pomiarowego [55](#page-0-0), [65](#page-0-0), [67](#page-0-0) Ustawienie [11](#page-0-0) Utrata ciężaru na jednostkę czasu [6](#page-0-0)0 Utrata masy na jednostkę czasu [27](#page-0-0) Utylizacja [9](#page-0-0)

## **W**

Wewnetrzny test [13](#page-0-0) Wilgoć [6](#page-0-0), [17](#page-0-0), [59](#page-0-0) Wolna przestrzeń [7](#page-0-0) Wprowadzenia wartości temperatury [56](#page-0-0) Współczynnika dowolnego [31](#page-0-0) Wspornik talerzyka [43](#page-0-0) Wspornik talerzyka pomiarowego [52](#page-0-0) Wsporniku talerzyka [34](#page-0-0) Wybuch [8](#page-0-0) Wydruk [42](#page-0-0), [45](#page-0-0) Wydruku z pomiaru [37](#page-0-0) Wyłączenie czasowe [27](#page-0-0), [28](#page-0-0) Wyłączenie ręczne [27](#page-0-0), [28](#page-0-0) Wyłącznik temperaturowy [27](#page-0-0) Wymiary [63](#page-0-0) Wynik końcowy [35](#page-0-0) Wyposażenia 1[0](#page-0-0) Wyposażenia standardowego [1](#page-0-0)0 Wyposażenie [65](#page-0-0)

Wyświetlacz [62](#page-0-0) Wyświetlania wyników [29](#page-0-0)

# **Z**

Zabezpieczenie [58](#page-0-0), [61](#page-0-0) Zakres temperatury [61](#page-0-0) Zasada pomiaru [17](#page-0-0) Zasadę termograwimetryczną [6](#page-0-0), [17](#page-0-0) Zasilanie [11](#page-0-0), [12](#page-0-0), [52](#page-0-0), [56](#page-0-0) Zatrucia [8](#page-0-0) Zawartość wilgoci [15](#page-0-0), [3](#page-0-0)0 Zawartość wilgoci ATRO [3](#page-0-0)0 Zestaw do adiustacji temperaturowej [18](#page-0-0), [43](#page-0-0), [61](#page-0-0), [65](#page-0-0) Zestaw zabezpieczający przed kradzieżą [66](#page-0-0) Znaki [57](#page-0-0)

#### **GWP® – Good Weighing Practice™**

Ogólnoświatowe wytyczne Dobrej Praktyki Ważenia™ (GWP®) zmniejszają ryzyko związane z procesem ważenia oraz pomagają:

- w wyborze odpowiedniej wagi
- w obniżeniu kosztów, poprzez optymalizację procedury sprawdzeń
- w zapewnieniu zgodności z wymaganiami aktualnych systemów zarządzania jakością

#### **www.mt.com/GWP**

**www.mt.com/moisture**

Aby uzyskać więcej informacji

#### **Mettler-Toledo AG Laboratory & Weighing Technologies** CH-8606 Greifensee, Switzerland

Tel. +41 (0)44 944 22 11 Fax +41 (0)44 944 30 60 Internet: www.mt.com

Z zastrzeżeniem zmian technicznych © Mettler-Toledo AG 12/2011

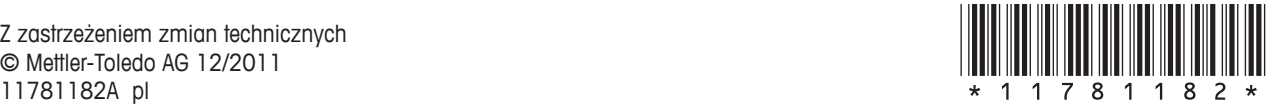